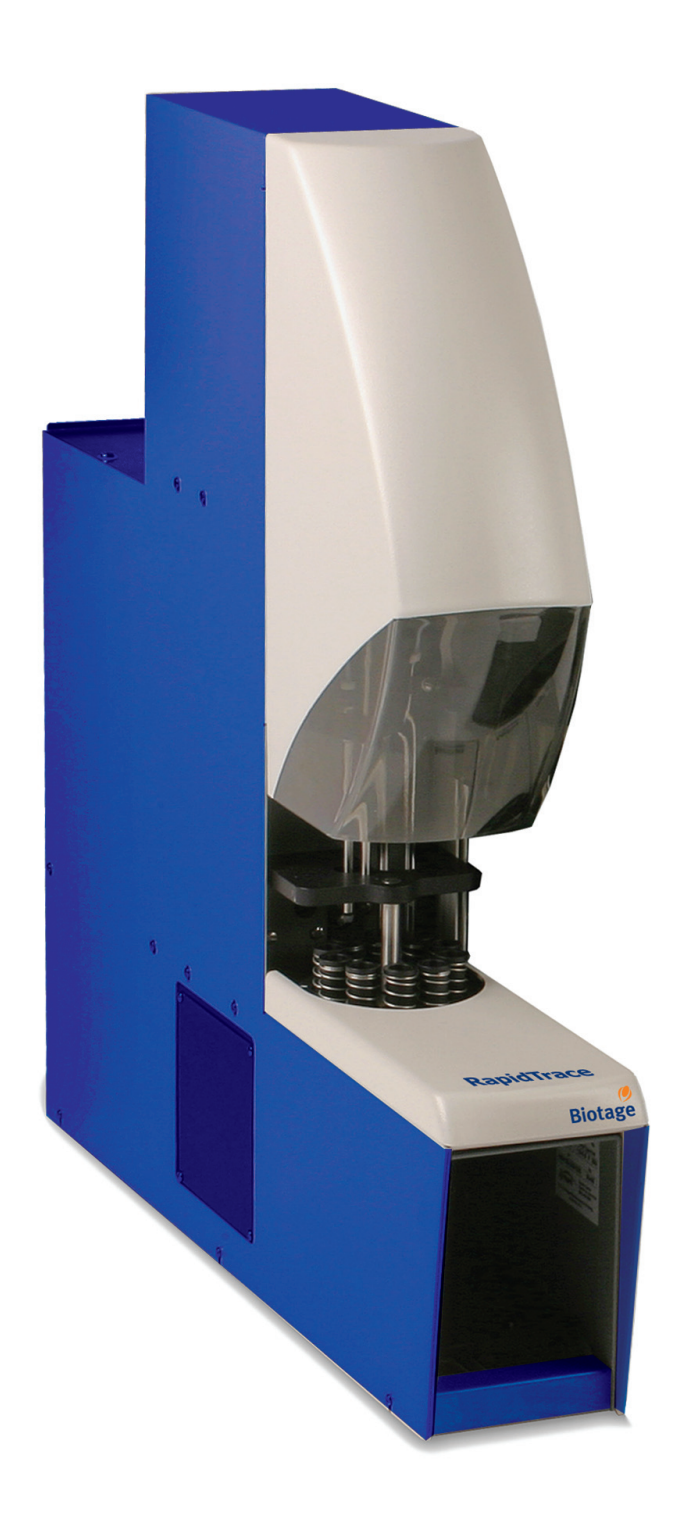

# **RapidTrace+** User Manual

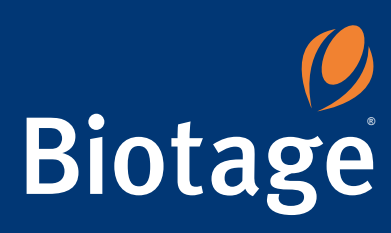

# **Preface**

# **Product Information**

Keep your product information readily available in case you have to contact Biotage for any reason. Record the product information below.

Model: \_\_\_\_\_

(name of product)

Serial Number: \_

Your Customer ID Code:

(found on the product)

RapidTrace<sup>+</sup> Software Version:

(see the information printed on the RapidTrace<sup>+</sup> software CD)

(found on your shipping documents)

# **Copyright**

Information in this document is subject to change without notice and does not represent any commitment from Biotage Sweden AB.

All contents © 2011 Biotage Sweden AB. All rights reserved. No material may be reproduced or published without the written permission of Biotage Sweden AB.

# **Trademarks**

The following trademarks are owned by Biotage AB: Biotage, Advancer, AFFINILUTE, Endeavor, EVOLUTE, ExploraSep, Firefly design (0), FLASH+, FlashMaster, FlashVac, HPFC, HP-SIL, Initiator, Isolera, ISOLUTE, IST, IST design ( $\bullet$ ), Kiloprep, KP-C18-HS, KP-C18-WP, KP-C4-WP, KP-NH, KP-Sil, MIP4SPE, MIP Rule of 6, MIP[4]Process, MIP[4]Proteins, PathFinder, PRESSURe+ 48, PRESSURe+ 96, RapidTrace, Resolux, Samplet, SIM, SNAP, SP1, SP4, SP *Wave*, Syro *Wave*, TurboVap, VacMaster, V-10, ZIF, ZIF-SIM, ZIP, and 1-Point Support.

Other product and company names mentioned herein may be trademarks or registered trademarks and/or service marks of their respective owners, and are used only for explanation and to the owners' benefit, without intent to infringe.

# **Statement of Proper Use**

RapidTrace<sup>+</sup> is a high-throughput workstation dedicated to solid phase extraction (SPE). It is a rugged, automated platform for quick development of reliable, automated procedures from manual laboratory methods.

**WARNINGS**

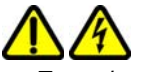

- *To reduce the risk of electric shock, do not remove the cover. No user serviceable parts are inside. Refer to an authorized Biotage service engineer if help is required.*
- *Use this product only in the manner described in this manual. If the equipment is used in a manner not specified by the manufacturer, the protection provided by the equipment may be impaired.*

# <span id="page-2-1"></span><span id="page-2-0"></span>**Contact Biotage 1-Point Support**

Before you contact Biotage 1-Point Support, please check the online help and the manual for a probable cause and solution to your question.

Call, fax or e-mail Biotage 1-Point Support or request support online (www.biotage.com). When contacting 1-Point Support, please have the following information ready:

- Company name and contact information.
- Serial number(s).
- Software version (found by selecting **About RapidTrace** from the **Help** menu in the RapidTrace<sup>+</sup> Methods Development software).
- A brief description of the symptoms or technical problems you are experiencing.

### **1-Point Support USA**

Phone:  $+1$  800 446 4752 press (3) at the auto attendant

Outside US: +1 704 654 4900

Fax: +1 704 654 4917

E-mail: US-1-pointsupport@biotage.com

### **1-Point Support Europe**

Phone: +46 18 56 59 11

Fax: +46 18 56 57 11

E-mail: EU-1-pointsupport@biotage.com

### **1-Point Support Japan**

Phone: +81 3 5627 3123

Fax: +81 3 5627 3121

E-mail: JP-1-pointsupport@biotage.com

### **Rest of the World**

Please contact your local distributor.

# **Biotage Product Repair Depot**

Biotage Product Repair Depot offers product repair services, upgrades, refurbishment and installation at reasonable costs and with quick turnaround for all customer-owned equipment and accessories. For further information or to obtain a quotation for services, contact Biotage 1-Point Support (see above).

Features of Biotage Product Repair Depot:

- Factory-trained repair technicians
- Two week turnaround from receipt at Biotage

**Shipping:** Customers are responsible for shipments both to and from Biotage, specifying the carrier and choice of service.

**Return Policy:** To ensure a safe environment for all our technicians, it is mandatory for each returned product to include our chemical questionnaire stating contact chemicals, chemicals used during application and cleaning steps taken prior to shipment.

**Processing:** Once the product is returned, it is evaluated for necessary repairs. The customer is contacted with an estimate and may choose to go ahead with the repair or decline service. If service is denied, a minimum evaluation charge may apply. Upon completion of the repair, a purchase order or appropriate means of payment is required before return shipment.

# **RapidTrace+ Service and Customer Support Plans**

Biotage offers a full range of services to ensure your success. From our original factory warranty through a comprehensive line of customer support plans, Biotage offers you Field Support Engineers and In-house Specialists who are dedicated to supporting your hardware, software, and application development needs.

Our programs can include such useful services as:

- preventative maintenance
- diagnostic servicing performed on-site by an authorized Biotage service engineer
- extended use of Biotage 1-Point Support
- automated, remote troubleshooting
- software updates
- after-hour, weekend, and holiday support
- repair depot servicing
- parts, labor, and travel expense coverage
- other customized services upon request

For further information, contact Biotage 1-Point Support (see [page 2](#page-2-0)).

**FCC**

This device complies with part 15 of the FCC (United States Federal Communications Commission) rules. Operation is subject to the following two conditions:

- 1 this device may not cause harmful interference, and
- 2 this device must accept any interference received, including interference that may cause undesired operation.

**CE**

This device complies with all CE rules and requirements.

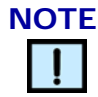

*Changes or modifications to this equipment not expressly approved by the party responsible for compliance could void the user's authority to operate the equipment.*

# **WEEE Compliance Statement**

### **Valid for customers in EU countries**

We are committed to being a good corporate citizen. As part of that commitment, we strive to maintain an environmentally conscious manufacturing operation. The European Union (EU) has enacted a directive on product recycling, Waste Electrical and

Electronic Equipment (WEEE), and over time this directive will be implemented in the national laws of each EU member state.

Products falling under the scope of the WEEE Directive are identified with a crossed over "wheelie" bin symbol on the product label, as indicated to the left. To forward the products for recycling or proper disposal, use an authorized collection system or return them to Biotage Sweden AB.

# **Table of Symbols**

Table 1 contains symbols that identify particularly important information and alert you to the presence of hazards. These symbols may appear in this manual and/or on the product it describes.

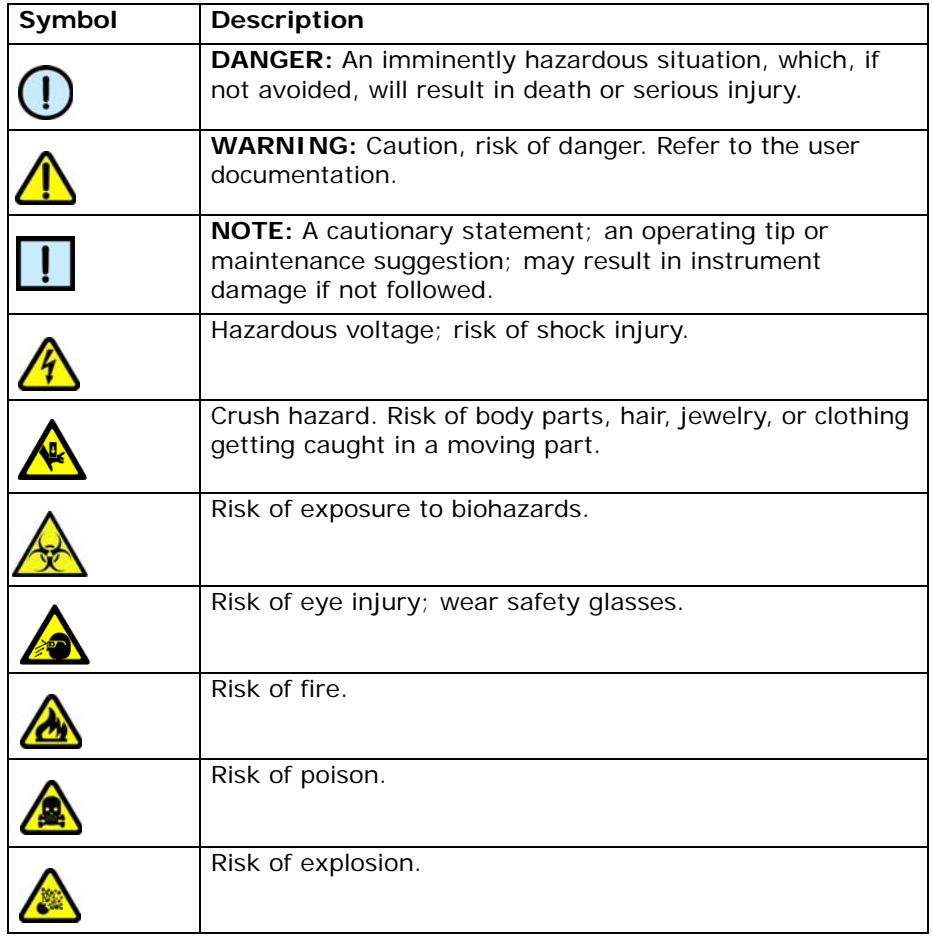

#### **Table 1. Important Symbols**

| Symbol                                  | <b>Description</b>                                                                                                    |  |  |  |  |  |
|-----------------------------------------|----------------------------------------------------------------------------------------------------|--|--|--|--|--|
|                                         | Hazardous fumes.                                                                                                    |  |  |  |  |  |
|                                         | Lifting hazard. May result in injury.                                                                                                    |  |  |  |  |  |
|                                         | Protective ground symbol.                                                                                                    |  |  |  |  |  |
|                                         | Ground symbol.                                                                                                    |  |  |  |  |  |
|                                         | Fuse.                                                                                                    |  |  |  |  |  |
|                                         | Alternating current.                                                                                                    |  |  |  |  |  |
|                                         | On (supply).                                                                                                    |  |  |  |  |  |
|                                         | Off (supply).                                                                                                    |  |  |  |  |  |
| $C \in$                                 | CE compliance mark.                                                                                                    |  |  |  |  |  |
| HI-PO                                   | Signifies that the RapidTrace <sup>+</sup> module has passed safety<br>tests for grounding, power line transience, and current<br>leakage. |  |  |  |  |  |
|                                         | Input.                                                                                                    |  |  |  |  |  |
|                                         | Output.                                                                                                    |  |  |  |  |  |
| Equipment<br>labels are<br>color coded: | Yellow Caution, risk of danger.<br>Red<br>Stop.<br>Mandatory action.<br>Blue<br>Green Safe condition or information.                       |  |  |  |  |  |
| ☞                                       | Helpful hints, additional information.                                                                                                    |  |  |  |  |  |

**Table 1. Important Symbols (Continued)**

# <span id="page-6-2"></span>**Safety**

The following safety information about RapidTrace<sup>+</sup> is included in this documentation. Read and review all safety information before operating the workstation.

- ["Required Training" b](#page-6-0)elow
- ["Chemical and Biological Safety"](#page-6-1) below
- ["Electrical Safety" on page 7](#page-7-1)
- ["Mechanical Safety" on page 7](#page-7-0)

# <span id="page-6-0"></span>**Required Training**

Ensure that all personnel involved with the operation of the RapidTrace<sup>+</sup> workstation have:

- Received instruction in general safety practices for laboratories.
- Received instruction in specific safety practices for the equipment.
- Read and understood all related SDSs.

**WARNING**

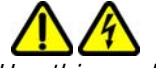

*Use this product only in the manner described in this manual. If the equipment is used in a manner not specified by the manufacturer, the protection provided by the equipment may be impaired.*

### <span id="page-6-1"></span>**Chemical and Biological Safety**

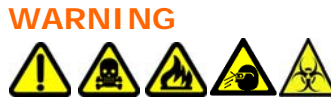

*In some applications, chemicals or samples used with the RapidTrace module are potentially hazardous and can cause illness.*

- Read and understand the safety data sheet (SDS) provided by the chemical manufacturer before you store, handle, or work with any chemical or hazardous material.
- Minimize contact with and inhalation of chemicals and chemical waste.
- Wear appropriate personal protective equipment when handling chemicals or samples (e.g., safety glasses, gloves, or clothing). For additional safety guidelines consult the SDS.
- Handle all samples using good laboratory practices to prevent biohazards.
- Do not leave chemical containers open. Use only with adequate ventilation, including a fume hood, if necessary.
- Check regularly for chemical leaks or spills. If a leak or spill occurs, follow the chemical manufacturer's cleanup procedures as recommended in the SDS.
- Dispose of chemical or infectious waste in accordance with good laboratory practices and local, state/provincial, or national environmental and health regulations.
- After emptying waste reservoirs, seal the waste reservoirs appropriately.
- Comply with all local, state/provincial, or national laws and regulations related to chemical and waste storage, handling, and disposal.

# <span id="page-7-1"></span>**Electrical Safety**

The wall outlet or the power cable connector on the back of the RapidTrace module should be accessible after the installation, to enable an authorized Biotage service engineer to safely disconnect power from the module during servicing.

The computer sold with the RapidTrace<sup>+</sup> module has internal lithium batteries. Batteries should not be incinerated.

**WARNING**

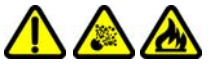

*Danger of explosion if battery is incorrectly replaced. Replace only with the same or equivalent type recommended by the manufacturer's instructions.*

# <span id="page-7-0"></span>**Mechanical Safety**

**WARNING**

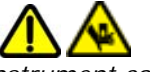

*Instrument components may move during operation. Always keep body parts, hair, jewelry, and clothing away from the RapidTrace+ module during operation*.

Procedures which could result in injury may be performed only by operators who have been warned of the potential hazards and have received adequate training in performing the procedures in the safest possible manner.

# **Table of Contents**

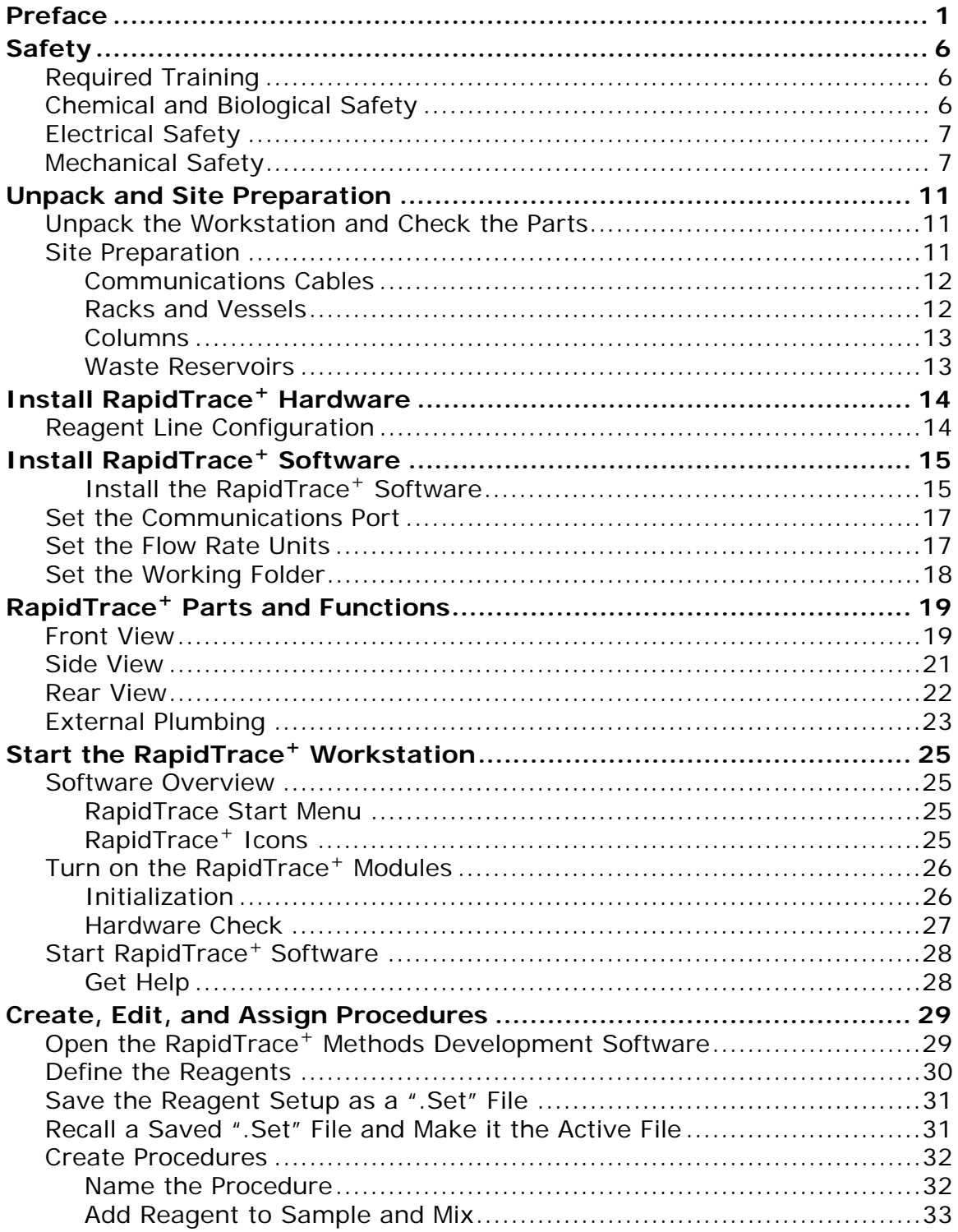

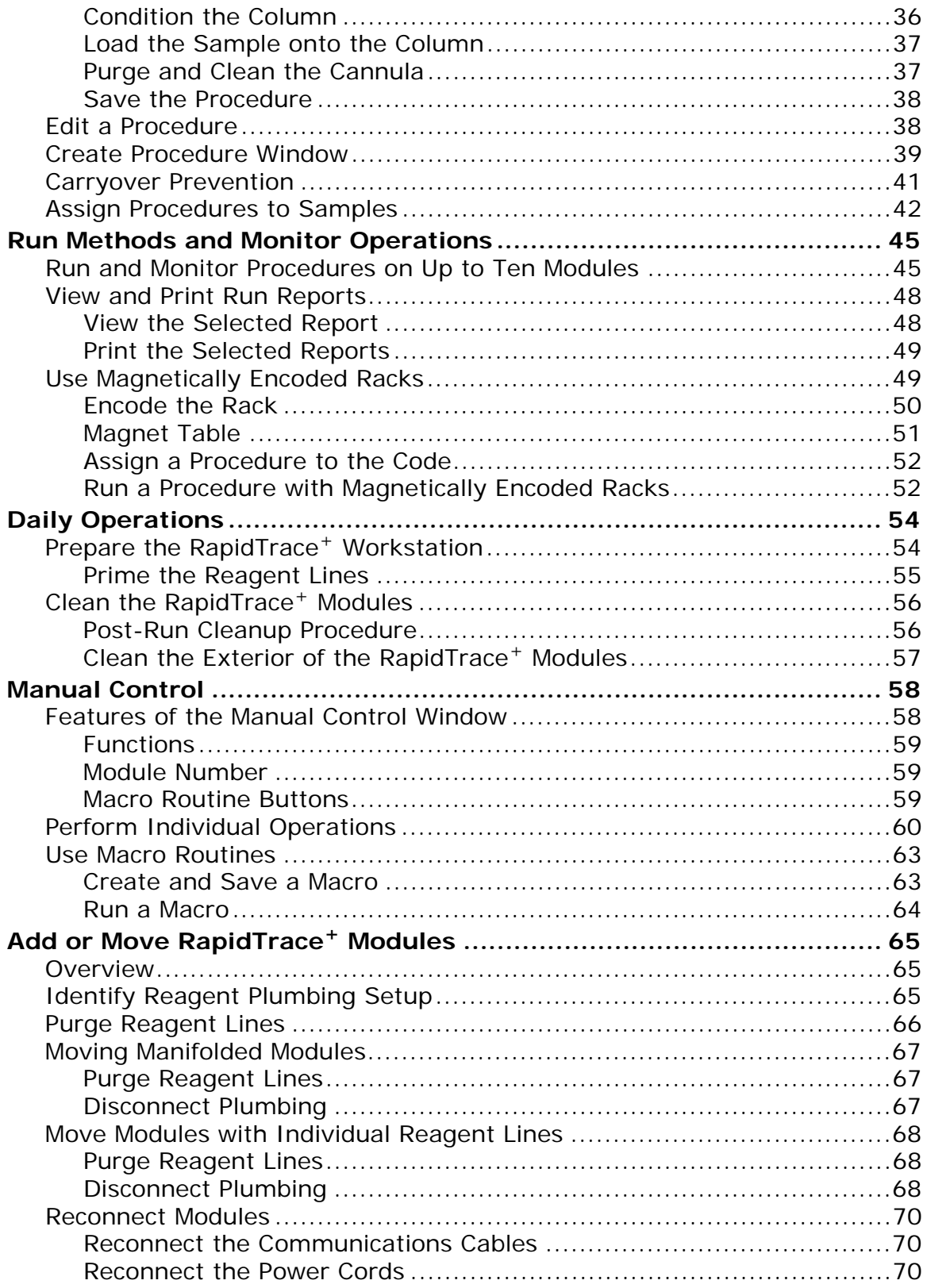

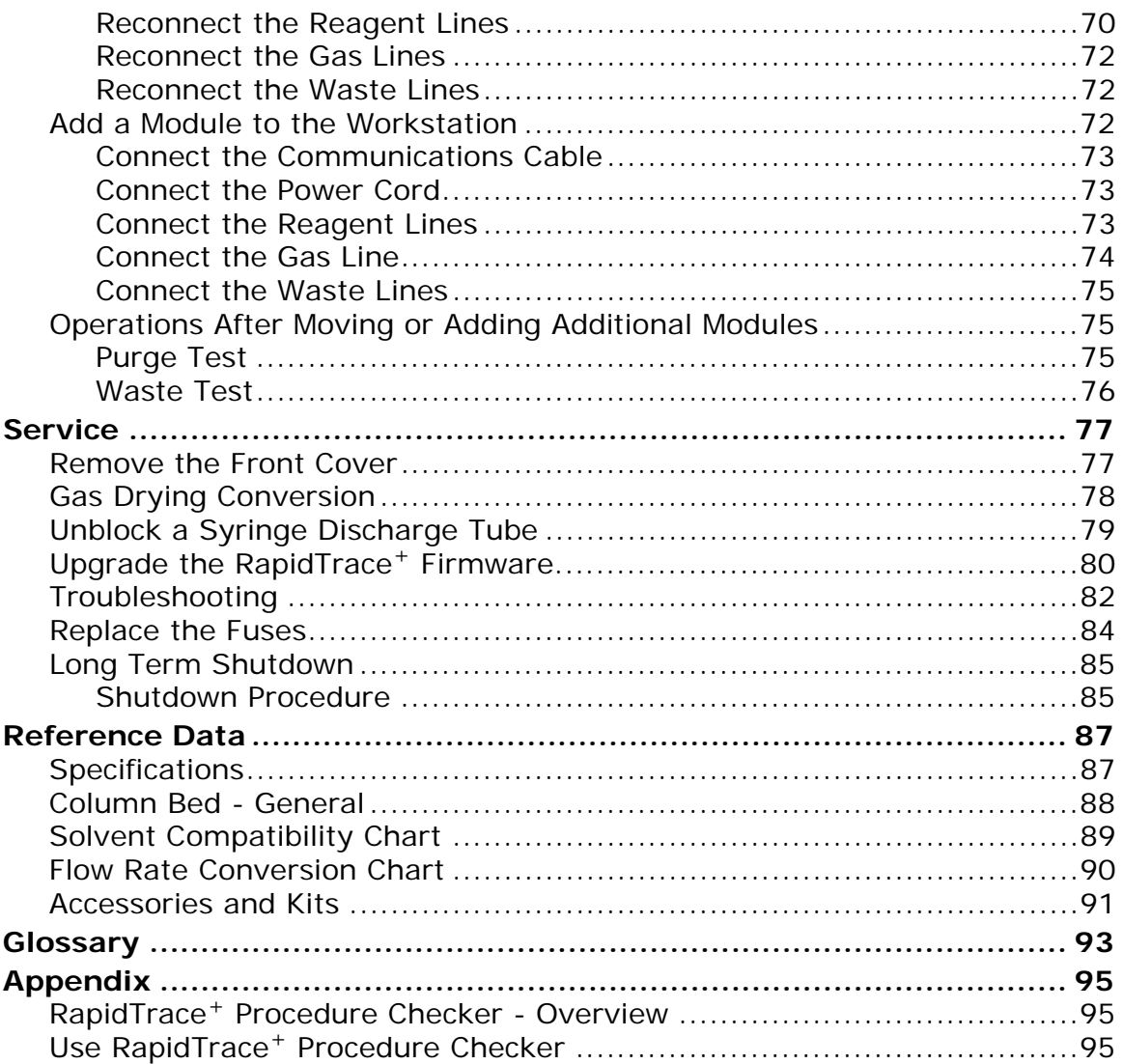

# <span id="page-11-0"></span>**Unpack and Site Preparation**

## <span id="page-11-1"></span>**Unpack the Workstation and Check the Parts**

Unpack the shipping boxes and verify receipt of all the parts listed below. Inspect the parts for any evidence of physical damage.

**NOTE**

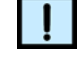

*Lift the RapidTrace+ module only at the designated lift points. Do not lift by the top plastic cover. Use care when unpacking the RapidTrace+ workstation.*

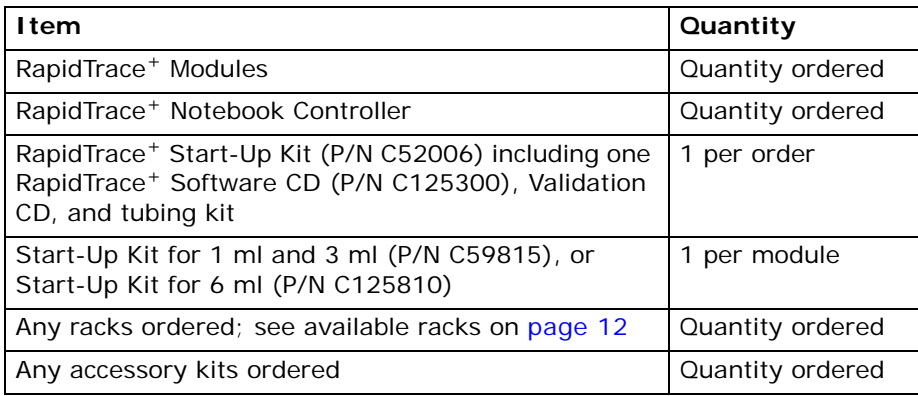

### <span id="page-11-2"></span>**Site Preparation**

This section provides complete information regarding site preparation. A location meeting these requirements should be available prior to delivery of the RapidTrace workstation. When setting up the RapidTrace modules, space for reagents and storage space for waste containers (located below the modules) must be available.

Confirm that an appropriate location is available with gas (if necessary) and electrical sources as specified in ["Specifications" on page 87](#page-87-2) before installing the RapidTrace workstation.

For instructions on installing additional modules, see ["Add or Move](#page-65-3)  RapidTrace[+ Modules" on page 65](#page-65-3).

### **Computer Requirements**

Windows XP,

Windows Vista, or

Windows 7.

### **Space**

Minimum bench space for each RapidTrace<sup>+</sup> module:

- Height: 60 cm (23.6 in)
- Width: 10 cm (3.9 in)
- Depth: 55 cm (21.7 in)

### **Additional Space Requirements**

Provide space to access the power cord, power switch, RS-232 communications cable ports, and tubing at the back of the workstation.

Provide space for reagents on the bench. The RapidTrace<sup>+</sup> modules can be individually plumbed and use up to 8 reagents, or they can be manifolded together so the entire workstation uses up to 8 reagents.

### **Work Area**

Flat, stable, level surface.

### **Weight**

14.5 kg (32 lbs) per module.

### **Compressed Gas Supply (optional feature)**

Clean, dry, regulated air, nitrogen, etc.

### **WARNING**

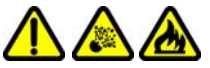

*Never use hydrogen or other flammable gases. Use of incorrect gasses may cause combustion or an explosion.*

### **Fitting for Gas Supply**

For connection of gas supply to fit 1/8" ID gas tubing.

### **Compressed Gas Supply Inlet Pressure**

- 0.7 bar (10 psi) minimum
- 2.8 bar (40 psi) maximum

### **WARNING**

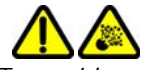

*To avoid personal injury or damage to the RapidTrace+ module, DO NOT exceed the maximum inlet pressure of 2.8 bar (40 psi).*

### <span id="page-12-0"></span>**Communications Cables**

A standard 1.5-meter (5-foot) RS-232 communications cable with male and female 9-pin connector ends is supplied with each RapidTrace<sup>+</sup> module.

### <span id="page-12-2"></span><span id="page-12-1"></span>**Racks and Vessels**

Each RapidTrace<sup>+</sup> module requires one rack. The following racks are available.

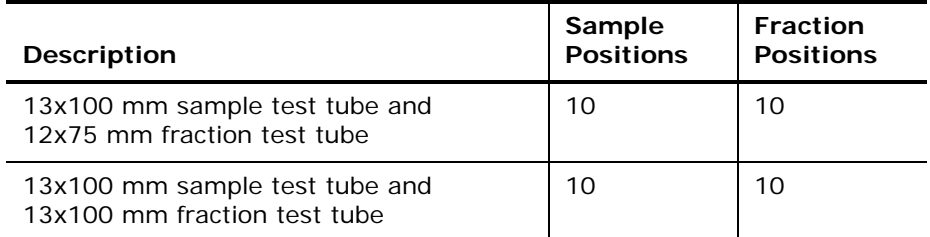

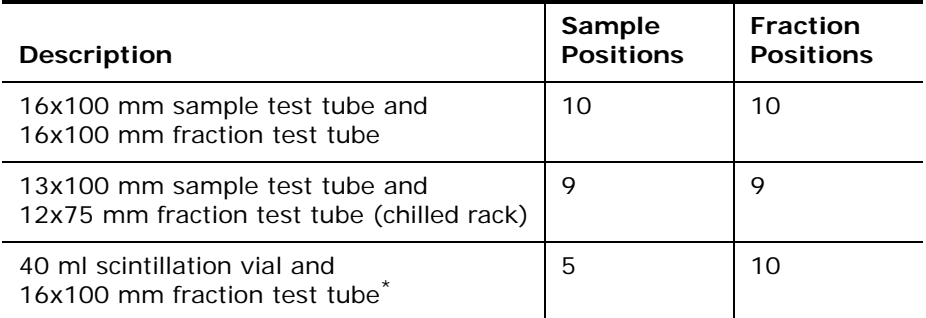

\* Can only be used on modules if the new opto sensor has been installed.

All the racks above can be magnetically encoded. This enables the user to designate a specific procedure to a rack instead of assigning a procedure to each sample. For more information, see ["Use Magnetically Encoded Racks"](#page-49-2)  [on page 49.](#page-49-2)

Note that the test tubes and vials are not supplied with the racks.

### <span id="page-13-0"></span>**Columns**

You must supply the appropriate syringe-barrel type processing columns:

- 3 ml RapidTrace<sup>+</sup>: 1 or 3 ml columns. Each RapidTrace<sup>+</sup> module is set up for 1 ml columns. A 3 ml column plunger is provided for easy conversion.
- 6 ml RapidTrace<sup>+</sup>: 1, 3, or 6 ml columns.Each RapidTrace<sup>+</sup> module is set up for 6 ml columns. A 1 ml and a 3 ml column plunger can be ordered for easy conversion.

### <span id="page-13-1"></span>**Waste Reservoirs**

You must supply the waste reservoirs.

Each RapidTrace<sup>+</sup> module has four (4) waste lines. You determine the destination of lines 1, 2, and 3. Line 4 carries the results of any "purge and clean cannula" operation. You should consider a separate reservoir for this line.

For more information, refer to ["Specifications" on page 87](#page-87-2).

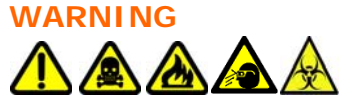

- *To avoid eye injury, wear safety glasses when working with reagents. Always use extreme care when handling fluids in the laboratory.*
- *Dispose of chemical or infectious waste in accordance with good laboratory practices and local, state/provincial, or national environmental and health regulations.*

**Power**

Appropriate power outlets for the RapidTrace<sup>+</sup> modules, the computer, and the monitor must be available. See ["Specifications" on page 87](#page-87-2).

# <span id="page-14-0"></span>**Install RapidTrace<sup>+</sup> Hardware**

During installation, the computer is connected to the RapidTrace<sup>+</sup> modules (up to ten modules) and diagnostics are run to confirm the operation of the hardware. To add a module, see [page 72](#page-72-3). For assistance with installation, please contact Biotage 1-Point Support (see [page 2](#page-2-1)).

# <span id="page-14-1"></span>**Reagent Line Configuration**

Before the modules are installed, decide the plumbing arrangement for the reagent lines. There are two options:

- **Manifold Setup:** Use this setup when you want to use the same reagents for all modules in the workstation. Each module is plumbed together with a manifold and has a check valve in the reagent bottle. The check valve prevents reagent from flowing out of the reagent line if you remove a module from the workstation. Each reagent bottle should have a stopper to prevent contamination and to help keep the check valve at the bottom of the bottle.
- 2 **Individual Reagent Lines:** Use this setup when you want to use different reagents for each module. Kits of tubing weights can be ordered (P/N C50973) to keep the reagent lines at the bottom of the reagent bottles. Each kit comes with eight (8) weights, i.e., order one kit per RapidTrace<sup>+</sup> module. See "Contact Biotage 1-Point Support" on [page 2.](#page-2-1)

# **WARNING**

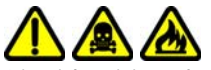

*Liquid exiting the solvent and sample lines can be infectious, toxic, flammable, and/or corrosive. Refer to the SDS (Safety Data Sheet) for detailed information regarding chemicals used in applications.*

- *Do not touch waste.*
- *Keep waste from heat or flame.*
- *Dispose of waste properly.*
- *Periodically check waste lines for damage.*
- *Make sure that the flow is not inhibited and that the waste reservoirs are large enough to hold waste generated.*

*Always exercise extreme caution when handling fluids in the laboratory.*

# <span id="page-15-0"></span>**Install RapidTrace<sup>+</sup> Software**

The RapidTrace<sup>+</sup> software can be installed on a computer with Windows XP, Windows Vista, or Windows 7.

Your RapidTrace<sup>+</sup> Start-Up Kit (P/N C52006) contains one CD. To install the software, follow the instructions below.

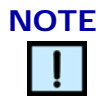

*For the RapidTrace+ software to work properly, the computer has to use U.S. format for numbers, dates, and time (see ["Set the Format for](#page-15-2)  [Numbers, Dates and Time"](#page-15-2) below).*

# <span id="page-15-1"></span>**Install the RapidTrace<sup>+</sup> Software**

- 1 Insert the RapidTrace<sup>+</sup> Software CD into the computer's CD drive.
- 2 If the computer has AutoRun enabled, either the installation starts automatically or the **AutoRun** dialog box opens. If the **AutoRun** dialog box opens, click the RapidTrace<sup>+</sup> software option to start the installation.
- 3 If the computer has AutoRun disabled, open My Computer, navigate to the CD drive, and double-click the **setup.exe** file to begin the installation.
- 4 Click the **Next** button in the Welcome window.
- 5 Select the **I accept the terms in the license agreement** option to accept the terms of the displayed software license agreement and click the **Next** button.
- 6 Fill in the customer information and select the installation permissions (anyone or only for me) and click the **Next** button in the **Customer Information** window.
- 7 Select the setup type (complete or custom) and click the **Next** button in the **Setup Type** window.
- 8 Click the **Install** button. The installation process may take several minutes to complete.
- 9 When installation is complete, click the **Finish** button. The installation adds shortcuts to the RapidTrace+ programs to the **Start** menu and desktop; see "Start RapidTrace<sup>+</sup> Software" on page 28.

#### <span id="page-15-2"></span>**Set the Format for Numbers, Dates and Time**

For the RapidTrace<sup>+</sup> software to work properly, the computer has to use U.S. format for numbers, dates, and time.

- 1 Press the  $\mathbb{H}_+$ **R** keys. The **Run** dialog box opens.
- 2 Enter "intl.cpl" in the **Open** text box and click **OK**.The **Regional and Language** dialog box opens.

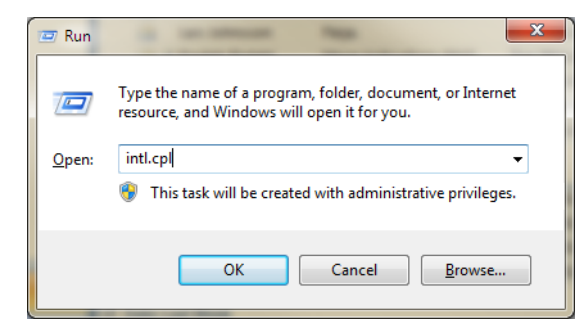

**Figure 1. Run Dialog Box (Windows 7)**

- 3 Select the **Regional Options** tab (Windows XP) or the **Formats** tab (Windows 7 and Vista).
- 4 Select "English (United States)" from the drop-down list in the **Standards and Formats** area (Windows XP) or from the **Formats**/**Current format** drop-down list (Windows 7 and Vista).
- 5 Click the **OK** button to save the change.

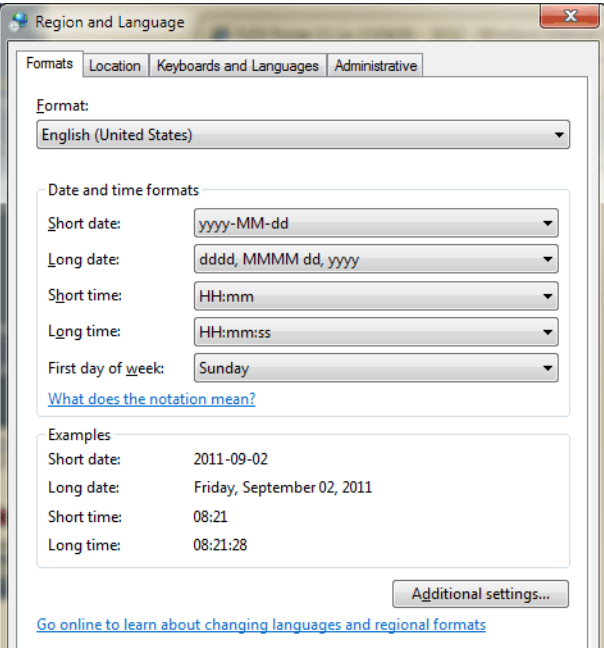

**Figure 2. Regional and Language Dialog Box (Windows 7)**

# <span id="page-17-0"></span>**Set the Communications Port**

The **Comm Port** menu in the RapidTrace<sup>+</sup> Methods Development software enables you to set the communications port that the RapidTrace<sup>+</sup> module is connected to on the computer.

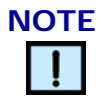

*For the computer to communicate with a RapidTrace+ module, the RS-232 communications cable must be attached to the assigned communications port on the computer and to the module.*

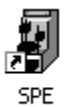

- 1 Open the RapidTrace<sup>+</sup> Methods Development software; select **StartProgramsBiotageRapidTrace SPESPE** or doubleclick the **SPE** desktop icon.
- 2 Select the **Comm Port** menu. The **Port Number** drop-down list is displayed as shown in Figure 3.

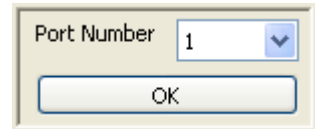

### **Figure 3. Comm Port Window**

- 3 Select the communications port that the RapidTrace<sup>+</sup> module is connected to on the computer from the **Port Number** drop-down list.
- 4 Click the **OK** button.

# <span id="page-17-1"></span>**Set the Flow Rate Units**

The Flow Rate Units menu in the RapidTrace<sup>+</sup> Methods Development software enables you to set the flow rate units to ml/sec or ml/min. The default flow rate is ml/sec.

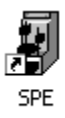

- Open the RapidTrace<sup>+</sup> Methods Development software; select **Start→Programs→Biotage→RapidTrace SPE→SPE** or doubleclick the **SPE** desktop icon.
- 2 Select the **Flow Rate Units** menu. The flow rate units options are displayed as shown in [Figure 4.](#page-17-2)

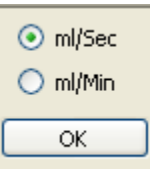

#### **Figure 4. Flow Rate Units Menu**

- <span id="page-17-2"></span>3 Select either **ml/sec** or **ml/min** to display all flow rates in the selected units.
- 4 Click the **OK** button.

# <span id="page-18-0"></span>**Set the Working Folder**

The **Settings** menu in the RapidTrace<sup>+</sup> Methods Development software enables you to set the working folder, i.e., the folder where all your procedures are saved. The default working folder is C:\SPE.

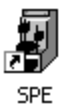

- 1 Open the RapidTrace<sup>+</sup> Methods Development software; select **StartProgramsBiotageRapidTrace SPESPE** or doubleclick the **SPE** desktop icon.
- 2 Select the **Settings** menu. The **Settings** dialog box opens as shown in [Figure 5](#page-18-1).

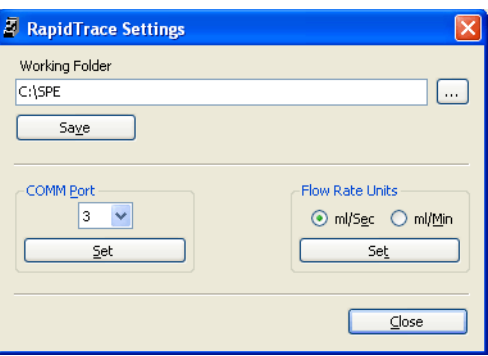

**Figure 5. Settings Dialog Box**

- <span id="page-18-1"></span>3 Click the ... button to browse for the desired working folder. The **Browse For Folder** dialog box is opened.
- 4 Select the desired working folder and click the **OK** button.
- 5 Click the **Save** button in the **Settings** dialog box.

# <span id="page-19-0"></span>**RapidTrace+ Parts and Functions**

# <span id="page-19-1"></span>**Front View**

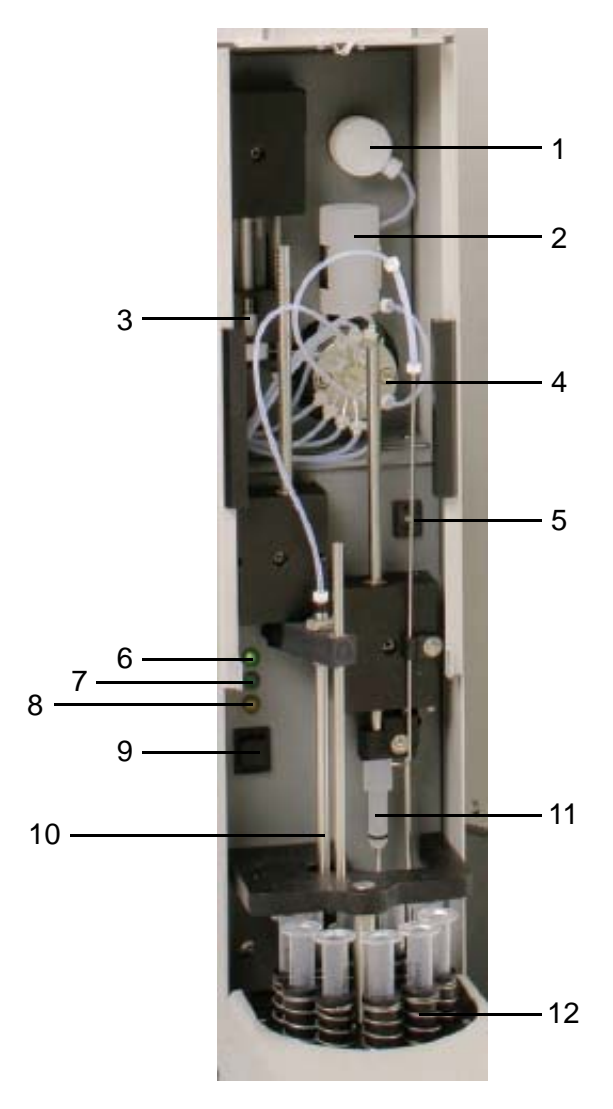

**Figure 6. Front View of the RapidTrace+ Module**

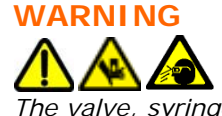

*The valve, syringe, and syringe drive contain pressurized liquids, and components may move during operation. Always keep body parts, hair, jewelry, and clothing away from the RapidTrace+ module during operation*.

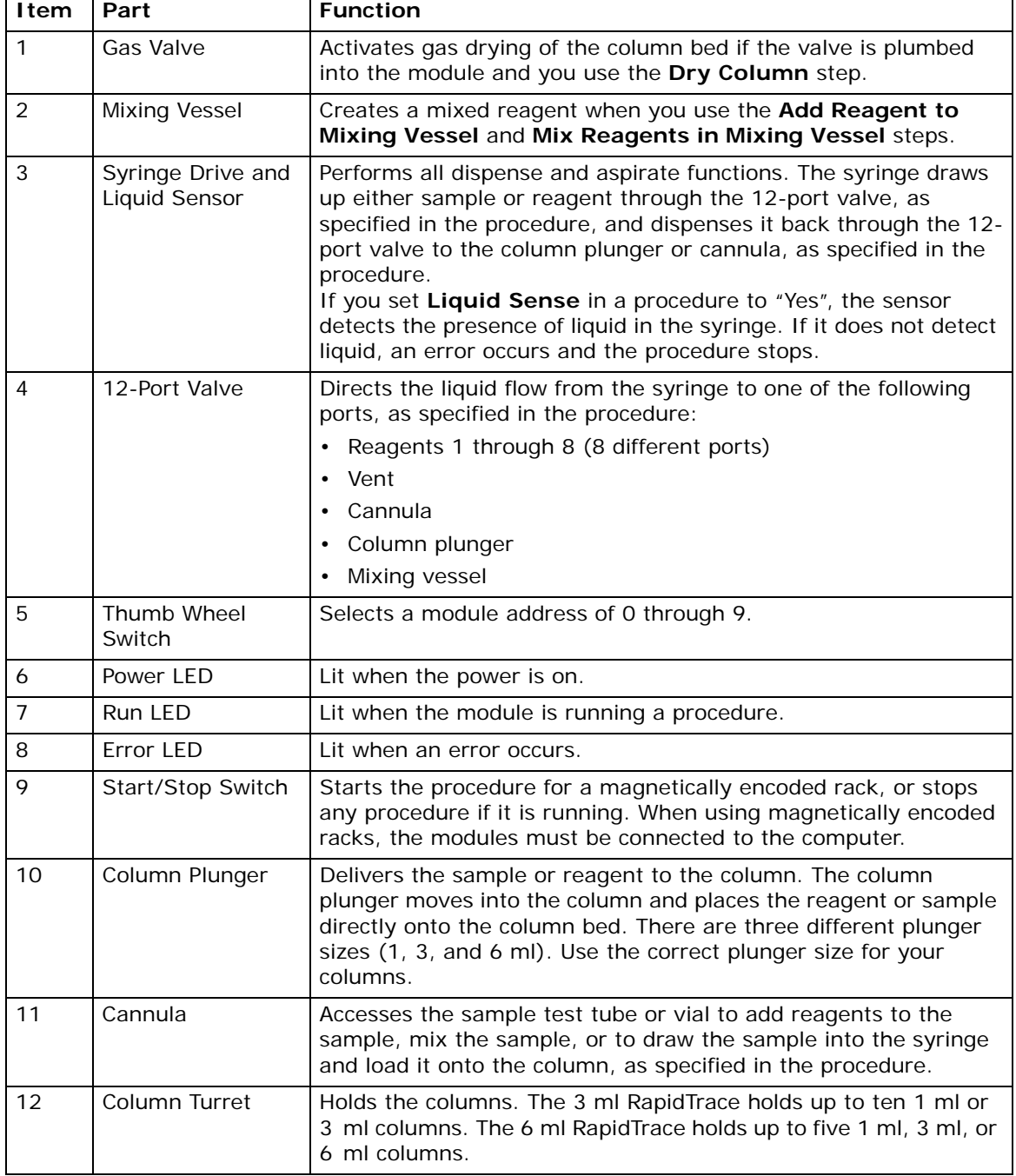

### **Table 2. Front Parts and Functions**

# <span id="page-21-0"></span>**Side View**

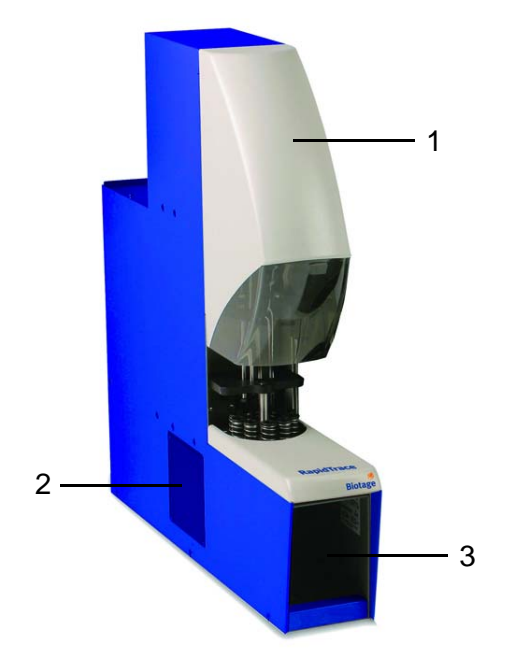

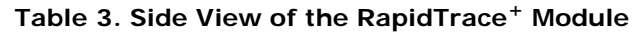

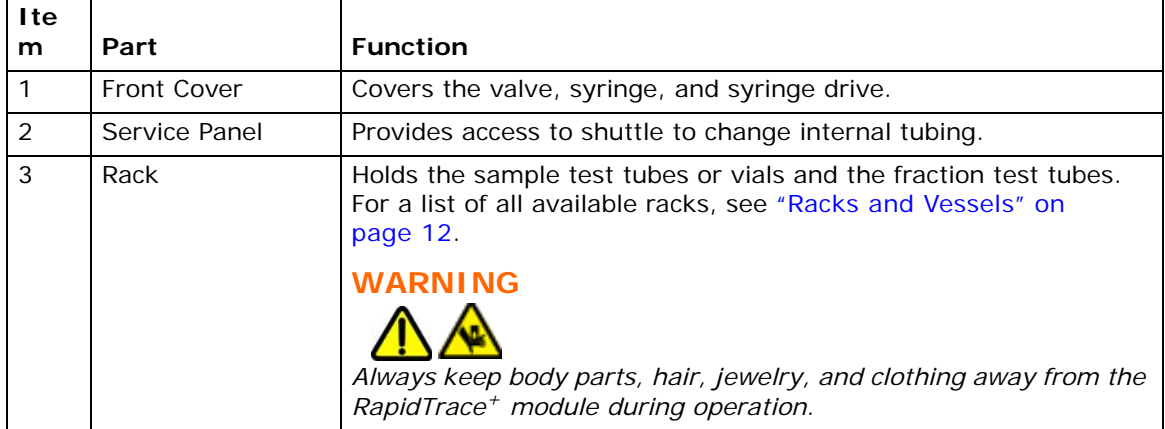

# <span id="page-22-0"></span>**Rear View**

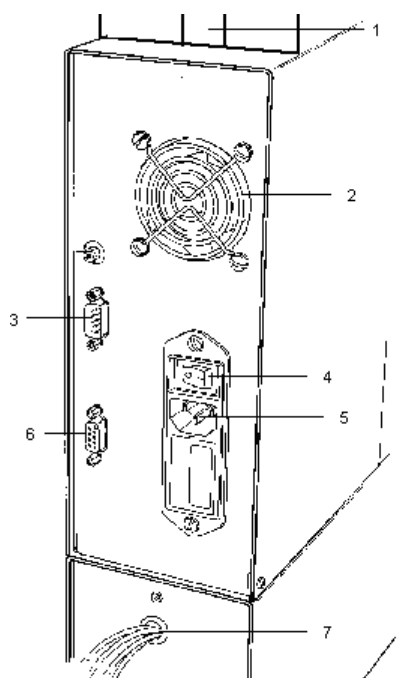

**Figure 7. Rear View of the RapidTrace+ Module**

# **WARNING**

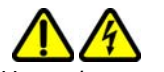

*Hazardous voltage still exists within the workstation when the AC power is switched off. Always unplug the power cord before changing fuses or servicing the equipment.*

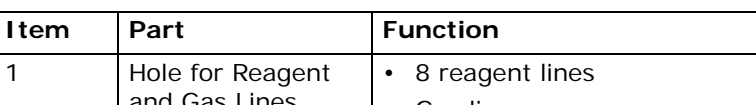

**Table 4. Rear Parts and Functions** 

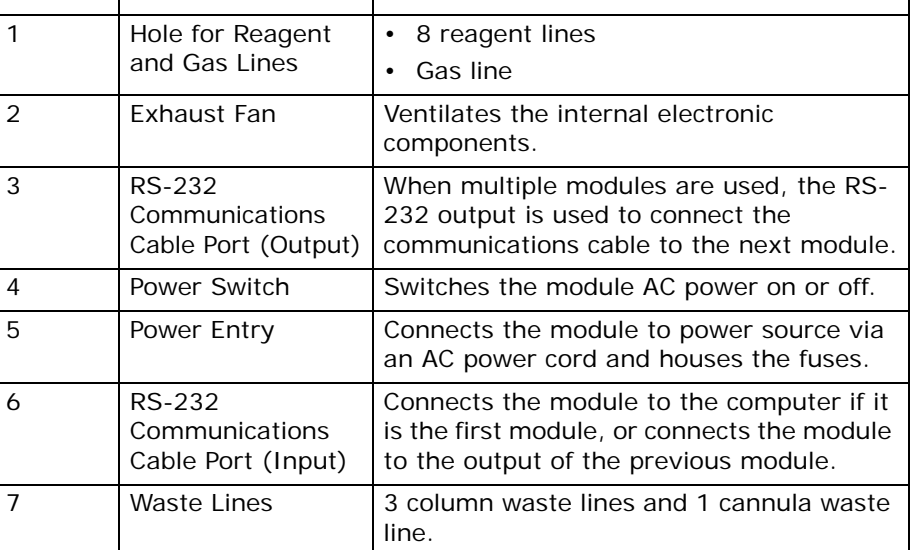

# <span id="page-23-0"></span>**External Plumbing**

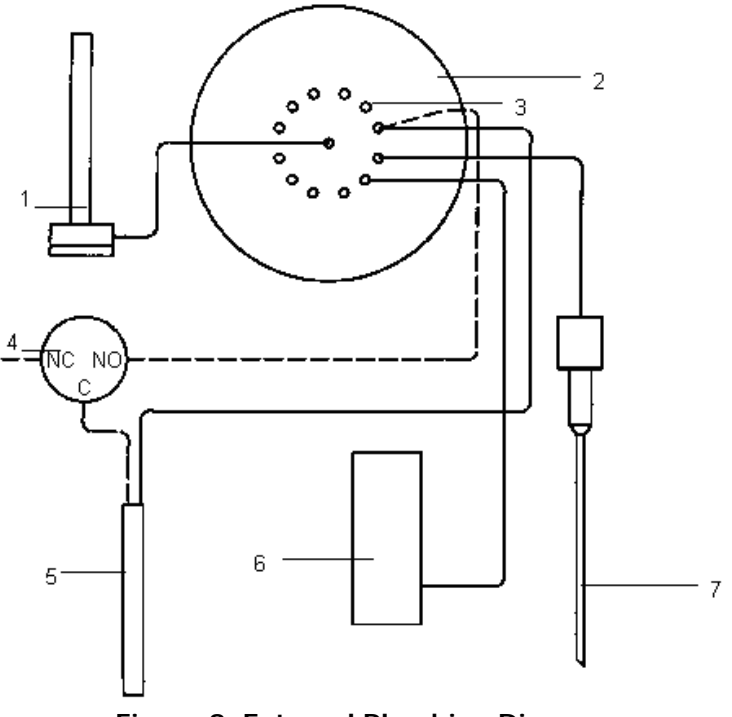

**Figure 8. External Plumbing Diagram**

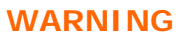

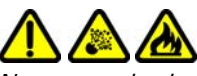

*Never use hydrogen or other flammable gases. Use of inappropriate gas may cause combustion or an explosion.*

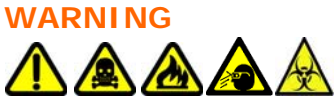

*Liquid exiting the solvent and sample waste lines can be infectious, toxic, flammable, and/or corrosive. Refer to the Safety Data Sheet (SDS) for detailed information regarding chemicals used in your applications.*

- *Do not touch waste.*
- *Keep waste from heat or flame.*
- *Dispose of waste properly.*
- *Periodically check waste lines for damage.*
- *Make sure that the flow is not inhibited and that the waste reservoirs are large enough to hold waste generated.*

| Item           | Part                                     | <b>Function</b>                                                                                                    |  |  |  |  |
|----------------|------------------------------------------|----------------------------------------------------------------------------------------------------|--|--|--|--|
| 1              | Syringe                                  | Syringe and liquid sensor.                                                                                                    |  |  |  |  |
| $\overline{2}$ | 12-Port Valve                            | Directs the liquid flow from the syringe to<br>one of the following ports as specified in the<br>procedure:                                                                                        |  |  |  |  |
|                |                                          | Reagents 1 through 8 (8 different ports)                                                                                                    |  |  |  |  |
|                |                                          | Vent                                                                                                    |  |  |  |  |
|                |                                          | Cannula                                                                                                    |  |  |  |  |
|                |                                          | Column plunger                                                                                                    |  |  |  |  |
|                |                                          | Mixing vessel                                                                                                    |  |  |  |  |
| 3              | Vent Port on 12-Port<br>Valve            | Syringe draws air from the vent as<br>required.                                                                                                    |  |  |  |  |
| 4              | Gas Valve                                | Activates gas drying of the column bed if<br>the valve is plumbed into the module and<br>the Dry Column step is used in a<br>procedure.                                                            |  |  |  |  |
| 5              | 1 ml, 3 ml, or<br>6 ml Column<br>Plunger | Places reagents or samples on the column<br>bed. There are three different plunger<br>sizes. Use the correct plunger size for your<br>columns.                                                     |  |  |  |  |
| 6              | <b>Mixing Vessel</b>                     | Creates a mixed reagent when the Add<br>Reagent to Mixing Vessel and Mix<br>Reagents in Mixing Vessel steps are<br>used in a procedure.                                                            |  |  |  |  |
| 7              | Cannula                                  | Accesses the sample test tube or vial to add<br>reagents to the sample, mix the sample, or<br>to draw the sample into the syringe to load<br>it onto the column, as specified in the<br>procedure. |  |  |  |  |

**Table 5. External Plumbing Parts and Functions**

# <span id="page-25-0"></span>**Start the RapidTrace<sup>+</sup> Workstation**

### <span id="page-25-1"></span>**Software Overview**

The RapidTrace<sup>+</sup> software has the following distinct characteristics:

- Employs Windows-based software with user-friendly interfaces.
- Allows for all samples to be run under the same procedure or individual samples to be run under different procedures.
- Simultaneously processes up to ten samples in a ten module workstation.
- The 3 ml RapidTrace<sup>+</sup> collects one to ten fractions per sample. The 6 ml RapidTrace<sup>+</sup> collects one to five fractions per sample.
- Controls the flow rate for each step in the procedure.
- Segregates up to three types of waste from the column and one type from the cannula.
- Links procedures to magnetically encoded racks for ease of operation.

### <span id="page-25-2"></span>**RapidTrace Start Menu**

The following options are found when selecting

### **StartProgramsBiotageRapidTrace SPE**:

- MAGASIGN (used for assigning procedures to coded racks)
- Procedure Checker (used for checking procedure files for errors)
- SPE (used for methods development)
- SPERUN (used for production)
- User Manual

### <span id="page-25-3"></span>**RapidTrace+ Icons**

There are three RapidTrace<sup>+</sup> software icons on the desktop – SPE, SPERUN, and Procedure Checker. Some users may not have access to all the icons due to security levels at your company.

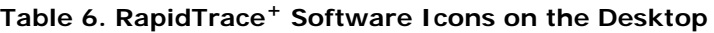

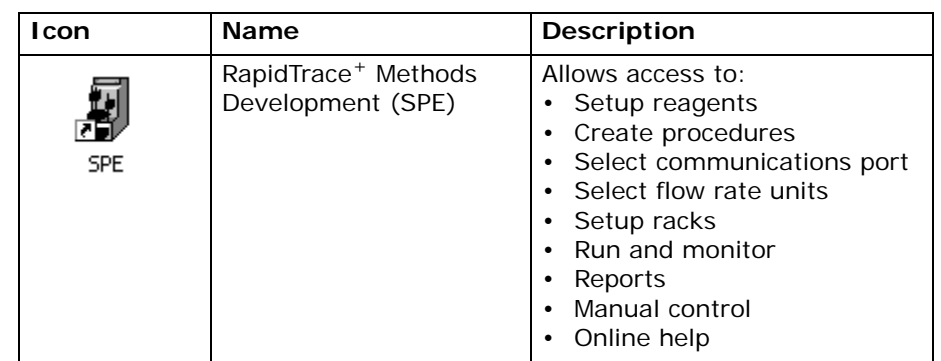

| <b>I</b> con         | <b>Name</b>                                    | <b>Description</b>                                                                                      |  |  |  |
|----------------------|------------------------------------------------|----------------------------------------------------------------------------------------------------|--|--|--|
| <b>SPERUN</b>        | RapidTrace <sup>+</sup> Production<br>(SPERUN) | Allows access to:<br>• Setup racks<br>• Run and monitor<br>Reports<br>• Manual control<br>• Online help |  |  |  |
| Procedure<br>Checker | RapidTrace <sup>+</sup> Procedure<br>Checker   | Checks the procedure files for<br>errors and suggests<br>improvements.                                  |  |  |  |

**Table 6. RapidTrace+ Software Icons on the Desktop(Continued)**

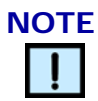

*RapidTrace+ software does not contain volume checking for exceeding the volumes of your sample test tubes or vials, fraction test tubes, and mixing chamber.*

# <span id="page-26-0"></span>**Turn on the RapidTrace<sup>+</sup> Modules**

Before you start the RapidTrace<sup>+</sup> software, you must turn on all of the RapidTrace+ modules.

To turn on each RapidTrace<sup>+</sup> module:

1 Switch the power switch on the back of each module to on (1).

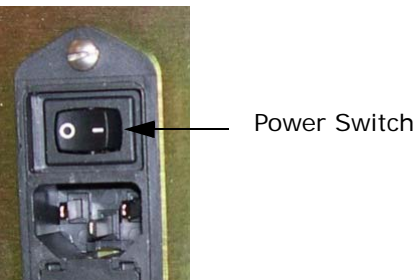

**Figure 9. Power Switch on Rear of the RapidTrace+ Module**

- 2 Each module initializes when it is switched on. See ["Initialization"](#page-26-1) below for a description of the initialization process.
- 3 When initialization is complete, check the hardware to confirm that the RapidTrace<sup>+</sup> workstation is ready to run procedures. See "Hardware [Check" on page 27](#page-27-0) for a list of items to check.

### <span id="page-26-1"></span>**Initialization**

Initialization is a module "self test" that occurs every time a RapidTrace+ module is switched on. The self test checks that all components of the module are in the correct position to start running samples, and confirms that the module is functioning properly.

If an error is encountered during initialization, the error LED illuminates (see [Figure 10\)](#page-27-1).

For initialization, the RapidTrace<sup>+</sup> module requires that a rack be placed into the shuttle. The computer does not need to be switched on, and no test tubes, vials, or columns are necessary. When the power is switched on (or a **Warm Start!** command is sent from the **Manual Control** window), the RapidTrace<sup>+</sup> module goes through the initialization process.

During initialization, listen to the module to assure that the shuttle is moving smoothly, and check that the error LED does not illuminate.

If an error LED is on, refer to ["Troubleshooting" on page 82](#page-82-1).

### <span id="page-27-0"></span>**Hardware Check**

After initialization of all RapidTrace<sup>+</sup> modules, check the hardware to confirm that the RapidTrace<sup>+</sup> workstation is ready to run procedures.

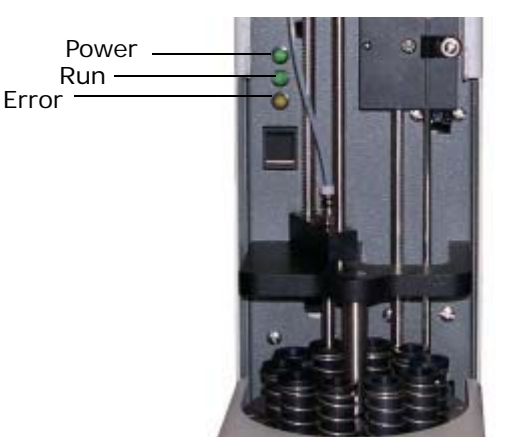

**Figure 10. Power, Run and Error LED**

<span id="page-27-1"></span>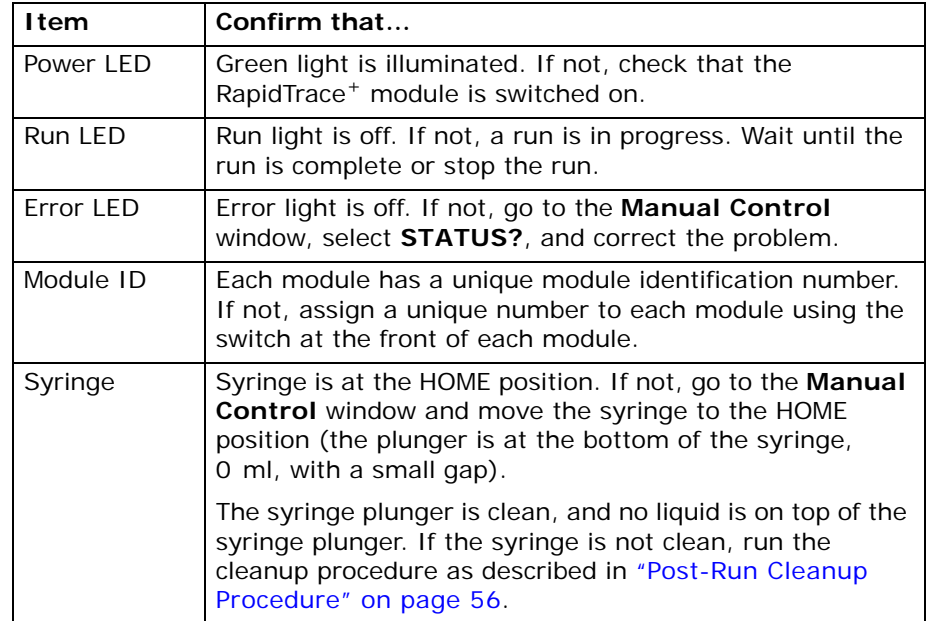

# <span id="page-28-2"></span><span id="page-28-0"></span>**Start RapidTrace+ Software**

You use different software to run the RapidTrace<sup>+</sup> workstation depending on what you want to do:

#### **To set up the racks, run a procedure, or create reports:**

• Select **StartProgramsBiotageRapidTrace SPESPERUN** or double-click the **SPERUN** desktop icon to open the RapidTrace<sup>+</sup> Production software (see [page 44](#page-44-0) for details). You cannot define reagents or create procedures using the RapidTrace<sup>+</sup> Production software.

To use the RapidTrace<sup>+</sup> Production software, a procedure must be created using the RapidTrace+ Methods Development software (see below).

#### **To define reagents, create procedures, set up the racks, run a procedure, or create reports:**

• Select **StartProgramsBiotageRapidTrace SPESPE** or double-click the **SPE** desktop icon to open the RapidTrace<sup>+</sup> Methods Development software (see [page 29](#page-29-2) for details).

**To create magnetic rack codes:**

• Select **StartProgramsBiotageRapidTrace SPEMAGASIGN** to open the Assign Magnetic Rack Codes to Procedures window (see [page 49](#page-49-2) for details).

**To re-load the firmware:**

See "Upgrade the RapidTrace<sup>+</sup> Firmware" on page 80 for details on upgrading the firmware.

### <span id="page-28-1"></span>**Get Help**

Help

Online help can be accessed at any time in the RapidTrace<sup>+</sup> software by clicking the **Help** button in the lower-right corner of each screen.

# <span id="page-29-0"></span>**Create, Edit, and Assign Procedures**

This section describes how to create and edit procedures, assign procedures to samples, and explains the **Create procedure** window. Consult the online help for further software information.

# <span id="page-29-2"></span><span id="page-29-1"></span>**Open the RapidTrace<sup>+</sup> Methods Development Software**

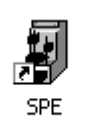

1 Select **StartProgramsBiotageRapidTrace SPESPE** or double-click the **SPE** desktop icon. The main window opens as shown in [Figure 11](#page-29-3).

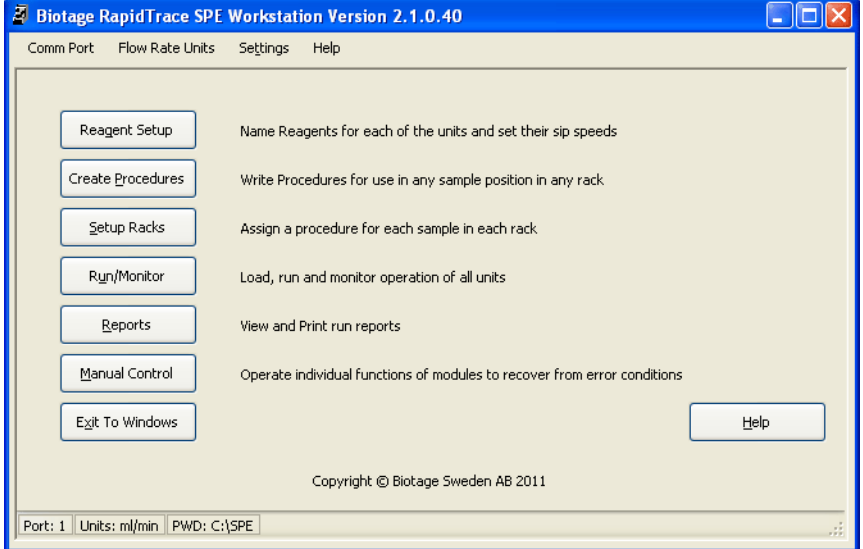

**Figure 11. RapidTrace+ Methods Development Software**

- <span id="page-29-3"></span>2 See one of the following sections:
	- ["Define the Reagents" on page 30.](#page-30-0)
	- ["Create Procedures" on page 32.](#page-32-0)
	- ["Assign Procedures to Samples" on page 42](#page-42-0).

### **NOTE**

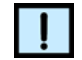

*If you open the RapidTrace+ Production software (the SPERUN icon), the Comm Port menu, Flow Rate Units menu, Reagent Setup button, and Create Procedures button are not displayed.* 

# <span id="page-30-0"></span>**Define the Reagents**

The following procedure demonstrates how to define the reagents used in a procedure:

1 Click the **Reagent Setup** button in the main window to open the **Reagent setup** window as shown in Figure 12.

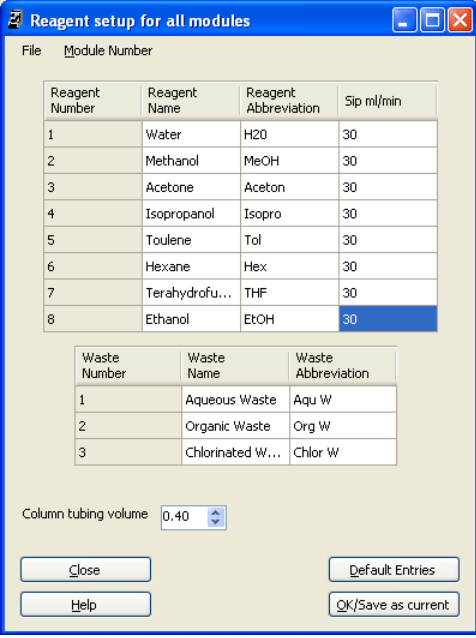

**Figure 12. Reagent Setup Window**

- 2 For each reagent used in the procedure, enter the following information on the row corresponding to the line the reagent uses:
	- the reagent name,
	- the desired abbreviation,
	- the sip speed at which the syringe will pull the reagent out of the bottle. The speed range is 0.6 to 42 ml/min (0.01 to 0.7 ml/sec). The default setting is 30 ml/min (0.5 ml/sec).
- 3 For each waste line, enter the following information:
	- the waste name,
	- the desired abbreviation.
- 4 Enter the amount of liquid present in the line between the 12-port valve and the column plunger in the **Column tubing volume** text box. Use 0.4 ml when the tubing for gas drying is not connected. Change this value to 0.9 ml when the gas valve is plumbed into the fluid path. Refer to the online help for further information.
- 5 If you want to save the settings as current for all modules, click the **OK/Save as current** button.
- 6 If you only want to use the settings for one or several individual modules or save the settings for later use, save the settings in a ".set" file (see ["Save the Reagent Setup as a ".Set" File" on page 31](#page-31-0)). Once the settings are saved in a file, they can be assigned to any module.

# <span id="page-31-0"></span>**Save the Reagent Setup as a ".Set" File**

The settings in the **Reagent setup** window can be saved as a data file for later use. This procedure describes how to save the entered settings as a ".set" file. Once the settings are saved as a ".set" file, they can be assigned to any module at any time.

- 1 Select **FileSave As** in the **Reagent setup** window. The **Save As** dialog box opens.
- 2 Enter the desired file name in the **File name** text box. The software automatically attaches the ".set" extension to the file name. Name the files so you can easily find them. Consider naming the file to reflect the function of the procedure or the class of the agents; for example, a drugs of abuse procedure might be named "doa.set".
- 3 Click the **Save** button to save the file and return to the **Reagent setup** window.
- 4 To close the **Reagent setup** window and return to the main window, click the **Close** button.

# <span id="page-31-1"></span>**Recall a Saved ".Set" File and Make it the Active File**

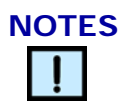

- *Since the default in the Module Number menu (in the Reagent setup window) is Module All, any update made in the Reagent setup window, that is followed by clicking the OK/Save as Current button affects all modules, unless a specific module is chosen first.*
- *When Module All is selected in the Module Number menu, the Reagent setup window displays the last settings saved even if these settings may only be used by one individual module. To see the settings for each module, select one module at the time in the Module Number menu.*

The reagent setup file must be recalled and made active before a procedure can be created or run. The following steps demonstrates how to recall a saved reagent setup file and make it active.

- 1 Click the **Reagent Setup** button in the main window to open the **Reagent setup** window as shown in Figure 12.
- 2 If you do not want to use the reagent setup for all modules:
	- a Select the **Module Number** menu to display a list of all modules; see [Figure 13.](#page-32-2)
	- b Select the desired module and click the **OK** button. The title bar changes to **Reagent setup for module number** *no*.
- 3 In the **Reagent setup** window, select **FileOpen**. The **Open File**  dialog box opens.
- 4 Select the desired reagent setup file and click the **Open** button. The settings in the selected file is displayed.

```
\bigcirc Module \underline{0}\bigcirc Module 1
\bigcirc Module 2
\bigcirc Module \underline{3}\bigcirc Module \underline{4}\bigcirc Module \underline{5}\bigcirc Module 6
\bigcirc Module \overline{z}O Module 8
\bigcirc Module \underline{9}⊙ Module All
         \overline{\mathsf{O}}\mathsf{K}
```
**Figure 13. Module Number List**

- <span id="page-32-3"></span><span id="page-32-2"></span>5 To use the settings, click the **OK/Save as current** button. The settings will be used until you select the default settings (click the **Default Entries** button) or another ".set" file.
- 6 If you assign the reagent setup to a single module and want to assign it to another module, repeat steps 2 through [5.](#page-32-3)
- 7 To close the **Reagent setup** window and return to the main window, click the **Close** button.

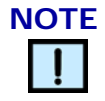

*Once you click the OK/Save as Current button, this instructs the software to use these setup parameters when creating and running a procedure.*

### <span id="page-32-0"></span>**Create Procedures**

The following sections describe how to create a procedure for RapidTrace<sup>+</sup>:

- ["Name the Procedure"](#page-32-1) below
- ["Add Reagent to Sample and Mix" on page 33](#page-33-0)
- ["Condition the Column" on page 36](#page-36-0)
- ["Load the Sample onto the Column" on page 37](#page-37-0)
- ["Purge and Clean the Cannula" on page 37](#page-37-1)
- ["Save the Procedure" on page 38](#page-38-0)

The **Create procedure** window is described on [page 39](#page-39-0).

### <span id="page-32-1"></span>**Name the Procedure**

To create a new procedure and name the procedure:

1 Click the **Create Procedures** button in the main window. The **Create procedure** window opens as shown in Figure 14. See ["Create](#page-39-0)  [Procedure Window" on page 39](#page-39-0) for a detailed description of the window.

|                              |                  | <sup>2</sup> Create procedure using reagent names for all modules |          |     |        |                 |                  |                                            | ы<br>٠                 |
|------------------------------|------------------|-------------------------------------------------------------------|----------|-----|--------|-----------------|------------------|--------------------------------------------|------------------------|
| File                         | Edit<br>Reagents | Setup Variables                                                   | Password |     |        |                 |                  |                                            |                        |
|                              | Procedure Name   |                                                                   |          |     |        |                 |                  |                                            |                        |
| No                           | Step             | Source                                                            | Output   | Vol | ml/min | Liquid<br>Sense | $\blacktriangle$ | Created                                    | 09/05/2011 04:14:48 PM |
|                              |                  |                                                                   |          |     |        |                 |                  | Last Modified                              |                        |
| $\overline{2}$               |                  |                                                                   |          |     |        |                 |                  | Run Time                                   |                        |
| 3                            |                  |                                                                   |          |     |        |                 |                  | Procedure Description                      |                        |
| $\overline{\mathbf{4}}$<br>5 |                  |                                                                   |          |     |        |                 |                  |                                            |                        |
| 6                            |                  |                                                                   |          |     |        |                 |                  |                                            |                        |
| $\overline{z}$               |                  |                                                                   |          |     |        |                 |                  |                                            |                        |
| $\bf{8}$                     |                  |                                                                   |          |     |        |                 |                  |                                            |                        |
| 9                            |                  |                                                                   |          |     |        |                 |                  |                                            |                        |
| 10                           |                  |                                                                   |          |     |        |                 |                  | Items choosable for current grid selection |                        |
| 11                           |                  |                                                                   |          |     |        |                 |                  |                                            |                        |
| $12\,$                       |                  |                                                                   |          |     |        |                 |                  |                                            |                        |
| 13                           |                  |                                                                   |          |     |        |                 |                  |                                            |                        |
| 14                           |                  |                                                                   |          |     |        |                 |                  |                                            | Ok / Save              |
| 15                           |                  |                                                                   |          |     |        |                 |                  |                                            | Cancel                 |
| 16                           |                  |                                                                   |          |     |        |                 |                  |                                            | Help                   |
| 17                           |                  |                                                                   |          |     |        |                 |                  |                                            |                        |
| 18<br>19                     |                  |                                                                   |          |     |        |                 |                  |                                            |                        |
| 20                           |                  |                                                                   |          |     |        |                 | $\checkmark$     |                                            |                        |
|                              |                  |                                                                   |          |     |        |                 |                  |                                            |                        |

**Figure 14. Create Procedure Window**

2 Enter the desired name for the procedure in the **Procedure Name** text box. For example, type "SPE1" as shown in Figure 15.

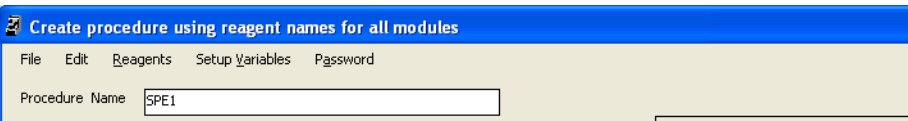

**Figure 15. Procedure Name**

### <span id="page-33-0"></span>**Add Reagent to Sample and Mix**

1 Select the **Step** text box in the first row and select the **Add reagent to sample and mix** command. The list of possible commands is displayed in the lower-right corner of the window. This is the first step in the sample procedure.

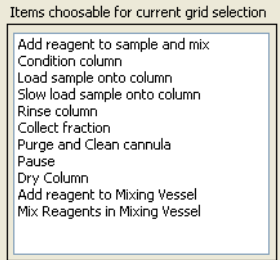

**Figure 16. Steps Command List**

"Cannula" displays as a default in the **Output** column as shown in Figure 17.

|                |                                    | 2 Create procedure using reagent names for all modules |          |     |        |                 |                  |                                                   |      |                      |
|----------------|------------------------------------|--------------------------------------------------------|----------|-----|--------|-----------------|------------------|---------------------------------------------------|------|----------------------|
| File           | Edit<br>Reagents                   | Setup Variables                                        | Password |     |        |                 |                  |                                                   |      |                      |
|                | Procedure Name<br>SPE <sub>1</sub> |                                                        |          |     |        |                 |                  |                                                   |      |                      |
|                |                                    |                                                        |          |     |        |                 |                  |                                                   |      |                      |
| No             | Step                               | Source                                                 | Output   | Vol | ml/min | Liquid<br>Sense | $\blacktriangle$ | Cannula Depth mm<br>above bottom of tube          |      | $\frac{1}{2}$        |
| $\mathbf{1}$   | Add to Sample                      |                                                        | Cannula  |     |        | No              |                  |                                                   |      |                      |
| $\overline{c}$ |                                    |                                                        |          |     |        |                 |                  | Mix Cycles 2                                      |      | €                    |
| 3              |                                    |                                                        |          |     |        |                 |                  |                                                   |      |                      |
| 4              |                                    |                                                        |          |     |        |                 |                  | Mix Speed                                         | 30.0 | $\ddot{\phantom{0}}$ |
| 5              |                                    |                                                        |          |     |        |                 |                  | Mix Volume ml                                     | 0.5  | $\frac{1}{2}$        |
| 6              |                                    |                                                        |          |     |        |                 |                  |                                                   |      |                      |
| 7              |                                    |                                                        |          |     |        |                 |                  |                                                   |      |                      |
| 8              |                                    |                                                        |          |     |        |                 |                  |                                                   |      |                      |
| 9              |                                    |                                                        |          |     |        |                 |                  |                                                   |      |                      |
| 10             |                                    |                                                        |          |     |        |                 |                  | Items choosable for current grid selection        |      |                      |
| 11             |                                    |                                                        |          |     |        |                 |                  | Add reagent to sample and mix<br>Condition column |      |                      |
| 12             |                                    |                                                        |          |     |        |                 |                  | Load sample onto column                           |      |                      |
| 13             |                                    |                                                        |          |     |        |                 |                  | Slow load sample onto column<br>Rinse column      |      |                      |
| 14             |                                    |                                                        |          |     |        |                 |                  | Collect fraction<br>Purge and Clean cannula       |      |                      |
| 15             |                                    |                                                        |          |     |        |                 |                  | Pause<br>Dry Column                               |      |                      |
|                |                                    |                                                        |          |     |        |                 |                  |                                                   |      |                      |

**Figure 17. Create Procedure Window - Adding a Step**

- 2 Enter the cannula depth above the bottom of the test tube or vial in the **Cannula Depth mm above bottom of tube** text box, in mm. If you wish the cannula to go to the bottom of the test tube or vial, leave the value at 0 (zero).
- 3 Enter the number of mixing cycles in the **Mix Cycles** text box. Entering "0" causes no mixing of the sample and reagent mixture to occur.
- 4 Enter the mix speed in the **Mix Speed** text box. The flow rate units depends on your setting (ml/sec or ml/min) in the **Flow Rate Units** menu in the main window.
- 5 Enter the mixing volume (the amount of the sample and reagent mixture the cannula aspirate and dispense) in the **Mix Volume ml** text box, in ml.

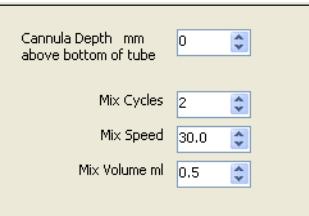

#### **Figure 18. Settings for the Add Reagent to Sample and Mix Command**

6 Select the **Source** text box in the first row and select the reagent to be added to the sample. The list of possible sources (the reagents specified in the **Reagent setup** window - see ["Define the Reagents"](#page-30-0)  [on page 30\)](#page-30-0) is displayed in the lower-right corner of the window.

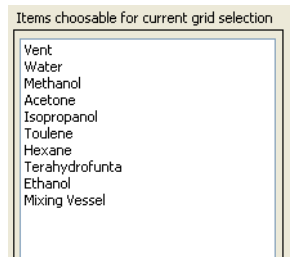

**Figure 19. Source List**

- 7 Select the **Vol** text box in the first row and enter the amount of reagent (in ml) to be added to the sample.
- 8 Select the **ml/min** or **ml/sec** text box in the first row and enter the flow rate at which the reagent is added to the sample.

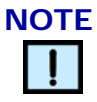

*The rate at which reagent is aspirated (pulled out of the reagent bottle) is defined by the sip speeds in the* **Reagent setup** *window.*

9 If you want to turn on the liquid sensor and detect if there is liquid in the syringe, click on "No" in the **Liquid Sense** text box in the first row. "No" changes to "Yes".

Failure to pull liquid occurs if the reagent bottle is empty or the fluid path is blocked. If the sensor does not detect liquid, it assumes that the reagent has run out. The sensor sends a signal to stop the procedure and lights the error LED.

The liquid sensor should not be turned on for volumes of 1.2 ml or less. Switch the sensing option off by clicking again on "Yes". The sensor is off when the text box displays "No".

In the example shown in [Figure 20,](#page-35-0) 5 ml of water is added to the sample at 30 ml/min using the cannula with the liquid sensor turned off.

|        | Procedure Name<br>SPE <sub>1</sub> |                  |         |     |        |                 |  |
|--------|------------------------------------|------------------|---------|-----|--------|-----------------|--|
| No     | <b>Step</b>                        | Source           | Output  | Vol | ml/min | Liquid<br>Sense |  |
|        | Add to Sample                      | H <sub>2</sub> O | Cannula | 5   | 30     | No              |  |
| $\sim$ |                                    |                  |         |     |        |                 |  |

**Figure 20. Add To Sample Command**

<span id="page-35-0"></span>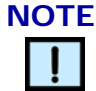

*The flow rate range when using the Add reagent to sample and mix command is 0.36 to 42 ml/min (0.006 to 0.7ml/sec).*

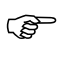

For more information on flow rates, refer to the ["Clean the](#page-56-3)  RapidTrace<sup>+</sup> Modules" on page 56.
#### **Condition the Column**

- 1 Select the **Step** text box in the second row and select the **Condition column** step. The list of possible steps is displayed in the lower-right corner of the window. This row represents the second step in the procedure.
- 2 Select the **Source** text box in the second row and select the reagent to be used to condition the column. A list of possible sources is displayed in the lower-right corner of the window.
- 3 Select the **Output** text box in the second row and select where you want the reagent to go after being loaded onto the column bed. A list of possible outputs is displayed in the lower-right corner of the window. The output can be any of the three waste reservoirs or a fraction test tube. Waste names are defined in the **Reagent setup** window.

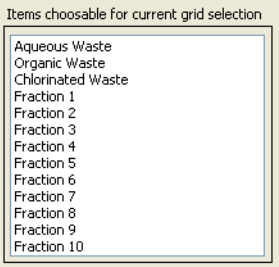

**Figure 21. Output List**

- 4 Select the **Vol** text box in the second row and enter the amount of reagent (in ml) to be used to condition the column.
- 5 Select the **ml/min** or **ml/sec** text box in the second row and enter the flow rate at which the reagent is loaded onto the column bed.

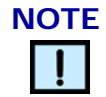

*When writing procedures, the files "1ml.spe" and "3ml.spe" can be opened in the Create procedure window and used as templates. These procedures provide suggestions on a starting point for flow rates. Use the "1ml.spe" template if you are using a 1 ml column plunger. Use "3ml.spe" as a template for use with a 3 ml column plunger. When using the 6 ml column plunger, you can use the 1 or 3 ml template, but ensure to change the volume (in the Vol column) and the flow rates to appropriate values.*

In the example shown in Figure 22, 5 ml of methanol is loaded onto the column at 5 ml/min. When the methanol has passed through the column, it is collected in the reservoir for organic waste.

|    | Procedure Name<br>SPE <sub>1</sub> |                  |         |     |        |                 |  |
|----|------------------------------------|------------------|---------|-----|--------|-----------------|--|
| No | Step                               | Source           | Output  | Vol | ml/min | Liquid<br>Sense |  |
|    | Add to Sample                      | H <sub>2</sub> O | Cannula | 5   | 30     | No              |  |
| 2  | Condition                          | MeOH             | Org W   | 5   | 5      | No              |  |
| ۰  |                                    |                  |         |     |        |                 |  |

**Figure 22. Create Procedure Window**

#### **Load the Sample onto the Column**

- Select the **Step** text box in the third row and select on of the following commands:
	- **Load sample onto column**. The flow rate range is 0.36 ml/min to 42 ml/min (0.006 ml/sec to 0.7 ml/sec).
	- **Slow load sample onto column**. The flow rate range is 0.048 ml/min to 4.2 ml/min (0.0008 ml/sec to 0.07 ml/sec).

The list of possible commands is displayed in the lower-right corner of the window. This is the third step in the procedure.

"Sample" displays as a default source in the adjacent **Source** column.

- 2 Enter the cannula depth from the bottom of the test tube or vial in the **Cannula Depth in mm from bottom** text box. If you wish the cannula to go to the bottom of the test tube or vial, leave the value at 0 (zero).
- 3 Select the **Output** text box in the third row and select where you want the sample to go after being loaded onto the column. A list of possible outputs is displayed in the lower-right corner of the window. The output can be any of the three waste reservoirs or a fraction test tube.
- 4 Select the **Vol** text box in the third row and enter the amount of sample (in ml) to be loaded onto the column.The volume range is 0.1 to 5.8 ml.
- 5 Select the **ml/min** or **ml/sec** text box in the third row and enter the flow rate at which the sample i loaded onto the column bed.

In the example shown in [Figure 23](#page-37-0), 5.8 ml of sample is loaded onto the column at 1.2 ml/min. When the sample has passed through the column, waste is collected in the reservoir for aqueous waste. Continue writing the procedure according to the information below. When the procedure has been completed, enter a short description of the procedure in the **Procedure Description** text box.

|    | Procedure Name<br>SPE <sub>1</sub> |                 |         |     |        |                 |        |                       |            |
|----|------------------------------------|-----------------|---------|-----|--------|-----------------|--------|-----------------------|------------|
| No | <b>Step</b>                        | Source          | Output  | Vol | ml/min | Liquid<br>Sense | A<br>_ | Created               | 09/05/2011 |
|    | Add to Sample                      | H <sub>20</sub> | Cannula | 5   | 30     | No.             |        | <b>Last Modified</b>  | 09/05/2011 |
| 2  | Condition                          | MeOH            | Org W   | 5   | 5      | No.             |        | Run Time              | 1:10       |
| 3  | Load                               | Sample          | Agu W   | 5.8 | 1.2    | No.             |        |                       |            |
| 4  | Rinse                              | Aceton          | Org W   | 6   | 3      | No.             |        | Procedure Description |            |
| 5  | Collect                            | MeOH            | Fract1  | 6   | 1.2    | No.             | ≣      |                       |            |
| 6  | Purge-Cannula                      | H <sub>20</sub> | Cannula | 6   | 30     | No.             |        |                       |            |

**Figure 23. Create Procedure Window**

#### **Purge and Clean the Cannula**

<span id="page-37-0"></span>A **Purge and Clean cannula** step with water should always be the last step in your procedure, as it helps prevent carryover between samples. This step cleans the liquid handling syringe, the 12-port valve, and the cannula.

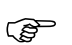

We recommend that all procedures contain multiple **Purge and**<br>Clean cannula steps **Clean cannula** steps.

For more information about purge and clean operations, refer to ["Carryover](#page-41-0)  [Prevention" on page 41](#page-41-0).

#### **Save the Procedure**

There are two ways of saving the procedure:

1 Select **FileSave As**. The **Save As** dialog box opens showing where the file will be saved and the file name. Click the **Save** button to save the file. After saving the procedure, the **Create procedure** window, with the saved procedure, remains open.

*Or*

2 Click the **OK/Save** button. The **Save As** dialog box opens showing where the file will be saved and the file name. Click the **Save** button to save the file and return to the main window.

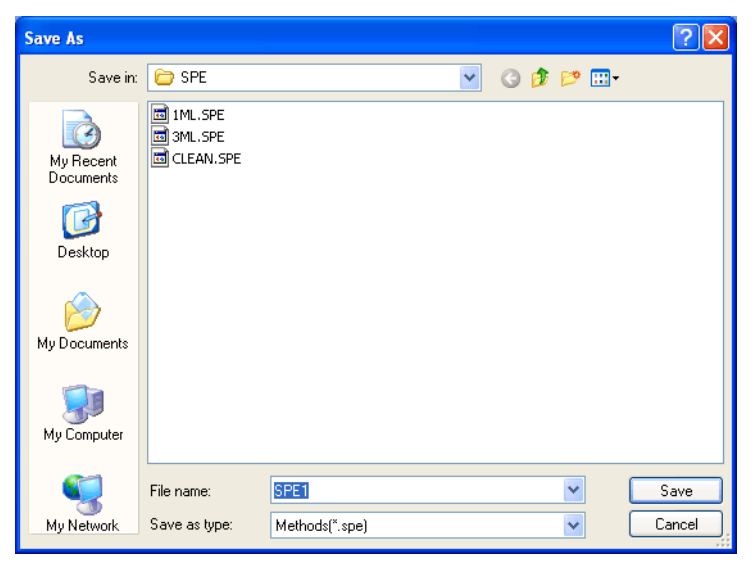

**Figure 24. Save As Dialog Box**

# **Edit a Procedure**

The following steps demonstrate the process of editing a procedure:

- 1 Click the **Create Procedures** button in the main window. The **Create procedure** window opens.
- 2 Select **FileOpen**. The **Open File** dialog box opens.
- 3 Select the procedure you wish to edit and click the **Open** button.
- 4 Make the desired changes.

To add a step, select the step to insert the step above and select **Edit→Insert**. A new row is added above the highlighted step.

To delete a step, select it and select **Edit**ighthered. The selected step is deleted.

5 After edits have been made, click **OK/Save** to save the edits to the file.The edited version of the file can also be saved under another name by selecting **FileSave As**.

# **Create Procedure Window**

The **Create procedure** window is used to write, edit, and save procedures. To access this window, open the RapidTrace<sup>+</sup> Methods Development software (select

**StartProgramsBiotageRapidTrace SPESPE** or double-click the **SPE** desktop icon) and click the **Create Procedures** button.

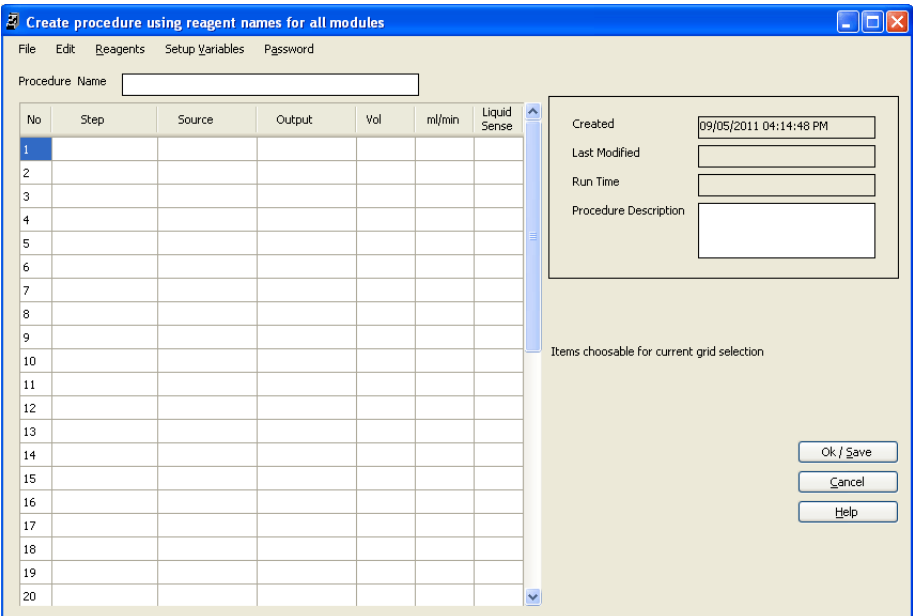

**Figure 25. Create Procedure Window - New Procedure**

#### **Procedure Name**

The procedure name is the same as the file name. The software automatically attaches the ".spe" extension to the file name.

#### **Created**

When a new procedure is created, the software automatically accesses the time and date from the computer's operating system and places the information in this text box.

#### **Last Modified**

When an existing procedure is changed, the software automatically accesses the time and date from the computer's operating system and places the information in this text box.

#### **Run Time**

When the procedure is saved, the software estimate the time to run the procedure.

#### **Procedure Description**

Specific information about the procedure, such as reagent set used or the column type, may be entered into this text box. The software displays this description when you assign the procedure to samples.

#### **Create Procedure Window Menus**

The Create procedure window has five main menus;

- **File** Opens a new file, opens an existing file, deletes a file, saves the current procedure as another file name, and prints the current procedure.
- **Edit** Inserts a step in a procedure or deletes a step from a procedure.
- **Reagents** Allows you to use previously defined reagents while writing a procedure.

If you have a reagent setup active for an individual module, you can pull down the **Reagents** menu and select the module number to use the reagent setup as you write your procedure. The software defaults to the setup for all modules.

- **Setup Variables** Sets the sip speed for the mixer vessel and sample, the column air push volume, and the column air speed multiplier. See "Setup Variables Window" below.
- **Password** Allows you to set a password for your procedures and reagent setups, i.e., you will need the password to open the **Create procedure** and **Reagent setup** windows. See ["Assign Password](#page-41-1)  [Window" on page 41.](#page-41-1)

#### **Setup Variables Window**

To open the setup variables window, select the **Setup Variables** menu in the **Create procedure** window. The following parameters are available:

• **Sip Speeds**

The flow rates at which the syringe aspirates (pulls) the reagent mixture from the mixing vessel or the sample. The flow rate range is 0.6 to 42 ml/min (0.01 to 7 ml/sec).

**• Column Air Push Volume**

Air is used to push reagents or sample through the fluid path to the column to clear the reagent line. The air push volume is specified in ml, depending on the size of the column barrel and the depth of the column bed. The volume range is 1 to 6 ml. The default value is 2 ml.

#### **• Column Air Push Speed Multiplier**

This factor increases the airflow rate through the column after a reagent or sample step. The slow, liquid flow rates required to push reagents or samples through the column are not usually necessary for the air push after a reagent or sample step. This parameter can be used to speed up the run time for the procedure without decreasing recovery.

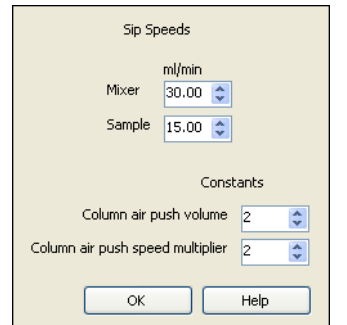

**Figure 26. Setup Variables Window**

#### <span id="page-41-1"></span>**Assign Password Window**

Procedures and reagent setups can be password protected, i.e., you will need the password to open the **Create procedure** and **Reagent setup** windows. The password may be any 128-character string of printable keyboard characters. Do not forget your password! If you forget your password, call Biotage 1-Point Support (see ["Contact Biotage 1-Point](#page-2-0)  [Support" on page 2\)](#page-2-0).

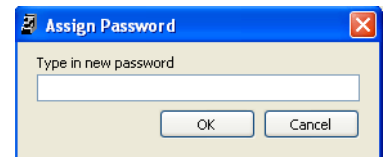

**Figure 27. Assign Password Window**

# <span id="page-41-0"></span>**Carryover Prevention**

Carryover is a type of contamination that occurs when some of a sample remains in the system, which can *carryover* into the next sample. The fluid path transports both reagents and samples; therefore, you should check for carryover as part of transferring a method to the RapidTrace<sup>+</sup> workstation.

The strongest organic reagent should be used when cleaning and purging the cannula. This will most effectively clean the fluid path of any remaining sample.

## **NOTE**

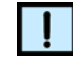

*If the sample contains proteins (i.e., plasma or serum samples), a Purge and Clean cannula step should be performed with water prior to performing a Purge and Clean cannula step with a strong organic solvent. The water "rinse" helps remove protein from the fluid path. Proceed with caution when using protein samples to prevent any protein precipitation.*

The following is a general procedure to determine carryover:

- 1 Run a blank sample (one that contains no analyte).
- 2 Run a sample that contains a very high concentration of analyte.
- 3 Run two additional blank samples.
- 4 Analyze the blank samples for carryover of analyte.

The carryover measured is from the entire process of preparing the sample, not just the RapidTrace<sup>+</sup> procedure. For most applications, the carryover measured could come from any manual sample preparation step, the RapidTrace<sup>+</sup> procedure, any sample evaporation or derivation, and/or the final sample analysis. It is important to determine what each portion of the sample preparation contributes to the total carryover.

If carryover is detected in the RapidTrace<sup>+</sup> procedure, examine the steps used to wash out the fluid path and clean as described in ["Clean the](#page-56-0)  RapidTrace[+ Modules" on page 56](#page-56-0).

To prevent carryover between samples, we recommend that **Purge and Clean cannula** steps be used in the procedure. The purge steps should be placed in three locations of the procedure as shown in Figure 28.

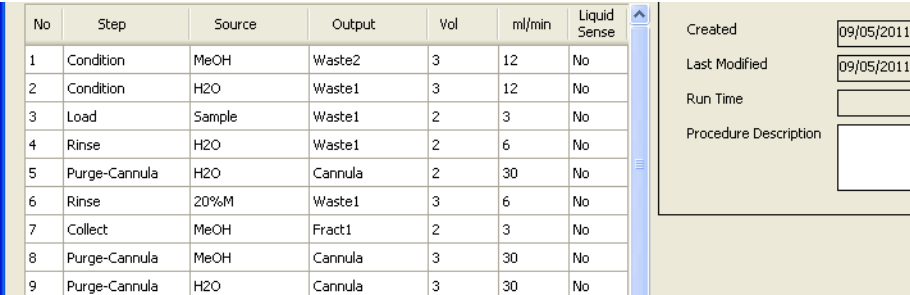

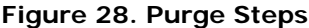

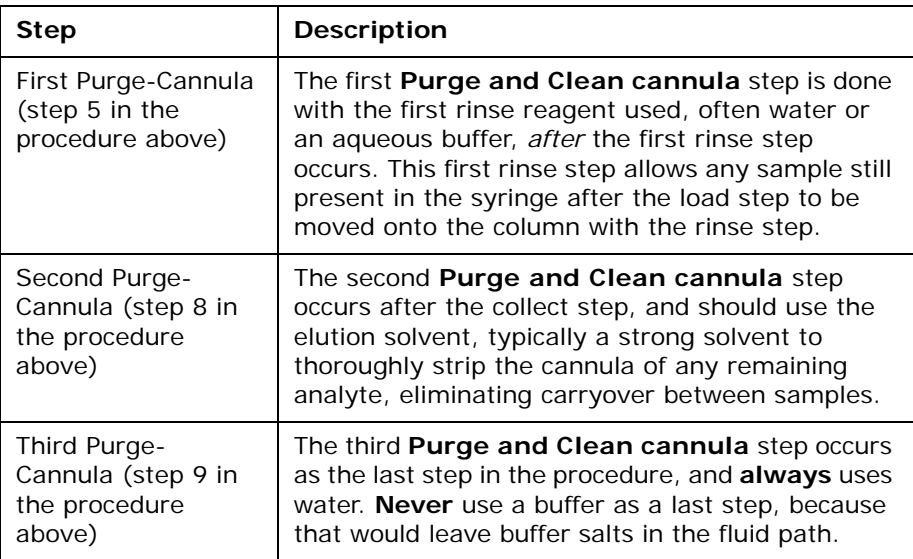

# <span id="page-42-1"></span>**Assign Procedures to Samples**

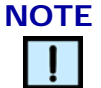

*When using the 6 ml RapidTrace+, only use samples 1, 3, 5, 7, and 9.*

The **Setup Procedure Sequence** window is used to assign procedures to samples. The same procedure can be assigned to all samples in a rack, or a different procedure can be assigned to each sample in the rack.

The following steps demonstrate the process of assigning procedures to samples:

- 1 Click the **Setup Racks** button in the main window. The **Setup Procedure Sequence** window opens.
- <span id="page-42-0"></span>2 Select the desired procedure in the **Procedures Available** list. The list contains all saved procedures. Refer to the **Selected Procedure Description** text box for a description of the selected procedure (if entered when the procedure was created).

3 Select the sample(s) to assign the procedure to in the **Procedures assigned to: Module 0** list. The list corresponds to the sample positions in the rack.

To select several samples, hold down the **Ctrl** key while selecting. To select a range of samples (e.g. samples 1 through 5), select the first sample (e.g. sample 1), hold down the **Shift** key, then select the final sample (e.g. sample 5).

Procedures must be assigned consecutively, beginning at sample 1, unless there are multiple fractions. Refer to ["Multiple Fractions" on](#page-44-0)  [page 44](#page-44-0) for more information. When using the 6 ml RapidTrace<sup>+</sup>, only use samples 1, 3, 5, 7, and 9.

- 4 Select the modules you do want to assign the procedure to in the lower-left corner of the window. If there are less than ten modules in your workstation, it is still acceptable to select all ten modules.
- <span id="page-43-0"></span>5 Click the arrow button between the two lists. The selected procedure is assigned to the selected sample(s) for the selected module(s).If the procedure is assigned to several modules, the list title changes to **Procedures assigned to: Module** *no* **and selected group**.
- 6 Repeat steps [2](#page-42-0) through [5](#page-43-0) until a procedure has been assigned to all samples. In the example shown in [Figure 29,](#page-43-1) the procedure "SPE1.spe" has been assigned to samples 1 through 5 and procedure "1ml.spe" to samples 6 through 10 for all modules.

To remove a procedure from a sample, select the sample and click the **Delete Selected Items** button.

7 Click the **OK/Save** button to save the setup and return to the main window.

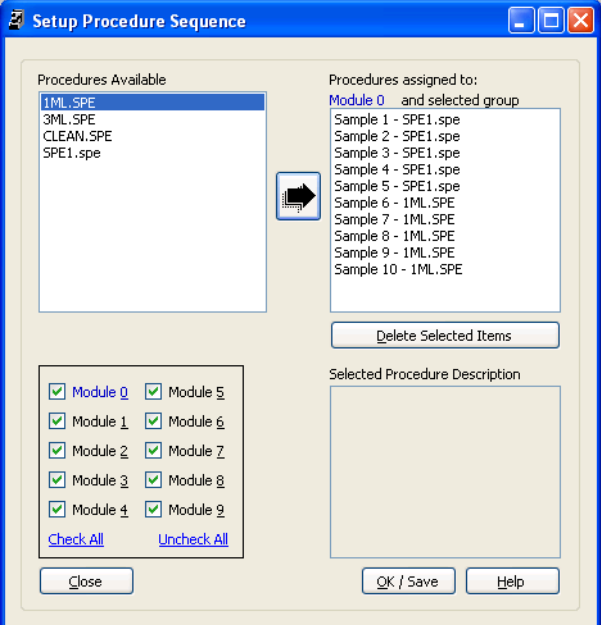

<span id="page-43-1"></span>**Figure 29. Setup Procedure Window**

#### **Close Without Saving**

Clicking the **Close** button closes the window without saving the setup you have established.

#### <span id="page-44-0"></span>**Multiple Fractions**

Multiple fractions require that sample positions on the rack are skipped. For example, if the procedure collects two fractions, the procedure should be assigned to samples 1, 3, 5, 7, and 9. Five sample test tubes or vials must be placed in these positions in the rack, five columns in these positions on the turret, and 10 fraction test tubes in the rack.

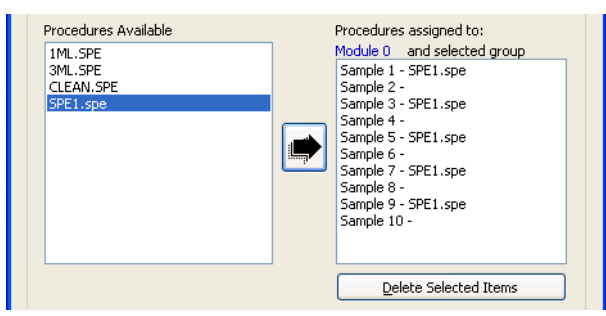

**Figure 30. Multiple Fractions**

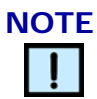

*The 6 ml RapidTrace+ does not support multiple fraction test tubes per sample.* 

# **Run Methods and Monitor Operations**

# **Run and Monitor Procedures on Up to Ten Modules**

The main functions of the **Run RapidTrace** window are to load, run, and monitor the operation of modules.

The **Run RapidTrace** window displays a box representing each module in a 10-module workstation. Each module box has both a **Run** and a **Stop** button.

The window shows which RapidTrace<sup>+</sup> modules are active (powered on and attached to the computer through RS-232 communications cables) by showing the assigned procedures. The computer "polls" the modules every few seconds for updates.

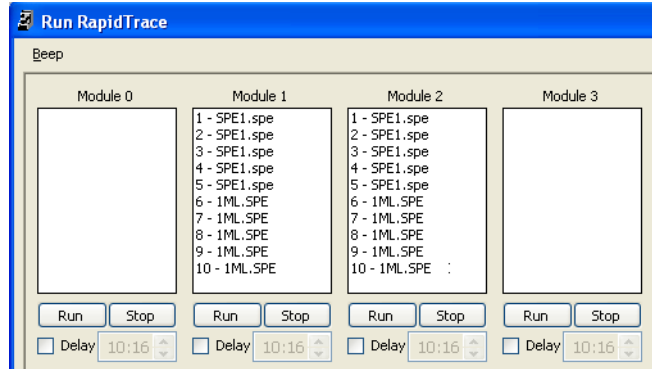

**Figure 31. Run RapidTrace Window**

Figure 31 shows a two-module workstation with the modules addressed as numbers 1 and 2. In the example shown in Figure 31, the "SPE1.spe" procedure has been assigned to samples 1 through 5, and the "1ml.spe" procedure to samples 6 through 10.

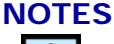

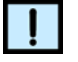

- *If RapidTrace+ modules are switched off and/or are not attached to the computer, no procedures can be assigned to those modules.*
- *The 6 ml RapidTrace+ only uses samples 1, 3, 5, 7, and 9.*

**To RUN an individual module**, click the **Run** button for that module. To delay the run, set the **Delay** check box and enter the start time.

*Double-clicking the Run button issues a STOP command.*

**WARNING**

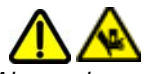

*Always keep body parts, hair, jewelry, and clothing away from the RapidTrace+ module during operation.*

**To STOP an individual module**, click the **Stop** button for that module.

**To run all modules**, click the **Run All** button. Note that any entered delay times will be ignored, i.e., all runs will start immediately. If different procedures are assigned to individual modules, the **Run All** button is not available.

**WARNING**

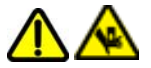

*Always keep body parts, hair, jewelry, and clothing away from the RapidTrace+ module during operation.*

**To stop all modules**, click the **Stop All** button.

Follow these steps to run your procedures:

- Place columns in the turret and load the sample test tubes (or vials) and the fraction test tubes into the rack. Make sure to place the number of vials and/or test tubes in the rack equal to the number of samples you want to extract.
- 2 Place the rack into the RapidTrace<sup>+</sup> module.
- 3 Ensure the correct column plunger size is used for the columns. If not, replace it with the correct one.
- 4 Select **StartProgramsBiotageRapidTrace SPESPE** or **SPERUN**, or double-click the **SPE** or **SPERUN** desktop icon. The RapidTrace<sup>+</sup> Methods Development or Production software opens.
- 5 Click the **Setup Racks** button. The **Setup Procedure Sequence** window opens.
- 6 Click the **Setup Racks** button. The **Setup Procedure Sequence** window opens.
- 7 Assign a procedure to each sample; see ["Assign Procedures to](#page-42-1)  [Samples" on page 42.](#page-42-1)
- 8 When you have assigned a procedure to all samples, click the **OK/Save** button to save and return to the main window.
- 9 Click the **Run/Monitor** button. The **Run RapidTrace** window opens; see the example in [Figure 32](#page-47-0).
- 10 To delay a run, set the **Delay** check box and enter the start time.
- 11 To run all modules, click the **Run All** button. Note that any entered delay times will be ignored, i.e., all runs will start immediately. If different procedures are assigned to individual modules, the **Run All** button is not available.
- 12 To run an individual module, click the **Run** button for that module.

Once a module is running, the computer has downloaded the<br>Decessary information into the module and you can use the necessary information into the module, and you can use the computer for other purposes. However, for module monitoring purposes, you may remain in or return to the **Run RapidTrace**  window at any time. Each module's box displays information on the step that the module is performing or any errors that have occurred.

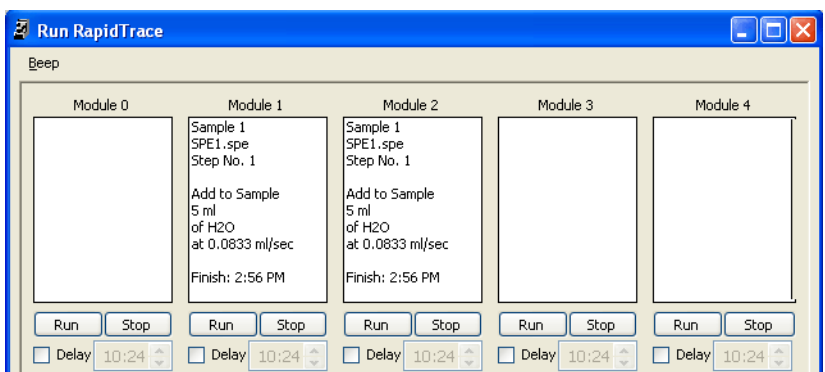

<span id="page-47-0"></span>**Figure 32. Two Modules Running SPE1.SPE Procedure**

#### **Setup the Beep Control**

The beep control allows a beeper to sound when a module encounters an error and when the modules in your workstation have completed the procedures. Any number between 0 and 100 may be entered into the text box. This value represents the number of repeats per signal. Test the beep to determine the preferred setting. Entering "0" disables the option, and no beep sounds.

When a module has an error, it beeps in the same manner as the test beep. When all modules are finished running, they beep ten times longer than the test beep.

#### **NOTE**

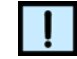

*Since the RapidTrace+ module is controlled from a computer, the beep can sound only if a sound card has been installed on the computer.*

To set and test the beep:

1 Select the **Beep** menu. The **Beep Control** window opens.

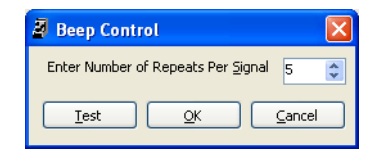

**Figure 33. Beep Control Window**

- 2 Enter the desired number of beeps.
- 3 Click the **Test** button. The computer sounds the test beep.
- 4 To save the setting, click the **OK** button.

# **View and Print Run Reports**

The **RapidTrace Reports** window displays the last three reports from each module.

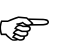

 Pay close attention to the date and time to determine which report you wish to see.

The main functions of the **RapidTrace Reports** window are to view and print run reports and to access the sample counter for each module with the **View Usage Log** button.

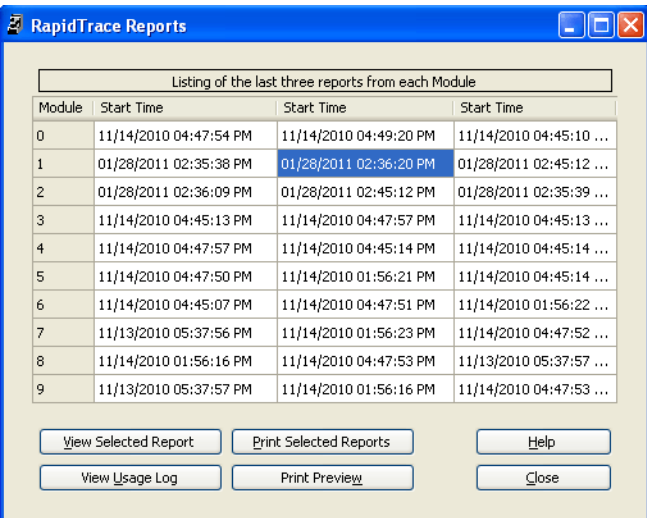

**Figure 34. RapidTrace Reports Window**

#### **View the Selected Report**

- **C** Only one report can be viewed at a time.
	- 1 Select **StartProgramsBiotageRapidTrace SPESPE** or **SPERUN**, or double-click the **SPE** or **SPERUN** desktop icon. The RapidTrace<sup>+</sup> Methods Development or Production software opens.
	- 2 Click the **Reports** button. The **RapidTrace Reports** window opens.
	- 3 Select the cell of the report you want to view, then click the **View Selected Report** button. The **View Report** window opens and displays the rack layout and the event log:
		- The rack layout, in the box on the left, identifies the procedures that are assigned to the samples and if a sample test tube or vial is present. If no sample test tube or vial is present, the procedure does not run on that sample. In this example (see [Figure 35](#page-49-0)), there were only one sample present (sample 1).

The event log shows the date and time the procedure ran, a running log of the times each sample began, when the module stopped, and any errors that occurred. In this example, the procedure was stopped 13 minutes and 34 seconds after it began. The log also shows a Rack ID, representing the code assigned to a magnetically encoded rack.

| <b>N</b> View Report |                  |           |                                                            |      |
|----------------------|------------------|-----------|------------------------------------------------------------|------|
| Rack Layout          |                  |           | Event Log                                                  |      |
| Rack<br>Position     | Sample Tube      | Procedure | Start Time 01/28/2011 02:36:20 PM<br>Rack ID 0             |      |
| 1                    | Yes              | CLEAN.SPE | Event<br>Sample<br>Time                                    |      |
| $\overline{c}$       | No               |           | Running<br>00<br>00:00:00                                  |      |
| 3                    | No               |           | 01<br>StartSample<br>00:00:24<br>Stopped<br>00<br>00:13:34 |      |
| 4                    | No               |           |                                                            |      |
| 5                    | No               |           |                                                            |      |
| 6                    | No               |           |                                                            |      |
| 7                    | No               |           |                                                            |      |
| 8                    | No               |           |                                                            |      |
| 9                    | No               |           |                                                            |      |
| 10                   | No               |           |                                                            |      |
|                      |                  |           |                                                            |      |
|                      | $\subseteq$ lose |           |                                                            | Help |

**Figure 35. View Report Window**

<span id="page-49-0"></span> If a magnetically encoded rack was not used, the Rack ID displays a 0.

#### **Print the Selected Reports**

One report may be printed at a time when a printer is connected to the computer. To print, select the report you wish to print in the **RapidTrace Reports** window, then click the **Print Selected Reports** button. The report prints to the Windows default printer.

# **Use Magnetically Encoded Racks**

Magnetically encoded racks enable the user to designate a specific procedure to a rack. Many laboratories find this useful in production mode.

When using magnetically encoded racks, the procedure does not have to be assigned to samples in the **Setup Procedure Sequence** window, because the module reads the magnets and automatically knows which procedure to run. The module runs the number of samples corresponding to the number of sample test tubes or vials placed in the rack.

Only one procedure may be assigned per rack.

Follow these steps to magnetically encode a rack:

1 Write the procedure you wish to magnetically encode using the RapidTrace<sup>+</sup> Method Development software (SPE icon), as you would any procedure. All magnetically encoded procedures must contain at least one **Collect fraction** step.

- 2 Encode the rack by placing magnets in the rack in a sequence representing a code; see the next section.
- 3 Assign the procedure that includes at least one **Collect fraction** step to the code chosen in step 2 using the RapidTrace<sup>+</sup> MAGASIGN software; see ["Assign a Procedure to the Code" on page 52](#page-52-0).

#### **Encode the Rack**

To magnetically encode a rack the following items are needed:

- A RapidTrace<sup>+</sup> rack.
- Kit of magnets provided in your start-up kit.
- A slotted flat-bladed screwdriver.
- The code number to be assigned.

Using this picture of a rack with 13x100 mm sample test tubes and 12x75 mm fraction test tubes as a reference, follow the steps below:

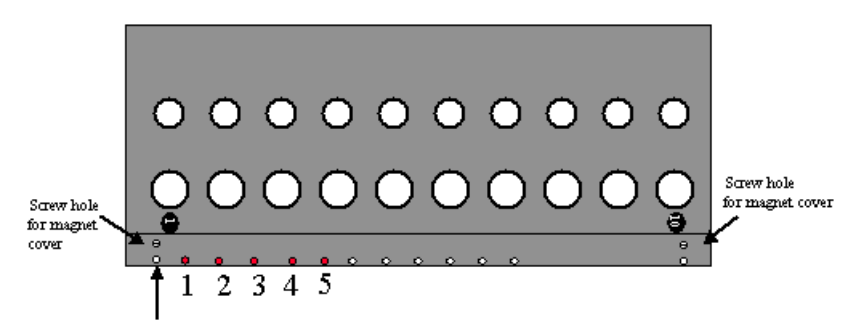

DO NOT USETHIS HOLE IF IT IS ON YOUR RACK

#### **Figure 36. Magnetically Encoding the Rack**

- 1 Remove the two screws from both ends of the rack, and remove the magnet cover. Below the cover are several holes for magnets. The five holes, used to encode the rack, are shaded and numbered 1 through 5 in the picture above. The first hole, which is directly next to the screw hole, may not be on your particular rack. However, if the rack has this hole, disregard it.
- 2 Follow the magnet table below to properly code your rack. Place a magnet in each of the holes that are shaded in the table.
- 3 Remount the magnet cover.
- 4 Label your rack appropriately so you can identify either the procedure or the code number you are running.

# **MAGNETS CODE 1 2 3 4 5 6 7 8 9 10 11 12 13 14 15 16 17 18 19 20**  $(2) (3) (4) (5)$  $1)$  (2) (3) (4) (5) 2  $\binom{3}{4}$   $\binom{4}{5}$  $D$   $D$  3  $D$   $S$  $\binom{2}{3}$   $\binom{4}{5}$  $(1)$  (2) (3) (4) (5) 1 2 3 4 5  $(1)$  (2) (3) (4) (5)  $(2)$  (3) (4) (5)  $1 2 3 4 5$  $2)$  (3) (4) (5)  $1)$  (2) (3) (4) (5)  $1 0 3 4 5$  $1) 2 3 4 5$  $2)$  3 4 5  $1)$  (2) (3) (4) (5)  $\bigcirc$  3 4 5  $D$  2 3 4 5  $2$  3 4 5 1 (2) (3) (4) (5

# **Magnet Table**

## <span id="page-52-0"></span>**Assign a Procedure to the Code**

1 Select **StartProgramsBiotageRapidTrace SPEMAGASIGN**. The **Assign Magnetic Rack Codes to Procedures** window opens as shown in Figure 37.

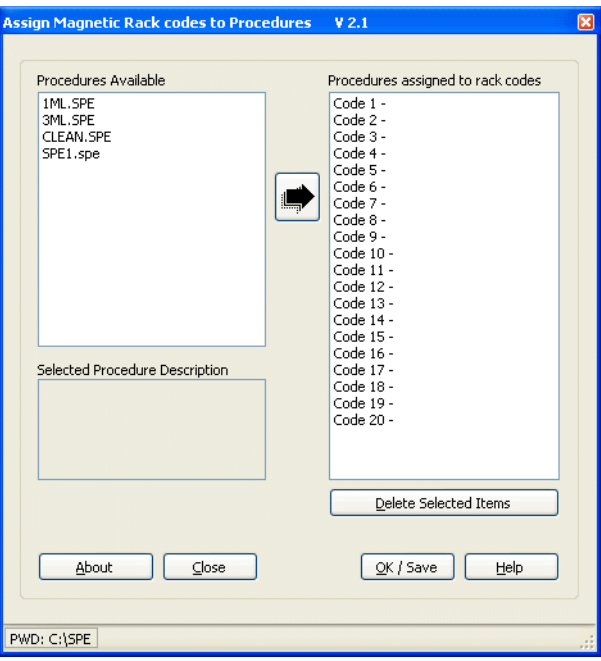

**Figure 37. Assign Magnetic Rack Codes Window**

- 2 Select the desired procedure in the **Procedures Available** list.
- 3 Select the code number to be assigned in the **Procedures assigned to rack codes** list.
- 4 Click the arrow button between the two lists. The procedure name is displayed next to the code number.
- 5 To assign the procedure to the selected code, click the **OK/Save** button.

#### **Run a Procedure with Magnetically Encoded Racks**

- 1 Place columns in the turret and load the sample test tubes (or vials) and the fraction test tubes into the rack. Make sure to place the number of vials and/or test tubes in the rack equal to the number of samples you want to extract.
- 2 Place the rack into the RapidTrace<sup>+</sup> module.
- 3 Ensure the correct column plunger size is used for the columns. If not, replace it with the correct one.
- 4 Push the **Start**/**Stop** button, located on the front of the module to start the magnetically encoded procedure.

# **NOTES**

- *Set up the computer in the Run RapidTrace window using either the RapidTrace+ Production software or the RapidTrace+ Methods Development software.*
- *Do not use the Run or Run All button in the Run RapidTrace window to start a run with magnetically encoded racks.*
- *When you press the Start/Stop button on the front of the module, the magnets are only read. A rack with magnets in place may be used in non-magnetic mode by using the Setup Procedure Sequence window and the Run or Run All button in the Run RapidTrace window to start the run.*

# **Daily Operations**

Many of the steps below are performed in specific RapidTrace<sup>+</sup> windows. You can access all windows from the main window in the RapidTrace<sup>+</sup> Methods Development software. To open the Methods Development software, select **StartProgramsBiotageRapidTrace SPESPE** or double-click the **SPE** desktop icon.

# **Prepare the RapidTrace+ Workstation**

When preparing the RapidTrace<sup>+</sup> workstation, check the reagents to verify they are fresh, correct for the procedure, sufficient to run the desired number of samples, and on the correct numbered line.

#### **WARNING**

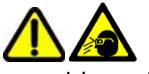

*To avoid eye injury, wear safety glasses when working with reagents.*

*Always use extreme care when handling fluids in the laboratory.*

# **WARNING**

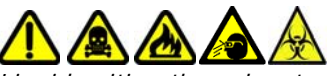

*Liquid exiting the solvent and sample waste lines can be infectious, toxic, flammable, and/or corrosive. Refer to the SDS (Safety Data Sheet) for detailed information regarding chemicals used in your applications.*

- *Do not touch waste.*
- *Keep waste from heat or flame.*
- *Dispose of waste properly.*
- *Periodically check waste lines for damage.*
- *Make sure that the flow is not inhibited and that the waste reservoirs are large enough to hold waste generated.*

Follow these steps to prepare the RapidTrace<sup>+</sup> workstation for running procedures:

- 1 Confirm that the waste reservoirs are empty.
- 2 If the workstation has not been used for ten hours or more or if new reagents have been placed on the workstation, purge the reagent lines before running samples (see ["Purge Reagent Lines" on page 66\)](#page-66-0).
- 3 Confirm that all sample test tubes or vials are clean and that the correct number of fraction test tubes needed are on hand.
- 4 Confirm that all columns are new and of the correct type for the procedure. Verify there is a sufficient number of them available to run the samples.
- 5 Perform a post-run cleanup at the end of the day (see ["Post-Run](#page-56-1)  [Cleanup Procedure" on page 56](#page-56-1)).

#### **Prime the Reagent Lines**

Prime the reagent lines before running samples on a daily basis. Also, prime reagent lines whenever changing reagents.

To prime reagent lines, create a procedure using the **Purge and Clean cannula** step for each reagent line that must be primed. The recommended volume for each **Purge and Clean cannula** step is 6 ml with a flow rate of 30 ml/min (0.5 ml/sec).

The procedure shown below is an example that primes four reagent lines (1 to 4) with 6 ml of each of four reagents. Biotage recommends that this procedure be run with two samples, which would prime each of the reagent lines with 12 ml, a volume that is sufficient for either individual- or manifolded-reagent lines.

| 凮                            | Create procedure using reagent names for all modules |                 |          |     |        |                 |                  |                       |            |  |  |
|------------------------------|------------------------------------------------------|-----------------|----------|-----|--------|-----------------|------------------|-----------------------|------------|--|--|
| File                         | Edit<br>Reagents                                     | Setup Variables | Password |     |        |                 |                  |                       |            |  |  |
| Procedure Name<br>PURGE4.spe |                                                      |                 |          |     |        |                 |                  |                       |            |  |  |
| No                           | Step                                                 | Source          | Output   | Vol | ml/min | Liquid<br>Sense | $\blacktriangle$ | Created               | 09/05/2011 |  |  |
|                              | Purge-Cannula                                        | H <sub>20</sub> | Cannula  | 6   | 30     | No.             |                  | <b>Last Modified</b>  | 09/05/2011 |  |  |
| 2                            | Purge-Cannula                                        | Elute           | Cannula  | 6   | 30     | No              |                  | Run Time              | 4:54       |  |  |
| 3                            | Purge-Cannula                                        | MeOH            | Cannula  | 6   | 30     | No.             |                  |                       |            |  |  |
| 4                            | Purge-Cannula                                        | H <sub>20</sub> | Cannula  | 6   | 30     | No.             |                  | Procedure Description |            |  |  |
| 5                            | Purge-Cannula                                        | Buff            | Cannula  | 6   | 30     | No.             |                  |                       |            |  |  |
| 6                            | Purge-Cannula                                        | H <sub>20</sub> | Cannula  | 6   | 30     | No.             |                  |                       |            |  |  |
|                              |                                                      |                 |          |     |        | ALC:            |                  |                       |            |  |  |

**Figure 38. Prime Reagent Lines**

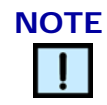

*To prevent "salting-out" of buffers, confirm that organic solvents are always preceded and followed by water, not buffers. Always use water as the first and last reagent to purge the lines.*

Use the **Procedure Description** text box to describe the prime procedure.

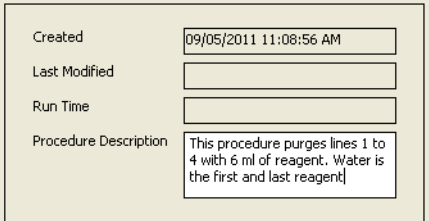

**Figure 39. Prime Procedure Description**

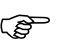

All waste generated from a **Purge and Clean cannula** step exits<br>through waste line #4. It is advisable to have this line in a waste through waste line #4. It is advisable to have this line in a waste reservoir that contains mixed waste. Both aqueous and organic waste exits through this line as the lines are primed.

# <span id="page-56-0"></span>**Clean the RapidTrace+ Modules**

The following post-run cleanup procedure is recommended with routine maintenance. Cleaning the modules removes any proteins that may have built up in the fluid path.

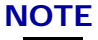

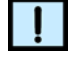

*Do not leave a module inactive for more than one day without cleaning.*

#### <span id="page-56-1"></span>**Post-Run Cleanup Procedure**

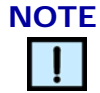

*As both biological and organic waste may contain proteins, it is important that the waste lines are cleaned.*

At least 50 ml water and at least 8 ml of both 2M sodium hydroxide (NaOH) and 2M nitric acid  $(HNO<sub>3</sub>)$  are required for the cleanup procedure.

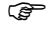

Sodium hydroxide and nitric acid eliminate protein buildup in the fluid path and neutralize each other. Water flushes the pathway for effective cleanup.

| <b>Z</b> Create procedure using reagent names for all modules |                |                  |         |     |        |        |   |                                                            |  |  |  |
|---------------------------------------------------------------|----------------|------------------|---------|-----|--------|--------|---|------------------------------------------------------------|--|--|--|
| Edit<br>File<br>Setup Variables<br>Password<br>Reagents       |                |                  |         |     |        |        |   |                                                            |  |  |  |
|                                                               | Procedure Name | <b>CLEAN.SPE</b> |         |     |        |        |   |                                                            |  |  |  |
|                                                               |                |                  |         |     |        | Liquid | ㅅ |                                                            |  |  |  |
| No                                                            | Step           | Source           | Output  | Vol | ml/min | Sense  |   | Created<br>11/13/95 8:21                                   |  |  |  |
| 1                                                             | Purge-Cannula  | H <sub>20</sub>  | Cannula | 3   | 24     | No     |   | Last Modified<br>5/28/96 7:34:                             |  |  |  |
| $\overline{c}$                                                | Add to Mixer   | Sample           | Mixer   | 2.5 | 15     | No     |   | Run Time<br>13:40                                          |  |  |  |
| 3                                                             | Purge-Cannula  | Mixer            | Cannula | 2.6 | 30     | No     |   |                                                            |  |  |  |
| $\overline{4}$                                                | Add to Mixer   | H <sub>20</sub>  | Mixer   | 4.5 | 30     | No     |   | Procedure Description<br>This is the ten<br>the cleaning p |  |  |  |
| 5                                                             | Purge-Cannula  | Mixer            | Cannula | 5   | 30     | No     |   |                                                            |  |  |  |
| 6                                                             | Add to Mixer   | H20              | Mixer   | 4.5 | 30     | No     |   |                                                            |  |  |  |
| 7                                                             | Purge-Cannula  | Mixer            | Cannula | 5   | 30     | No     |   |                                                            |  |  |  |
| 8                                                             | Add to Mixer   | H <sub>20</sub>  | Mixer   | 4.5 | 30     | No     |   |                                                            |  |  |  |
| 9                                                             | Purge-Cannula  | Mixer            | Cannula | 5   | 30     | No     |   |                                                            |  |  |  |
| 10                                                            | Load           | Sample           | Waste1  | 2.5 | 15     | No     |   | Items choosable for current grid selection                 |  |  |  |
| 11                                                            | Rinse          | H20              | Waste1  | 3   | 18     | No     |   |                                                            |  |  |  |
| 12                                                            | Rinse          | H20              | Waste1  | 3   | 18     | No     |   |                                                            |  |  |  |
| 13                                                            | Rinse          | H <sub>20</sub>  | Waste1  | 3   | 18     | No     |   |                                                            |  |  |  |
| 14                                                            | Load           | Sample           | Waste2  | 2.5 | 15     | No     |   |                                                            |  |  |  |
| 15                                                            | Rinse          | H <sub>20</sub>  | Waste2  | 3   | 18     | No     |   |                                                            |  |  |  |
| 16                                                            | Rinse          | H <sub>20</sub>  | Waste2  | 3   | 18     | No     |   |                                                            |  |  |  |
| 17                                                            | Rinse          | H20              | Waste2  | 3   | 18     | No     |   |                                                            |  |  |  |
| 18                                                            | Purge-Cannula  | H <sub>20</sub>  | Cannula | 5   | 30     | No     |   |                                                            |  |  |  |
| $\sim$                                                        |                |                  |         |     |        |        |   |                                                            |  |  |  |

**Figure 40. Procedure Window for Cleaning**

|                                   | Reagent<br>Number |                | Reagent<br>Name |               | Reagent<br>Abbreviation |         | Sip ml/min      |  |
|-----------------------------------|-------------------|----------------|-----------------|---------------|-------------------------|---------|-----------------|--|
| $\mathbf{1}$                      |                   |                | DI Water        |               | H <sub>20</sub>         |         | 15 <sup>1</sup> |  |
| $\overline{c}$                    |                   |                | Reagent 2       |               | Reag2                   |         | 30              |  |
| 3                                 |                   |                | Reagent 3       |               | Reag3                   |         | 30              |  |
| $\overline{4}$                    |                   |                | Reagent 4       |               | Reag4                   |         | 30              |  |
| 5                                 |                   |                | Reagent 5       |               | Reag5                   |         | 30              |  |
| 6                                 |                   |                | Reagent 6       |               | Reag6                   |         | 30              |  |
| $\overline{z}$                    |                   |                | Reagent 7       |               | Reag7                   |         | 30              |  |
| 8                                 |                   |                | Reagent 8       |               | Reag8                   |         | 30              |  |
|                                   | Waste<br>Number   |                | Waste<br>Name   |               | Waste<br>Abbreviation   |         |                 |  |
|                                   |                   | 1.             | Aqueous Waste   |               | Agu W                   |         |                 |  |
|                                   |                   | $\overline{c}$ | Organic Waste   |               | Ora W                   |         |                 |  |
|                                   |                   | 3              |                 | Chlorinated W |                         | Chlor W |                 |  |
| Column tubing volume<br>0.40<br>٠ |                   |                |                 |               |                         |         |                 |  |

**Figure 41. Reagent Setup Window for Cleaning**

- <span id="page-57-1"></span><span id="page-57-0"></span>1 Click the **Reagent Setup** button in the main window to open the **Reagent setup** window and define the reagents as shown in [Figure 41](#page-57-0).
- 2 Place two sample test tubes in the first two rack positions.
- 3 Pour 8 ml of 2M sodium hydroxide (NaOH) into the first sample test tube and 8 ml of 2M nitric acid (HNO<sub>3</sub>) into the second test tube.
- 4 Place two empty columns with spacers in the positions for sample 1 and 2 in the turret. Empty columns with spacers can be found in the startup kit.
- 5 Open the **Setup Procedure Sequence** window (click the **Setup Racks** button in the main window) and assign the "clean.spe" procedure (supplied with the software) to sample 1 and 2.
- 6 Run the method using the reagent setup created in step [1](#page-57-1).

#### **Clean the Exterior of the RapidTrace+ Modules**

Always wipe up spills immediately. Wipe the exterior surfaces of the RapidTrace<sup>+</sup> modules with a damp cloth after each use.

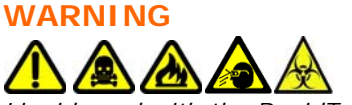

*Liquid used with the RapidTrace+ workstation can be infectious, toxic, flammable, and/or corrosive. Refer to the SDS (Safety Data Sheet) for detailed information regarding chemicals used in your applications.*

# **Manual Control**

# **Features of the Manual Control Window**

To access the **Manual Control** window, click the **Manual Control** button in the main window of the RapidTrace<sup>+</sup> Methods Development or Production software.

The **Manual Control** window operates individual module functions to recover from error conditions. Macros group the individual operations together to perform a task. (See ["Use Macro Routines" on page 63.](#page-63-0))

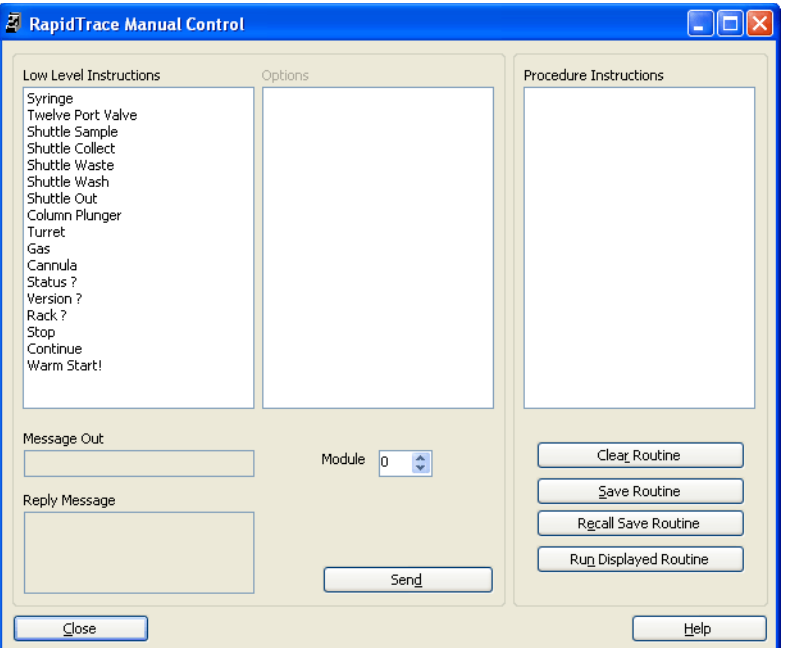

**Figure 42. Manual Control Window**

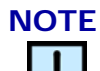

*There is no error checking when operating in the Manual Control window.*

## **Functions**

The **Low Level Instructions** field in the upper-left corner of the **Manual Control** window lists the individual modular functions.

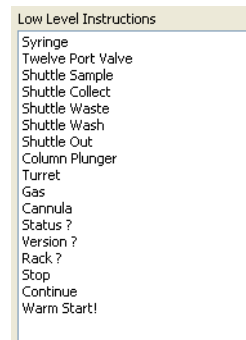

**Figure 43. Functions List**

#### **Module Number**

The **Module** text box in the middle of the **Manual Control** window shows the module number to be operated. Only one module can be operated at a time unless "10" is entered in this text box. Entering "10" in this text box causes all the modules to run.

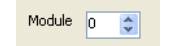

**Figure 44. Module Number**

#### **Macro Routine Buttons**

The four buttons in the lower-right corner of the **Manual Control** window are for clearing, saving, recalling, and running a macro routine. See ["Use](#page-63-0)  [Macro Routines" on page 63](#page-63-0) for more information.

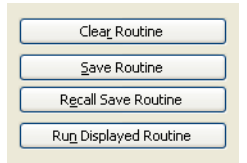

**Figure 45. Macro Routine Buttons**

# **Perform Individual Operations**

To perform an individual operation on one or all modules:

- 1 Click the **Manual Control** button in the main window of the RapidTrace<sup>+</sup> Methods Development or Production software.
- 2 Enter the module number in the **Module** text box in the middle of the **Manual Control** window or use the up and down arrows to select another module. Entering "10" in this text box causes the operation to run on all modules.
- 3 Select the operation in the **Low Level Instructions** field and any additional choices that are necessary for that operation.
- 4 Click the **Send** button to send the command to the selected module(s).

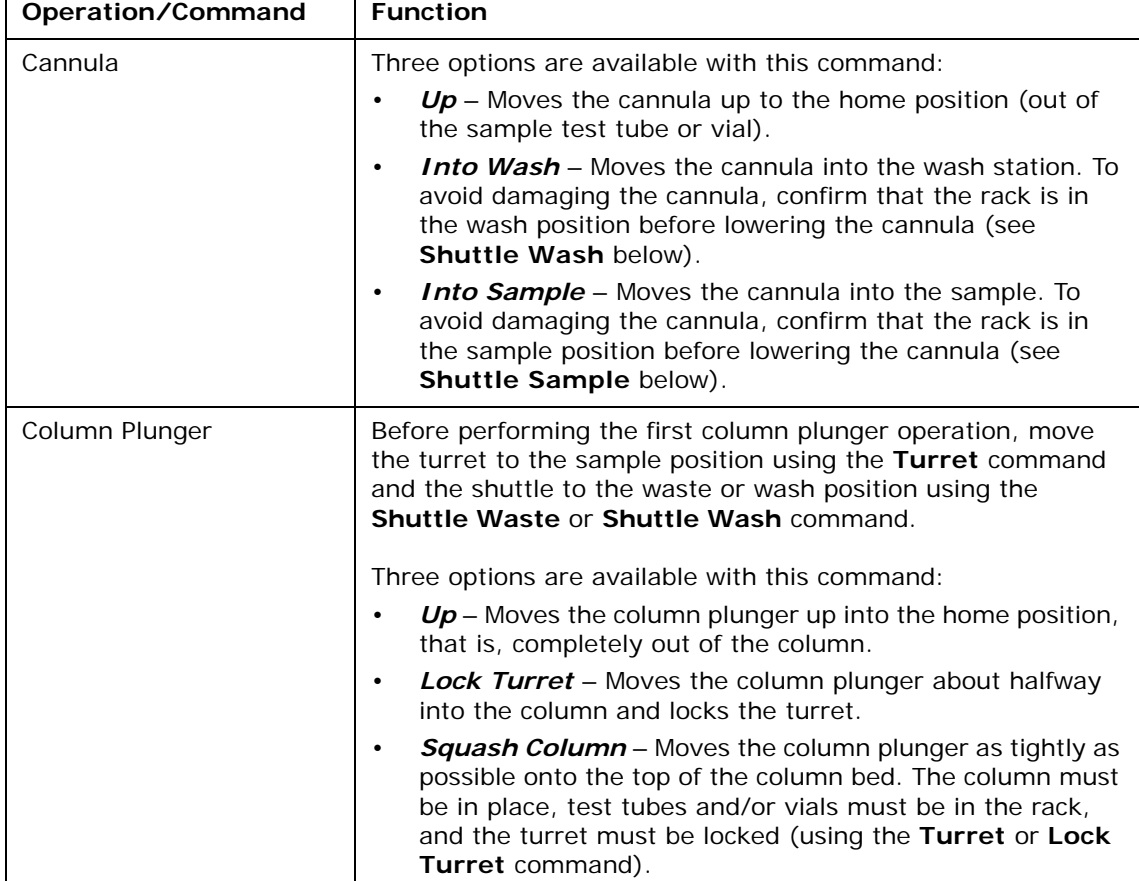

Each operation or command and their function are described below:

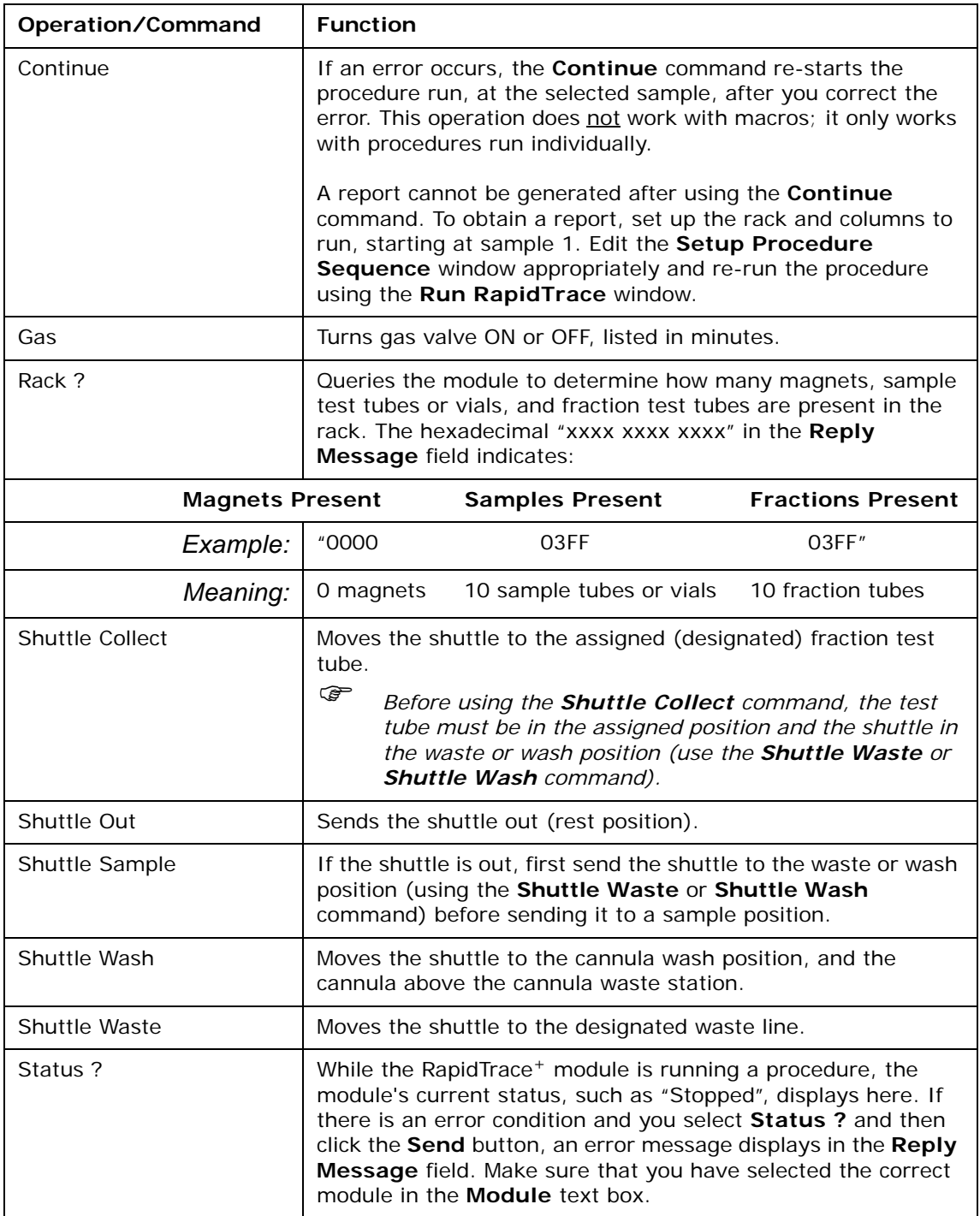

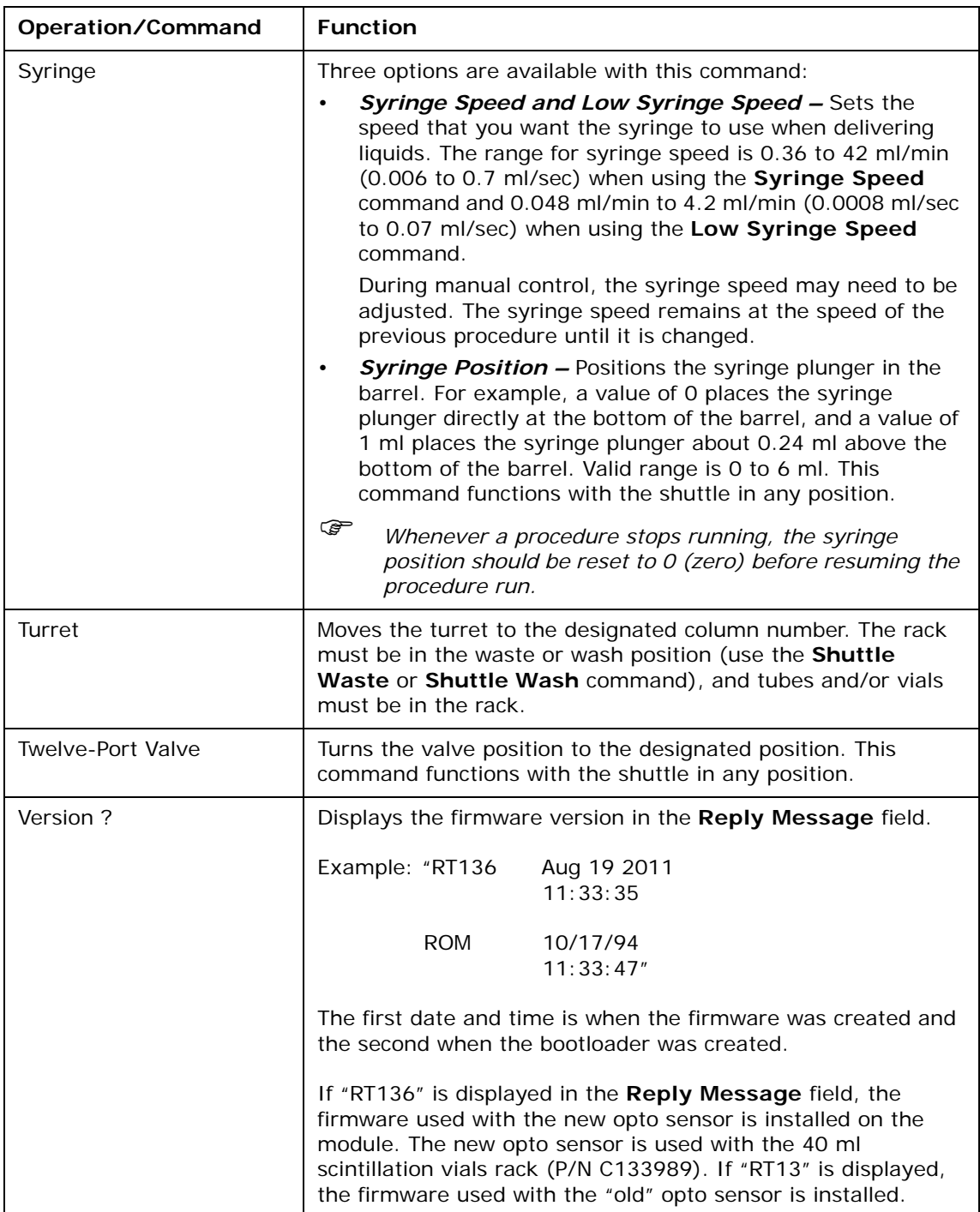

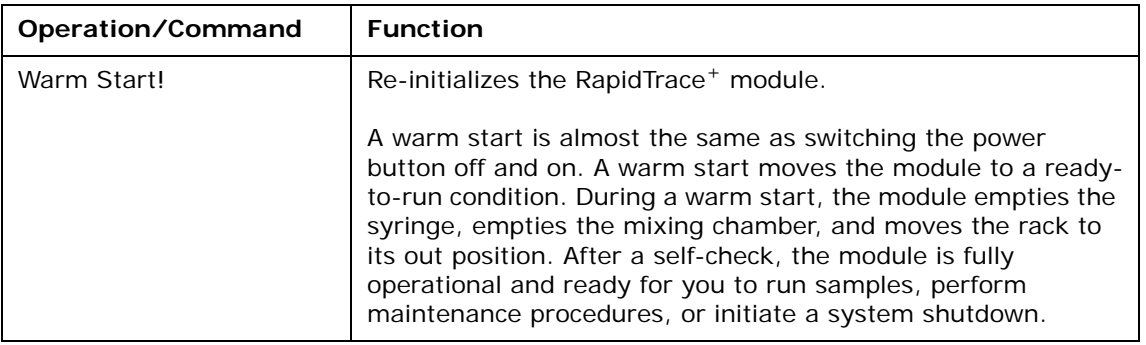

### <span id="page-63-0"></span>**Use Macro Routines**

A macro is a series of commands that are grouped together under a single command, making running tasks quicker and easier.

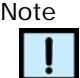

*There is no error checking in the macro mode of operation.* 

*Example: A macro is run that has been written to perform operations on two samples. After processing sample 1, the computer finds that a test tube or vial is not in position 2 on the rack. The computer will "hang" (cease to function) and need to be rebooted.*

#### **Create and Save a Macro**

If an incorrect message is sent during the creation of a macro routine, the entire routine macro must be rewritten. To create and save a macro:

- 1 Enter the module number in the **Module** text box in the **Manual Control** window. Only one module can be operated at a time unless "10" is entered. Entering "10" in this text box causes the macro to run on all modules.
- <span id="page-63-1"></span>2 Select an operation in the **Low Level Instructions** field and any additional choices that are necessary for that operation.
- 3 Click the **Send** button. The module selected performs the operation.
- 4 Repeat steps [2](#page-63-1) and 3 for each operation that you want to include in the macro. All of the operations that are included in the selected macro are listed in the **Procedure Instructions** field.
- 5 Click the **Save Routine** button to save the macro. The **Save As** dialog box opens.
- 6 Enter the desired macro name in the **File name** text box and click the **Save** button. The software adds an ".err" extension, which is the default extension in RapidTrace<sup>+</sup> software for macros.

#### **Run a Macro**

- 1 Click the **Recall Saved Routine** button. The **Open** dialog box opens.
- 2 Select the desired macro and click the **Open** button.
- 3 Enter the module number in the **Module** text box. Only one module can be operated at a time unless "10" is entered. Entering "10" in this text box causes the macro to run on all modules.
- 4 To run the macro, click the **Run Displayed Routine** button.
- 5 To clear the macro from the **Manual Control** window, click the **Clear Routine** button.

# **Add or Move RapidTrace<sup>+</sup> Modules**

## **Overview**

You can move or relocate your RapidTrace<sup>+</sup> workstation. To make reinstallation easier, review the module's plumbing prior to disassembly, so you can put it back together. There are colored labels in the start-up kit to help with line identification.

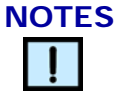

- *Only qualified personnel should move a RapidTrace+ module.*
- *Before moving a module, confirm that power has been switched off and that the power cord and the RS-232 communications cables have been unplugged.*

# <span id="page-65-0"></span>**Identify Reagent Plumbing Setup**

There are two module setups:

- **Manifold Setup –** Reagent lines between modules are connected. The workstation uses the same set of reagent bottles with one line that draws up reagent through a check valve.
- **Individual Reagent Lines** Each module has eight reagent lines leading directly from the module to the reagent bottle(s).
- 1 Determine which plumbing setup your workstation uses. On the back of each module, there is a cutout for the reagent lines (1/16" diameter tubing) and the gas line (1/8" diameter tubing).

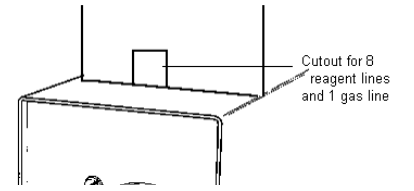

**Figure 46. Cutout for Reagent and Gas Lines**

2 If you have manifold pieces (shown in Figure 47) connected to your reagent lines, follow the instructions in ["Moving Manifolded Modules"](#page-67-0)  [on page 67.](#page-67-0) Otherwise, follow the instructions in ["Move Modules with](#page-68-0)  [Individual Reagent Lines" on page 68.](#page-68-0)

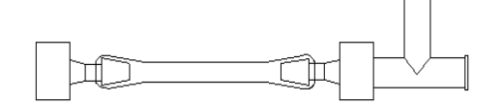

**Figure 47. Manifold Plumbing Piece**

The entire workstation or just a part of it can be moved. To move a part of the workstation only, a check-valve kit (P/N C55076) is needed. This kit contains tubing and fittings for additional lines to place in your reagent bottles for your second workstation.

# <span id="page-66-2"></span><span id="page-66-0"></span>**Purge Reagent Lines**

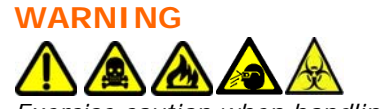

*Exercise caution when handling fluids in the laboratory.*

Before moving modules or adding a module to a manifolded workstation, liquids must be removed from the reagent lines. To remove fluid from the lines complete the following steps:

- 1 Remove all the lines from the reagent bottles and place them into a clean, empty container.
- 2 Write a procedure to purge the reagent lines taking the miscibility of the reagents into account. An example of a procedure for eight reagents is shown [Figure 48](#page-66-1).

| 2 Create procedure using reagent names for all modules |                  |                 |          |     |        |                 |   |                       |                             |  |
|--------------------------------------------------------|------------------|-----------------|----------|-----|--------|-----------------|---|-----------------------|-----------------------------|--|
| File                                                   | Edit<br>Reagents | Setup Variables | Password |     |        |                 |   |                       |                             |  |
|                                                        | Procedure Name   | PURGE8.SPE      |          |     |        |                 |   |                       |                             |  |
| No.                                                    | <b>Step</b>      | Source          | Output   | Vol | ml/min | Liquid<br>Sense | × | Created               | 09/05/2011                  |  |
|                                                        | Purge-Cannula    | Reag1           | Cannula  | 6   | .5     | No.             |   | Last Modified         | 09/05/2011                  |  |
| $\overline{c}$                                         | Purge-Cannula    | Reag2           | Cannula  | 6   | .5     | No.             |   | Run Time              | 100:48                      |  |
| 3                                                      | Purge-Cannula    | Reag3           | Cannula  | 6   | .5     | No.             |   |                       |                             |  |
| $\overline{4}$                                         | Purge-Cannula    | Reag4           | Cannula  | 6   | .5     | No.             |   | Procedure Description | This proced<br>reagent line |  |
| 5                                                      | Purge-Cannula    | Reag5           | Cannula  | 6   | .5     | No.             |   |                       |                             |  |
| 6                                                      | Purge-Cannula    | Reag6           | Cannula  | 6   | .5     | No.             |   |                       |                             |  |
| 7                                                      | Purge-Cannula    | Reag7           | Cannula  | 6   | .5     | i No            |   |                       |                             |  |
| 8                                                      | Purge-Cannula    | Reag8           | Cannula  | 6   | .5     | No.             |   |                       |                             |  |
|                                                        |                  |                 |          |     |        |                 |   |                       |                             |  |

**Figure 48. Purge Reagent Lines**

- <span id="page-66-1"></span>3 If moving manifolded modules or adding a module to a manifolded workstation:
	- a Assign the procedure to sample 1 in the **Setup Procedure Sequence** window.
	- b Run the procedure for all modules in the workstation. A test tube must be in sample position 1 on your racks.
- 4 If moving modules with individual reagent lines:
	- a Assign the procedure to sample 1 and 2 in the **Setup Procedure Sequence** window.
	- b Run the procedure for all modules to be moved.
- 5 When the modules complete the procedure, check the reagent lines for fluid.

# <span id="page-67-0"></span>**Moving Manifolded Modules**

#### **Purge Reagent Lines**

Before moving modules, liquids must be removed from the reagent lines. To remove fluid from the lines, see ["Purge Reagent Lines" on page 66.](#page-66-2)

#### **Disconnect Plumbing**

When liquid has been removed from the reagent lines and the power switched off, unplug the power cords and the RS-232 communications cables, and disconnect the plumbing.

#### **WARNING**

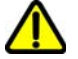

*If gas is being used, turn off the gas at the gas tank first, then disconnect the gas line attached to the tank.*

#### **Disconnect Reagent and Gas Lines**

**WARNING**

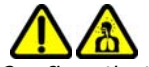

*Confirm that gas has been turned off before removing the gas connection.*

Locate the modules to be moved. It is easiest to remove the modules at the end of the workstation furthest from where the reagent lines are placed into the reagent bottles.

- *If the entire workstation is moved, it is not necessary to attach the plugs mentioned below in steps 1 and 2.*
- 1 Locate the plugs that came in the start-up kit in the bag labeled "Manifold pieces and plugs". There should be nine plugs per bag.

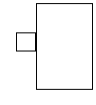

#### **Figure 49. Plug**

- 2 Locate the manifold pieces (see Figure 50), as described in ["Identify](#page-65-0)  [Reagent Plumbing Setup" on page 65,](#page-65-0) and detach them from the module. Insert an extra plug in the opening. There can be up to 9 manifold pieces per module:
	- 8 manifolds for reagents 1 through 8.
	- 1 manifold for the gas line (if gas drying is used).

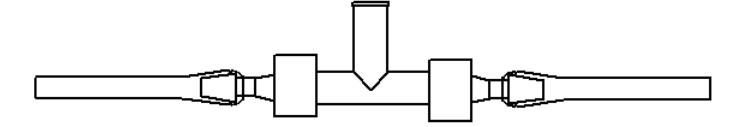

**Figure 50. Manifold Plumbing Piece**

- 3 Untwist all connectors attaching the reagent lines to the manifold pieces for the modules that are being relocated, and attach plugs to those positions on the manifold pieces.
- 4 If gas drying is being used, turn off the gas and then disconnect the gas lines for the modules that are being relocated (see Figure 51), and attach plugs to those positions.

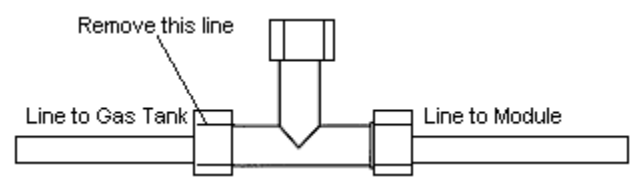

**Figure 51. Gas Line**

#### **Disconnect Waste Lines**

The four waste lines extend from a cutout at the base of the back of each module.

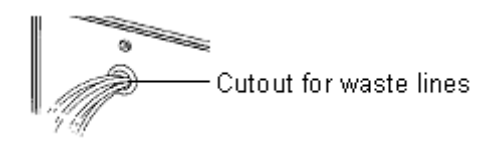

#### **Figure 52. Cutout for Waste Lines**

The lines have a twist connection, located several centimeters from the back of the module, to make the module easier to move. Locate the fittings and untwist the connection. The 3-meter (10-foot) lines remain in the waste reservoir.

You can now move the modules.

# <span id="page-68-0"></span>**Move Modules with Individual Reagent Lines**

#### **Purge Reagent Lines**

Before moving modules, liquids must be removed from the reagent lines. To remove fluid from the lines, see ["Purge Reagent Lines" on page 66.](#page-66-2)

#### **Disconnect Plumbing**

When the fluid has been removed from the reagent lines and the power switched off, unplug the power cord and the RS-232 communications cables, and disconnect the plumbing.

#### **WARNING**

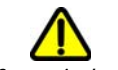

*If gas is being used, turn off the gas at the gas tank first, then disconnect the gas line attached to the tank.*

#### **Disconnect Reagent and Gas Lines**

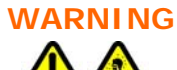

*Confirm that gas has been turned off before removing the gas connection.*

Locate the plumbing as described in ["Identify Reagent Plumbing Setup" on](#page-65-0)  [page 65.](#page-65-0) There can be up to 9 lines per module:

- Reagents 1 through 8.
- Gas line (if gas drying is used).

Untwist each of the reagent line connections, located several centimeters from the back of the module.

If gas drying is being used, turn off the gas and then disconnect the gas lines for the modules that are being relocated (see [Figure 53](#page-69-0)).

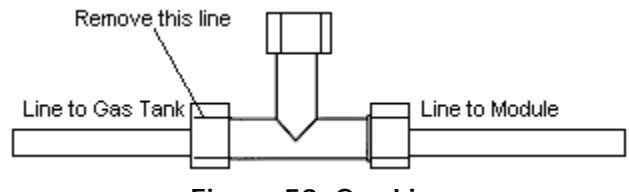

**Figure 53. Gas Line**

#### **Disconnect Waste Lines**

<span id="page-69-0"></span>The four waste lines extend from a cutout at the base of the back of each module.

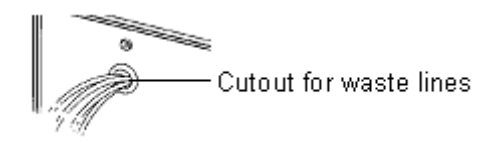

#### **Figure 54. Cutout for Reagent and Cannula Waste Lines**

The lines have a twist connection, located several centimeters from the back of the module, to make the module easier to move. Locate the fittings and untwist the connection. The 3-meter (10-foot) lines remain in the waste reservoir.

You can now move the modules.

# **Reconnect Modules**

#### **Reconnect the Communications Cables**

- 1 Connect one RS-232 communications cable to the 9-pin port on the computer.
- 2 Plug the other end of the RS-232 cable into the bottom 9-pin port on the back of the first module.
- 3 For additional RapidTrace<sup>+</sup> modules:
	- a Connect a second RS-232 communications cable to the top 9-pin port of the first module.
	- b Plug the other end of RS-232 cable into the bottom 9-pin port of the next module.
	- c Repeat until all modules are connected together.

#### **Reconnect the Power Cords**

Connect the power cords to entry port on the back of the RapidTrace<sup>+</sup> modules and to the power source.

#### **Reconnect the Reagent Lines**

Reconnect the RapidTrace<sup>+</sup> modules using the individual reagent lines provided in your start-up kit. The assembled manifolds may be used if they were in use prior to the move.

#### **Reconnect Individual Reagent Lines**

- 1 Match the corresponding labeled reagent line on the RapidTrace<sup>+</sup> module with the line from the start-up kit. Tightly twist the two connectors together. Repeat for all eight lines.
- 2 Place the reagent lines in the reagent bottles.

For additional information on individual reagent lines, refer to ["Reagent](#page-14-0)  [Line Configuration" on page 14.](#page-14-0)

#### **Reconnect Assembled Manifolds**

Follow the instructions below to switch manifolds from a four-module workstation to two workstations each composed of two modules.

Skip to step 2 if the entire workstation has already been moved.

1 Modify the manifold string for two separate workstations by disconnecting the string at the length appropriate for the new workstation; see Figure 55.

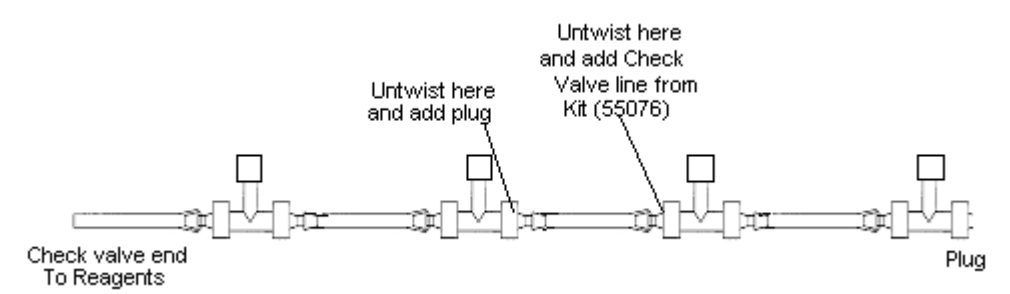

**Figure 55. Disconnecting Manifold String**

- 2 To reconnect the manifolds, work on one manifold string at a time, as each string is for a different reagent. Lay the manifold for reagent 1 on the back of the workstation with the check valve end closest to the reagent bottles.
- 3 If plugs are attached, remove them and connect the line for reagent 1 from each module in the workstation to the manifold. Labels in the start-up kit can be used to help identify lines. For example, if you have a two module workstation, connect the lines as shown in Figure 56.

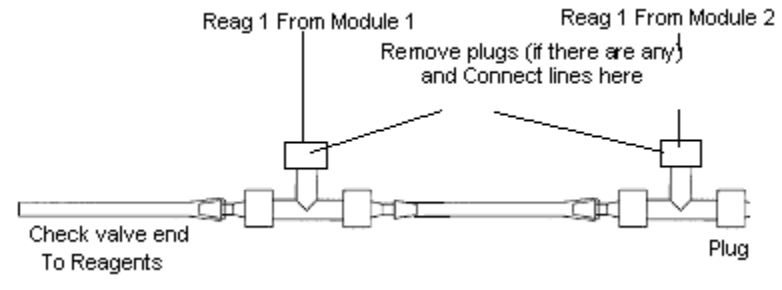

**Figure 56. Reassembling Manifold String**

- 4 Continue placing manifolds on the workstation, connecting them to each successive reagent line until all eight reagents have been completed.
- 5 Connect the check valves to the manifold and place them in the appropriate reagent bottle.

#### **NOTE**

*Skip the following ["Reconnect the Gas Lines" on page 72](#page-72-0) section if gas drying is not to be used.*
#### **Reconnect the Gas Lines**

If gas drying is to be used, connect the gas lines to the gas tank using the appropriate fittings. Follow the instructions below to reconnect the gas lines to your modules.

#### **Reconnect a Gas Manifold**

Reconnect the manifold to the gas line using the instructions for reconnecting manifolded reagents (see ["Reconnect Assembled Manifolds"](#page-70-0)  [on page 70\)](#page-70-0).

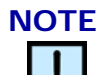

*The 1/8-inch (3.175 mm) tubing is for the gas line; while the 1/16-inch (1.59 mm) tubing is for reagents.* 

#### **Reconnect an Individual Gas Line**

Attach the individual gas fitting (2 types of fittings are included in the startup kit) between the line to the gas tank and the line to the module, as shown in Figure 57.

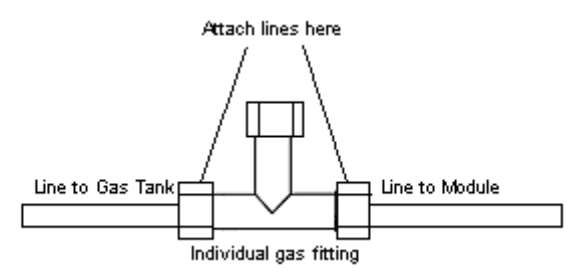

**Figure 57. Connecting the Gas Line**

#### **Reconnect the Waste Lines**

The 3-meter (10-foot) waste lines remained with the waste reservoirs when the modules were moved.

- 1 Move the 3-meter (10-foot) lines to the modules, ensuring that each line is attached to its corresponding numbered line on the module.
- 2 Place the line in the appropriate waste reservoir.
- 3 Check the **Reagent setup** window for your designation of waste 1, 2, and 3.

### **Add a Module to the Workstation**

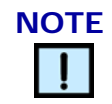

*Only qualified personnel should install RapidTrace+ modules.*

Add the module to the end of the workstation furthest from where the reagent lines enter into the reagent bottles. Set the address of the module appropriately.

### **Connect the Communications Cable**

- 1 Locate the RS-232 communications cable that goes to the computer. Disconnect this cable from the bottom 9-pin port of the module adjacent to the new module and place it into the bottom 9-pin port of the new module.
- 2 Attach the new RS-232 cable from the start-up kit to the top 9-pin port of the new module.
- 3 Plug the other end of the RS-232 cable into the bottom 9-pin port of the next adjoining module.

#### **Connect the Power Cord**

Connect the power cord to the power entry port on the back of the new module and to the power source.

#### **Connect the Reagent Lines**

You may connect the new module using individual reagent lines provided in your start-up kit, or you may add the new module to your manifolded workstation.

#### **Connect Individual Reagent Lines**

- 1 Match the corresponding labeled reagent line on the module with the line from the start-up kit, and tightly twist the two connectors together. Repeat for all eight lines.
- 2 Place the reagent lines in the reagent bottles and place them in an empty container to keep them clean.

For additional information on, refer to ["Reagent Line Configuration" on](#page-14-0)  [page 14.](#page-14-0)

#### <span id="page-73-1"></span>**Connect a Manifold**

- 1 Remove fluid from the reagent lines, see "Purge Reagent Lines" on [page 66.](#page-66-0)
- <span id="page-73-2"></span>2 Locate the manifold pieces and plugs in the start-up kit. Remove two manifold pieces.
- 3 Insert the Luer fitting on the end of one manifold piece onto the Tconnector of the next piece ([Figure 58\)](#page-73-0) and twist until the two manifold pieces are connected firmly.

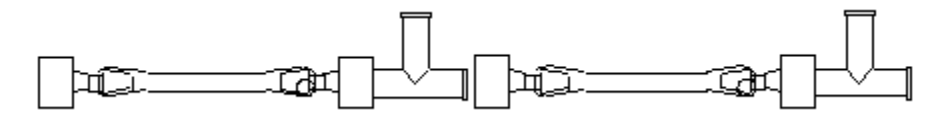

#### **Figure 58. Connecting Two Manifold Pieces Together**

<span id="page-73-0"></span>4 Work on one manifold string at a time, as each string is for a different reagent. Lay the new manifold piece for reagent 1 along the back of the new module, so the tubing end faces its adjacent module.

<span id="page-74-1"></span>5 Connect the line for reagent 1 from the new module to the manifold [\(Figure 59](#page-74-2)). Use the labels in the start-up kit to help identify the lines.

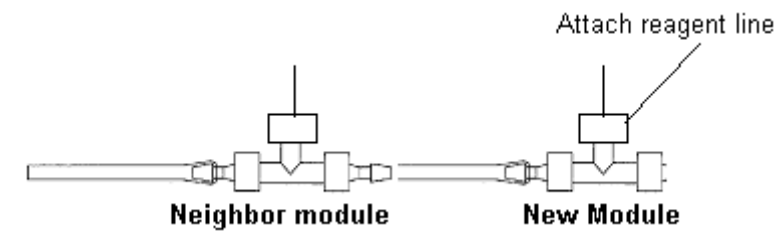

**Figure 59. Connecting Two Modules Together**

- <span id="page-74-2"></span>6 Continue placing manifolds on the workstation and connecting them to each successive reagent line until all eight reagents have been completed.
- 7 After appropriately cleaning the check valves, place them in the new reagent bottles.

#### **Connect the Gas Line**

If gas drying of the column bed is being used, follow the instructions below to connect the gas line to the new module.

#### **Connect a Gas Manifold**

Connect a gas manifold to the gas line at the rear of the module that is being added, as per the instructions on [page 73,](#page-73-1) ["Connect a Manifold"](#page-73-1), steps [2](#page-73-2) through [5](#page-74-1).

*The gas line should already be attached to the gas tank.*

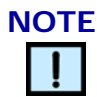

*The 1/8-inch (3.175 mm) tubing is for the gas line and the 1/16-inch (1.59 mm) tubing is for reagents.* 

#### **Connect an Individual Gas Line**

The start-up kit includes a 3-meter (10-foot) gas line, two types of fittings to connect the gas line to a gas supply, and an individual gas fitting.

- 1 Attach the 3-meter (10-foot) gas line to the gas tank using the appropriate fitting.
- 2 Attach the individual gas fitting between the line to the gas tank and the line to the module [\(Figure 60\)](#page-74-0).

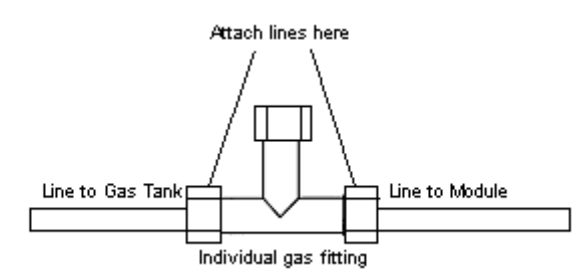

<span id="page-74-0"></span>**Figure 60. Connecting Gas Lines**

#### **Connect the Waste Lines**

The four waste lines extend from a cutout at the base of the back of each module.

- 1 Locate the waste line kit within the start-up kit. These lines are 3 meters (10 feet) long and are labeled 1 through 4.
- 2 Attach each waste line to its corresponding numbered line on the module.
- 3 Place each waste line in the appropriate waste reservoir.
- 4 Check the **Reagent setup** window for the designation of waste lines 1, 2, and 3. There are colored labels in the start-up kit to help identify the lines.

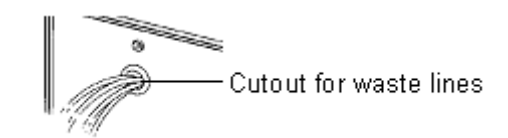

**Figure 61. Cutout for Reagent and Cannula Waste Lines**

## **Operations After Moving or Adding Additional Modules**

After moving the workstation or adding additional modules, you need to run a purge test and a waste test. Begin by turning on the modules. Observe them as they initialize. Initialization is a "self test" run by a module every time it is switched on. It assures that all components of the module are in correct position to start running samples, and it confirms that the module is properly functioning. If an error is encountered during initialization, the error LED illuminates. (Refer to ["Initialization" on page 26](#page-26-0).)

#### **Purge Test**

Run a purge test for all modules in your workstation to prime the lines with reagent and check for leaks.

1 Write a procedure to purge the reagent lines taking the miscibility of the reagents into account. An example of a procedure for eight reagents is shown in [Figure 62.](#page-75-0)

| A.<br>Create procedure using reagent names for all modules |        |                        |                 |        |                 |                  |               |                                   |  |  |  |
|------------------------------------------------------------|--------|------------------------|-----------------|--------|-----------------|------------------|---------------|-----------------------------------|--|--|--|
| Edit                                                       |        | Password               |                 |        |                 |                  |               |                                   |  |  |  |
| Procedure Name                                             |        |                        |                 |        |                 |                  |               |                                   |  |  |  |
| Step                                                       | Source | Output                 | Vol             | ml/min | Liquid<br>Sense | $\blacktriangle$ | Created       | 09/05/2011                        |  |  |  |
| Purge-Cannula                                              | Reag1  | Cannula                | 6               | .5     | No.             |                  | Last Modified | 09/05/2011                        |  |  |  |
| Purge-Cannula                                              | Reag2  | Cannula                | 6               | .5     | No.             |                  |               | 100:48                            |  |  |  |
| Purge-Cannula                                              | Reag3  | Cannula                | 6               | .5     | No.             |                  |               |                                   |  |  |  |
| Purge-Cannula                                              | Reag4  | Cannula                | 6               | .5     | No.             |                  |               | This proced<br>reagent line       |  |  |  |
| Purge-Cannula                                              | Reag5  | Cannula                | 6               | .5     | No.             |                  |               |                                   |  |  |  |
| Purge-Cannula                                              | Reag6  | Cannula                | 6               | .5     | No.             |                  |               |                                   |  |  |  |
| Purge-Cannula                                              | Reag7  | Cannula                | 6               | .5     | No.             |                  |               |                                   |  |  |  |
| Purge-Cannula                                              | Reag8  | Cannula                | 6               | .5     | No.             |                  |               |                                   |  |  |  |
|                                                            |        | Reagents<br>PURGES.SPE | Setup Variables |        |                 |                  |               | Run Time<br>Procedure Description |  |  |  |

<span id="page-75-0"></span>**Figure 62. Purge Reagent Lines**

2 In the **Setup Procedure Sequence** window, assign the procedure to samples 1 and 2.

#### **While the test is running:**

- Check that there are no leaks in the fluid path.
- Check that air is not being pulled in once the lines are primed.
- The lines should be fully primed by the start of the second sample.

*If leaks are noted, retighten fittings.*

### **Waste Test**

Write a procedure to test for leaks in the waste lines using appropriate reagents for specific waste lines (i.e., aqueous, organic, etc.).

While performing the test, check the back of the modules for leaks in the waste fluid path and retighten fittings as necessary.

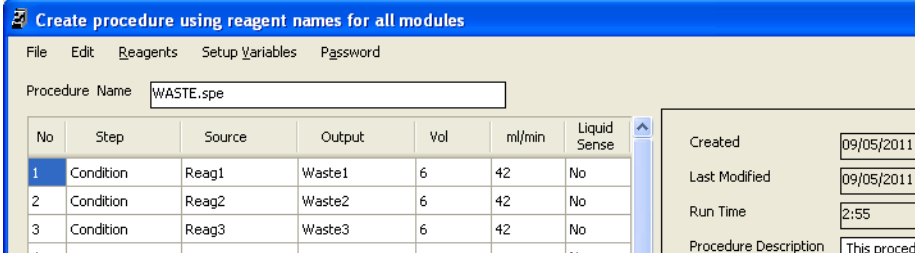

**Figure 63. Waste Test**

# **Service**

### **Remove the Front Cover**

The front cover on the RapidTrace<sup>+</sup> module protects the valve, syringe, and syringe drive. If you need to access any of these parts, you must remove the front cover. You do not have to remove the front cover to access the Run button on the front of the RapidTrace<sup>+</sup> module.

**WARNING**

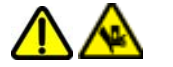

*Reassemble all covers before operating the RapidTrace+ module.*

To remove the front cover:

1 Grasp the lower sides of the front cover.

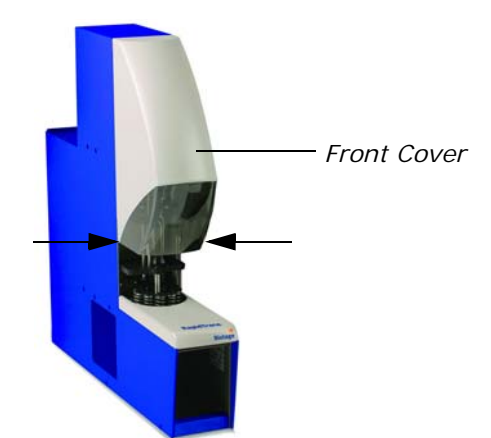

**Figure 64. Front Cover**

2 Lift the cover straight up to clear the cover locating pins (shown in [Figure 65](#page-77-0)) at the top of the RapidTrace<sup>+</sup> module, then toward the front, away from the RapidTrace<sup>+</sup> module.

<span id="page-77-0"></span>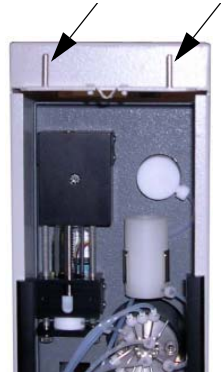

**Figure 65. Front Cover Locating Pins**

# **Gas Drying Conversion**

As shipped, the RapidTrace<sup>+</sup> modules are not set up for gas drying of the column bed. To use gas drying, you must change the plumbing.

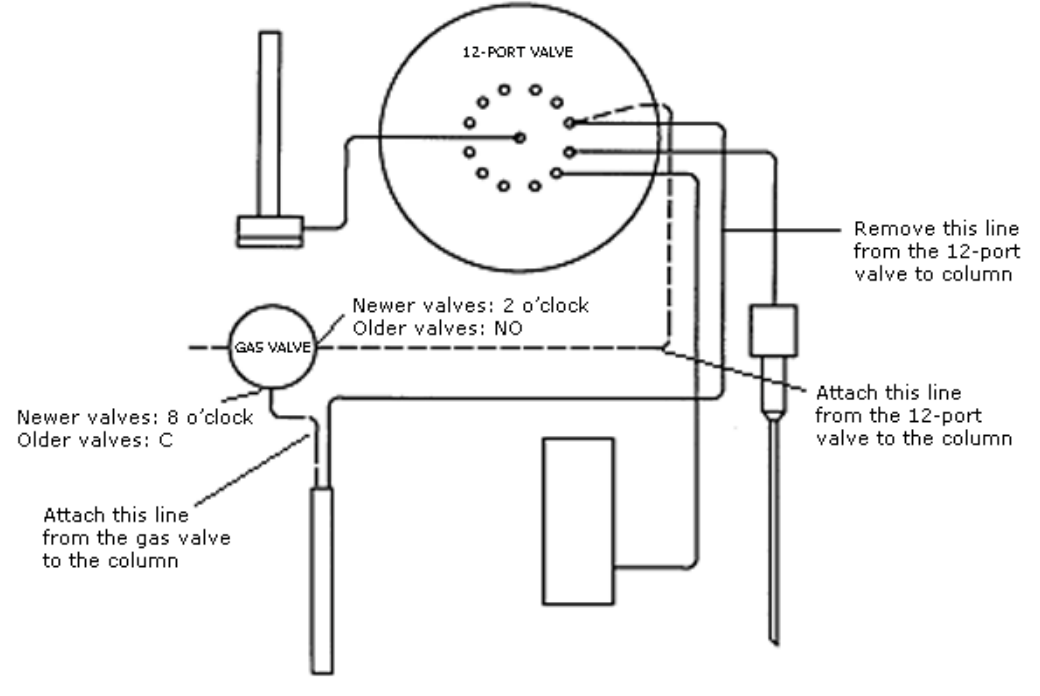

**Figure 66. External Plumbing Diagram**

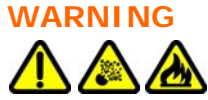

*Never use hydrogen or other flammable gases. Use of inappropriate gas may cause combustion or an explosion.*

#### **WARNING**

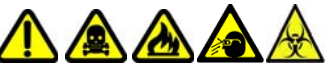

*Liquid exiting the solvent and sample waste lines can be infectious, toxic, flammable, and/or corrosive. Refer to the Safety Data Sheet (SDS) for detailed information regarding chemicals used in your applications.*

- *Do not touch waste.*
- *Keep waste from heat or flame.*
- *Dispose of waste properly.*
- *Periodically check waste lines for damage.*
- *Make sure that the flow is not inhibited and that the waste reservoirs are large enough to hold waste generated.*
- 1 Remove both ends of the line that connects the 12-port valve to the column plunger. See the diagram above and "RapidTrace<sup>+</sup> Parts and [Functions" on page 19](#page-19-0) for the location of parts.
- 2 Locate the 37 cm(14.6 in) line in the gas conversion kit (labeled  $#3$ ) and attach it as follows:.
	- a Attach the line end with the compression screw to the gas valve port located at approximately the eight o'clock position. On older valves, connect to the valve's Common (C) port.
	- b Attach the other end of the line to the column by pushing it onto the column plunger.
- 3 Locate the 16.5 cm  $(6.5 \text{ in})$  line in the gas conversion kit (labeled  $#1$ ) and attach it as follows:.
	- a Attach the line end with the compression screw to the gas valve port at approximately the two o'clock position. On older valves, connect to the valve's Normally Open (NO) port.
	- b Attach the other end of the line to the 12-port valve position that you removed the line from in step 1.

## <span id="page-79-0"></span>**Unblock a Syringe Discharge Tube**

The syringe discharge tube is the horizontal stainless steel tube that connects the base of the syringe to the 12-port valve. If this tube becomes blocked, a "blocked syringe discharge" error message displays.

#### **WARNING**

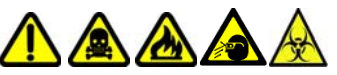

*Always use extreme care when handling fluids in the laboratory.*

To unblock the syringe discharge tube, follow the procedure below.

- 1 Click the **Manual Control** button in the main window of the RapidTrace<sup>+</sup> Methods Development or Production software.
- 2 Turn the 12-port valve to the reagent bottle containing water using the **Twelve Port Valve** command.
- *For most applications, water should be "Reagent1".*
- 3 Fill the syringe with 6 ml of water using the **Syringe Position**  command.
- 4 Place a small beaker or other appropriate vessel under the syringe discharge tube to collect liquid.
- 5 Disconnect the small length of PTFE tubing running from the syringe discharge tube to the 12-port valve.
- 6 Set the syringe speed to 42 ml/min or 0.7 ml/sec using the **Syringe Speed** command. This is the fastest syringe speed.
- 7 Set the syringe position to 0 ml using the **Syringe Position** command, to rapidly empty the syringe and removing the blockage to the beaker.
- 8 Reconnect the PTFE tubing to the syringe and the 12-port valve.
- 9 Send the **Warm Start!** command to re-initialize the module and confirm that the syringe discharge is unblocked.
- 10 If the syringe discharge is still blocked, repeat the above steps, but change the syringe speed in step 6 to 6 ml/min or 0.1 ml/sec. The slower motor speed produces more torque, which may help to remove the blockage.
- 11 If the blockage cannot be removed, replace the syringe assembly.

# **Upgrade the RapidTrace+ Firmware**

 *Firmware can only be downloaded to one module at a time.The firmware always loads to module 0; therefore, set the number switch of each module to 0 when loading the firmware. Only one module at the time can be designated as module 0; ensure that each module has a unique number assigned to it before starting the download.*

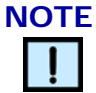

*A maximum of five modules can be connected when downloading the firmware to a module.*

The following procedure downloads the RapidTrace<sup>+</sup> firmware to each of the modules.

- 1 If you have more than 5 modules, disconnect module 5 from module 4.
- <span id="page-80-4"></span>2 Ensure that all connected modules are switched on and that they have a unique number between 0 and 4 (if having 5 modules connected). To change a number, use the switch on the front of the module.
- <span id="page-80-2"></span>3 To load the firmware onto module 0, double-click the Load\_rt13.bat or Load\_rt136.bat file in the C:\Program Files\Biotage\RapidTrace SPE\RLoad directory. The Load\_rt136.bat file must be used if the new opto sensor used with the 40 ml scintillation vials rack (P/N C133989) is installed on the module. If the new opto sensor is not installed, the Load\_rt13.bat file must be used.
- <span id="page-80-0"></span>4 A DOS window displays the message Loading RapidTrace Firmware. Please Wait… Watch module 0 as the firmware is being loaded. Confirm that the power, run, and error LEDs at the front of the module are lit, indicating that loading is occurring. The computer displays a "busy" cursor.
- <span id="page-80-1"></span>5 When loading stops (the cursor on the computer stops spinning), check that module 0 initializes.
- 6 If any of these steps in steps [4](#page-80-0) and [5](#page-80-1) do not perform, check your setup and double-click the Load\_rt13.bat or Load\_rt136.bat file again.
- <span id="page-80-3"></span>7 When the firmware has been loaded onto module 0, set the number switch on the front of module 0 to the number that is used on the next module to be upgraded and set the switch on the next module to be upgraded to 0.
- 8 Repeat steps [3](#page-80-2) through [7](#page-80-3) for each additional module that are connected.
- 9 When all the modules have been upgraded, set the number switches back to as they where before you started loading firmware to the modules.
- 10 If you have more than 5 RapidTrace<sup>+</sup> modules:
	- a Disconnect module 0 from the computer.
	- b Connect module 5 directly to the computer.
	- c Using the switch on the front of each module, set modules 5 through 9 to modules 0 through 4,
	- d Repeat the above download procedure for all modules; see steps [2](#page-80-4)  through [7](#page-80-3).
	- e When all the modules have been upgraded, set the number switches back to as they where before you started loading firmware to the modules.
	- f Connect module 0 to the computer and connect module 5 to module 4.

# **Troubleshooting**

This section shows some potential problems and gives possible solutions for each problem. If other problems occur or if the problem is not corrected, contact Biotage 1-Point Support for assistance (see [page 2\)](#page-2-0).

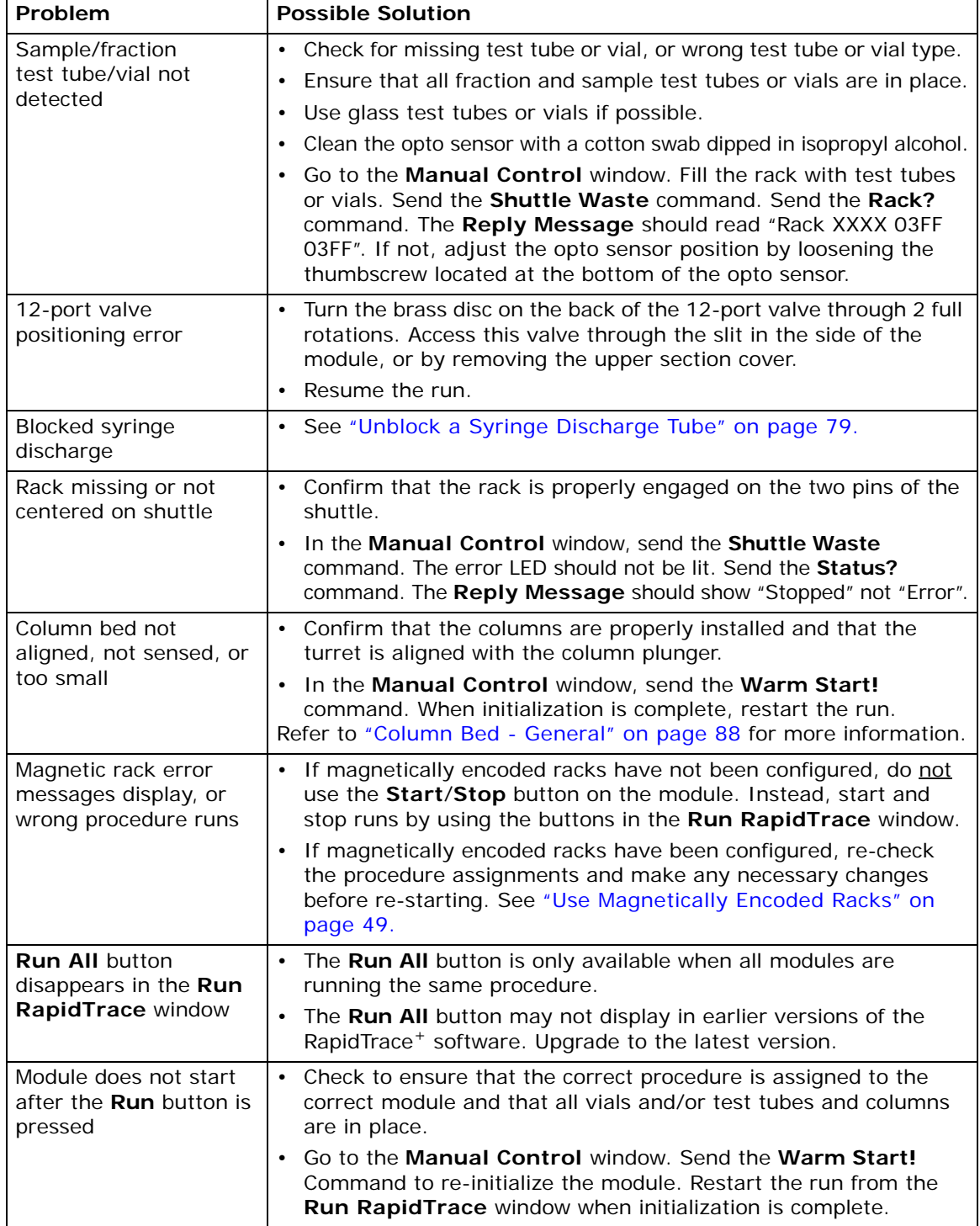

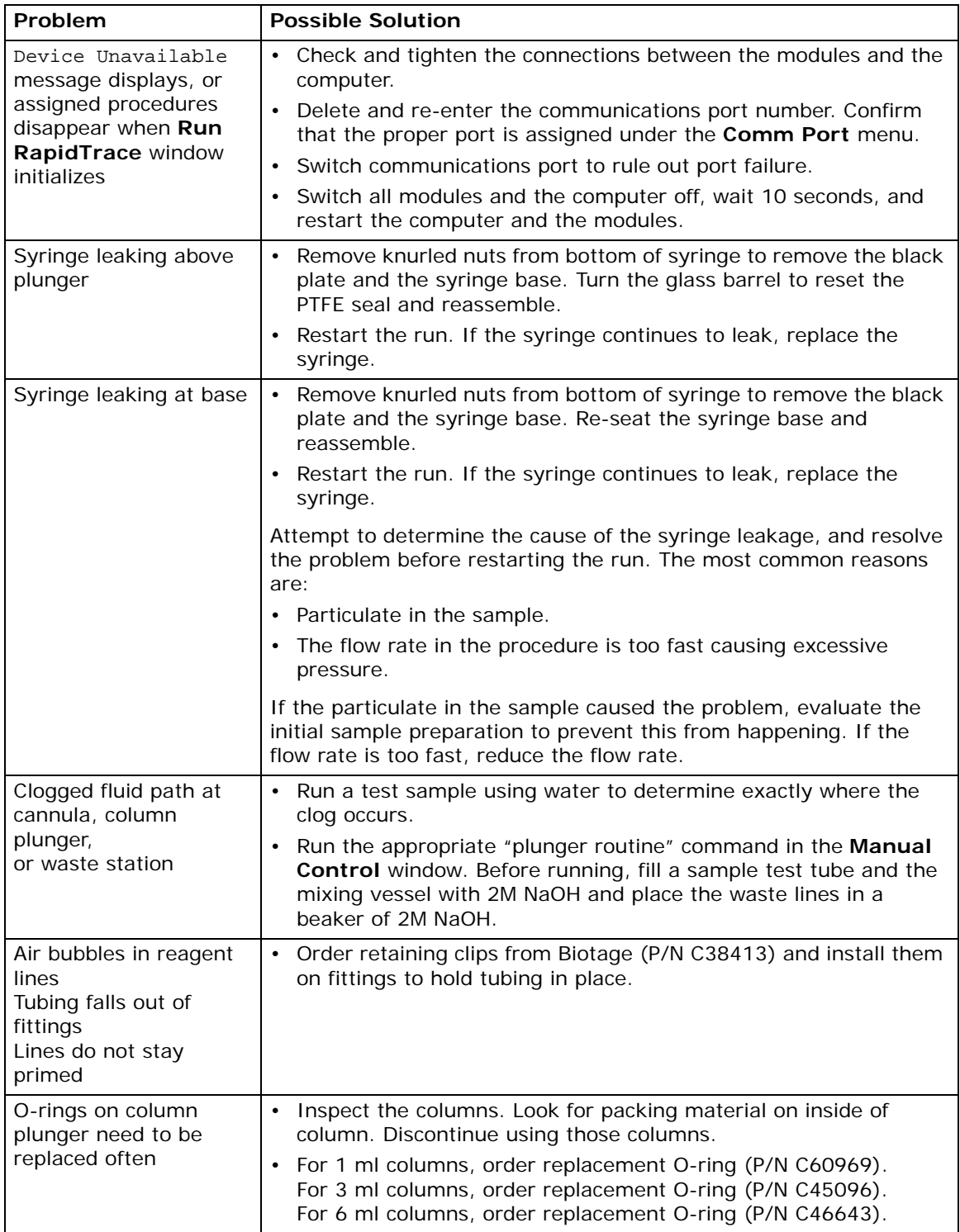

### **Replace the Fuses**

Each RapidTrace<sup>+</sup> module is equipped with a universal AC power entry port. The same fuses are used for 100 - 240 VAC. This section describes how to replace the fuses.

**WARNING**

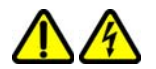

*Electrical shock hazard; switch the power off and disconnect the power cord before changing the fuses. For continued fire protection and correct functioning of the module, replace fuses only with fuses of the same type and rating.*

**Tools needed:** Small, flat-bladed screwdriver.

To replace the fuses on a RapidTrace<sup>+</sup> module:

- 1 Switch the power off and unplug the power cord from the power source and the power entry port on the back of the module.
- 2 Using a small, flat-bladed screwdriver, gently pry the fuse cover open. The fuse cover is connected to the power entry port, and does not come off. Open the fuse cover fully. The power cord must be removed before the fuse cover will open.

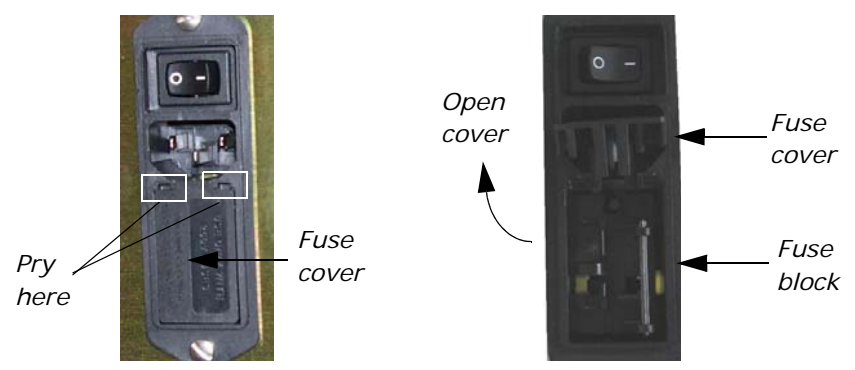

**Figure 67. Opening the Fuse Cover**

- 3 Using a small, flat-bladed screwdriver, gently pry the fuse block out of the power entry port housing.
- 4 Remove the two 1.6 A fuses.
- 5 Install two new 1.6 A fuses as shown in Figure 68.

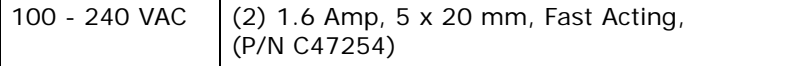

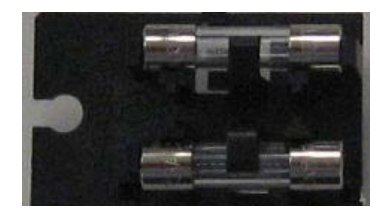

**Figure 68. Fuse Configuration**

6 Place the fuse block into the power entry port with the fuses toward the inside of the power entry port. The hole in the fuse block must line up with the pin in the power entry port housing as shown in Figure 69.

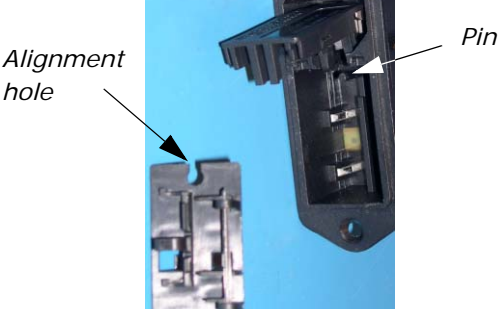

**Figure 69. Installing the Fuse Block** 

- 7 Close the fuse cover and press so it snaps into place.
- 8 Connect the power cord to the power entry port on the back of the module and to the power source.
- 9 Switch the RapidTrace<sup>+</sup> module on. The module should initialize immediately.
- *If the RapidTrace+ module does not immediately initialize, confirm that the correct fuses have been installed and that the fuses are correctly seated.*

## **Long Term Shutdown**

Occasionally the RapidTrace<sup>+</sup> workstation may be taken out of service for a prolonged period. It is very important to prepare the modules for downtime.

To prevent "salting-out" of buffers and corrosion from any acid used, rinse the reagent lines with water. Removing the standard reagent set and rinsing with water is essential.

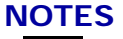

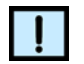

- *Do not allow water to sit in the fluid path and valve with no movement for an extended period of time (i.e., approximately ten days or more).*
- *Standing water in the lines can cause bacteria growth (especially in warm, humid environments). Rust may form in the brazed fittings of the 12-port valve.*

If a RapidTrace<sup>+</sup> workstation will not be used for an extended period of time (i.e., approximately ten days or more), it must be kept clean and **dry**. Follow the procedure below.

#### **Shutdown Procedure**

Use the following procedure to safely and effectively prepare the RapidTrace<sup>+</sup> workstation for long-term shutdown. By removing all traces of water, the chance of bacterial growth and/or rust is eliminated. The methanol disinfects the fluid path and any traces quickly evaporate. Run this procedure on all modules.

# **NOTE**

*If running 6 ml columns, ensure that sample positions 1, 3, 5, 7, and 9 are selected.*

- 1 Run CLEAN.SPE one sample of 8 ml 2M NaOH, one sample of 8 ml 2M  $HNO<sub>3</sub>$ .
- 2 Create the procedure shown in [Figure 70.](#page-86-0)

| ā.<br>Create procedure using reagent names for all modules |                  |                 |          |     |        |                 |                       |                       |                             |  |  |
|------------------------------------------------------------|------------------|-----------------|----------|-----|--------|-----------------|-----------------------|-----------------------|-----------------------------|--|--|
| File                                                       | Edit<br>Reagents | Setup Variables | Password |     |        |                 |                       |                       |                             |  |  |
| Procedure Name<br>PURGES.SPE                               |                  |                 |          |     |        |                 |                       |                       |                             |  |  |
| No.                                                        | Step             | Source          | Output   | Vol | ml/min | Liquid<br>Sense | $\boldsymbol{\wedge}$ | Created               | 09/05/2011                  |  |  |
|                                                            | Purge-Cannula    | Reag1           | Cannula  | 6   | .5     | No.             |                       | Last Modified         | 09/05/2011                  |  |  |
| $\overline{c}$                                             | Purge-Cannula    | Reag2           | Cannula  | 6   | .5     | No.             |                       | Run Time              | 100:48                      |  |  |
| 3                                                          | Purge-Cannula    | Reag3           | Cannula  | 6   | .5     | No.             |                       |                       |                             |  |  |
| $\overline{4}$                                             | Purge-Cannula    | Reag4           | Cannula  | 6   | .5     | No.             |                       | Procedure Description | This proced<br>reagent line |  |  |
| 5                                                          | Purge-Cannula    | Reag5           | Cannula  | 6   | .5     | No.             |                       |                       |                             |  |  |
| 6                                                          | Purge-Cannula    | Reag6           | Cannula  | 6   | .5     | No.             |                       |                       |                             |  |  |
| 7                                                          | Purge-Cannula    | Reag7           | Cannula  | 6   | .5     | No.             |                       |                       |                             |  |  |
| 8                                                          | Purge-Cannula    | Reag8           | Cannula  | 6   | .5     | No.             |                       |                       |                             |  |  |

**Figure 70. Purge Reagents**

- <span id="page-86-0"></span>3 Remove all reagent lines from the reagent bottles and run the procedure created in step 2 above (PURGE8.SPE).
- 4 Place all reagent lines into a large beaker of deionized water and run PURGE8.SPE.
- 5 Remove all reagent lines from water beaker and run PURGE8.SPE.
- 6 Place all reagent lines into a large beaker of methanol and run PURGE8.SPE.
- 7 Remove all reagent lines from the methanol beaker and run PURGE8.SPE.
- 8 Turn all modules off.
- 9 Decontaminate the exterior of the RapidTrace<sup>+</sup> module based on the use of the module and the samples and reagents used.

### **WARNING**

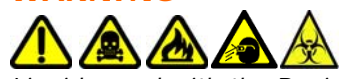

*Liquids used with the RapidTrace+ workstation can be infectious, toxic, flammable and/or corrosive. Refer to the SDS (Safety Data Sheet) for detailed information regarding chemicals used in your applications. Handle all samples using good laboratory practices to prevent biohazards.*

# **Reference Data**

# **Specifications**

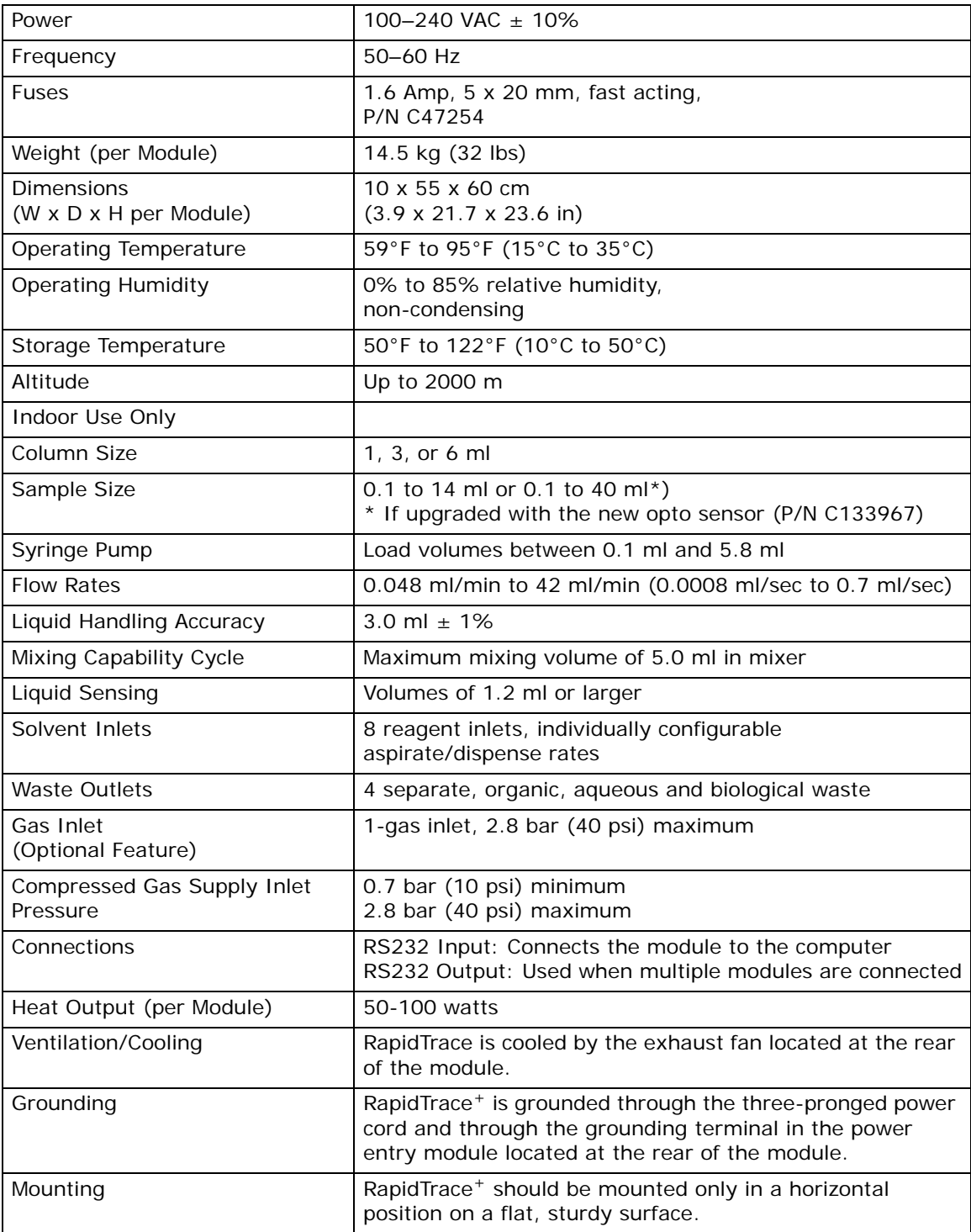

# <span id="page-88-0"></span>**Column Bed - General**

The 3 ml RapidTrace<sup>+</sup> is capable of running any column in the 1 or 3ml syringe type format, with a bed height between 0.14 cm and 5.9 cm.

The 6 ml RapidTrace<sup>+</sup> is capable of running any column in the 1, 3, or 6 ml syringe type format, with a bed height between 0.14 cm and 5.9 cm.

To measure the bed height, measure from the Luer tip to the top of the frit in the column.

# **Solvent Compatibility Chart**

The RapidTrace<sup>+</sup> fluid path contains PTFE, stainless steel and polypropylene. Refer to the chart below for reagent compatibility with these materials.

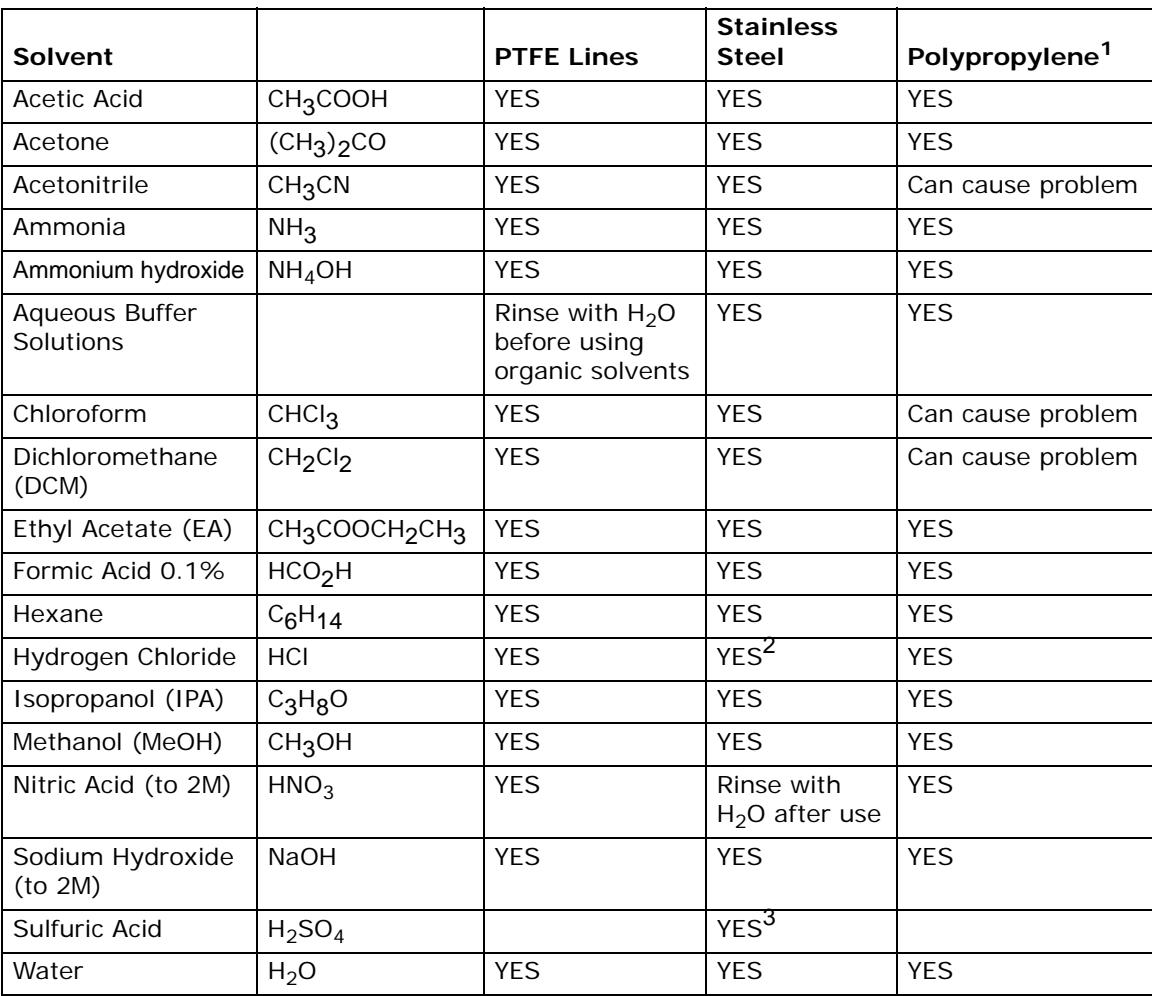

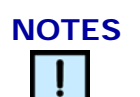

- *1 Polypropylene is used in the check valve housing, mixing chamber, and wash and waste stations.*
- *2 HCl at concentrations greater than 0.1M can attack stainless steel and is not recommended. Always rinse the entire fluid path with water immediately after using solutions containing HCl.*
- *3 H*2*SO*4 *at concentrations greater than 0.01M can attack stainless steel and is not recommended. Always rinse the entire fluid path thoroughly after use.*
- *4 For best performance, always rinse the entire fluid path thoroughly after use.*
- *5 For information on compatibility with other solvents, contact the Biotage 1-Point Support (see [page 2](#page-2-0)).*

# **Flow Rate Conversion Chart**

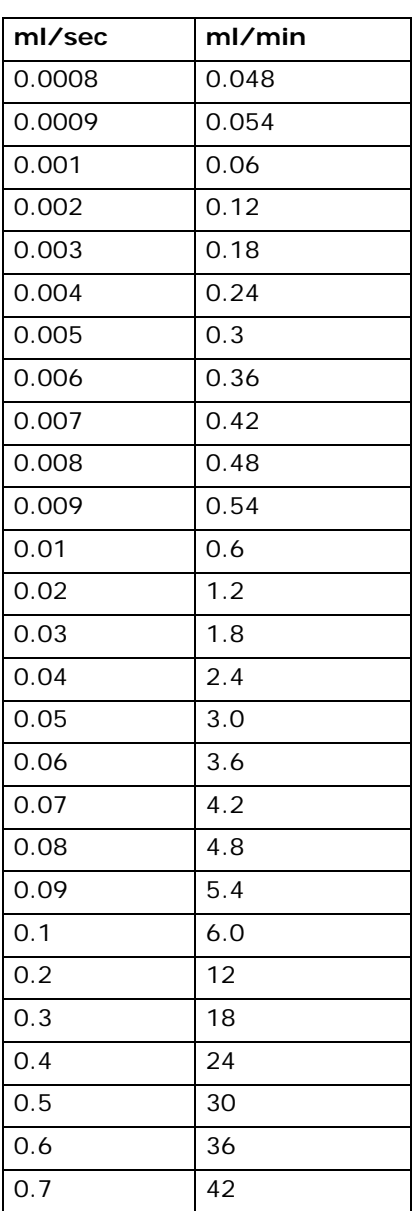

# **Accessories and Kits**

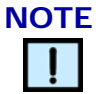

*All part numbers are subject to change without notice.*

For ordering information, please refer to ["Contact Biotage 1-Point](#page-2-0)  [Support" on page 2.](#page-2-0)

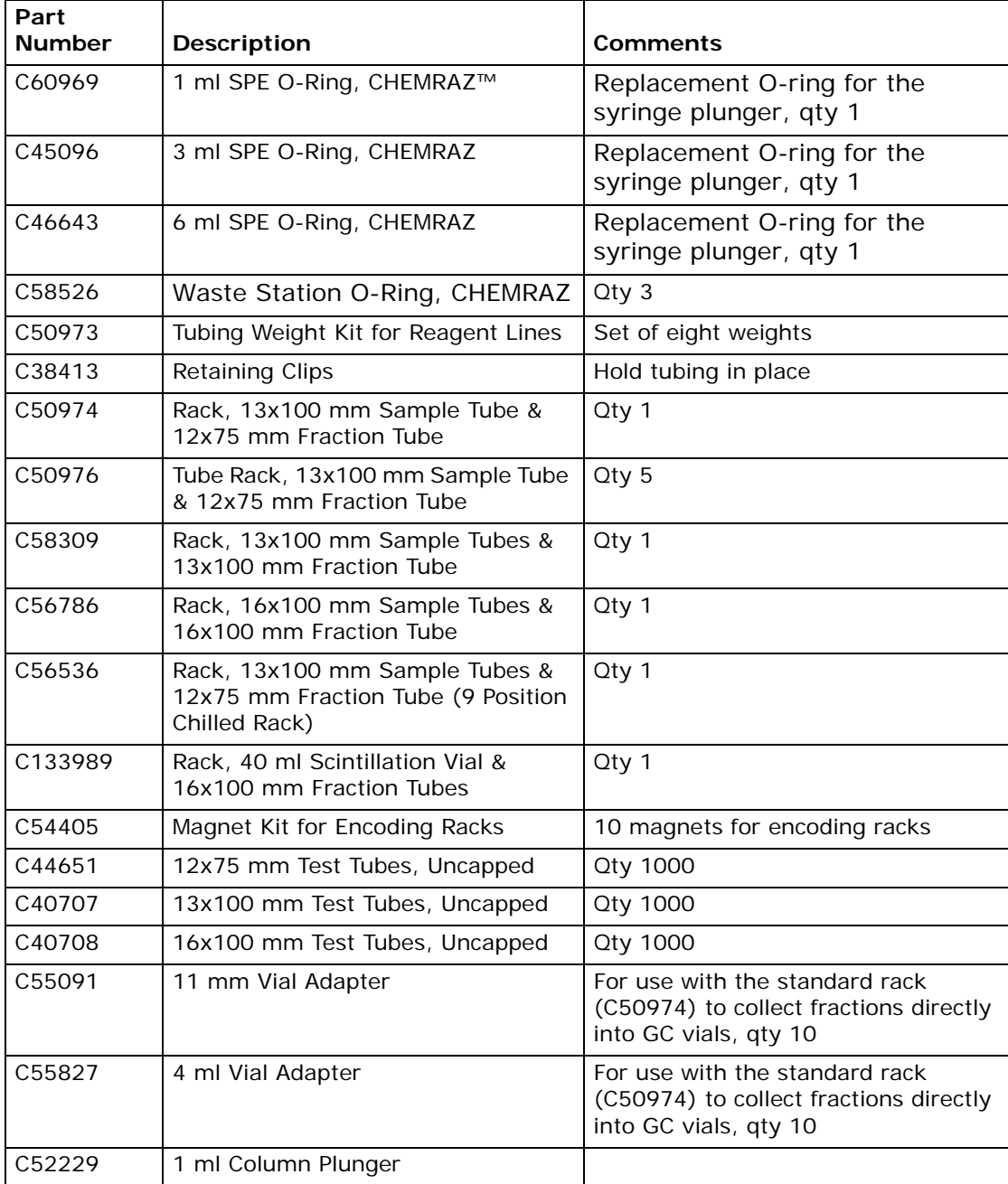

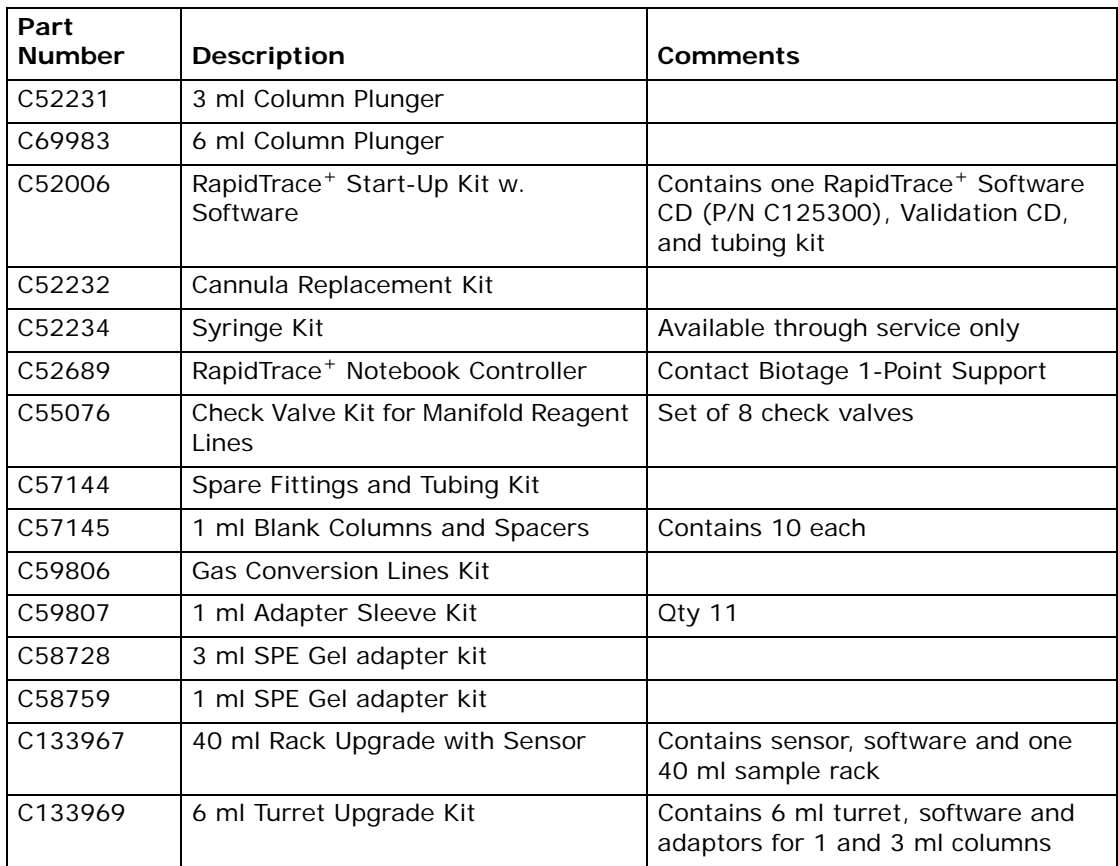

# **Glossary**

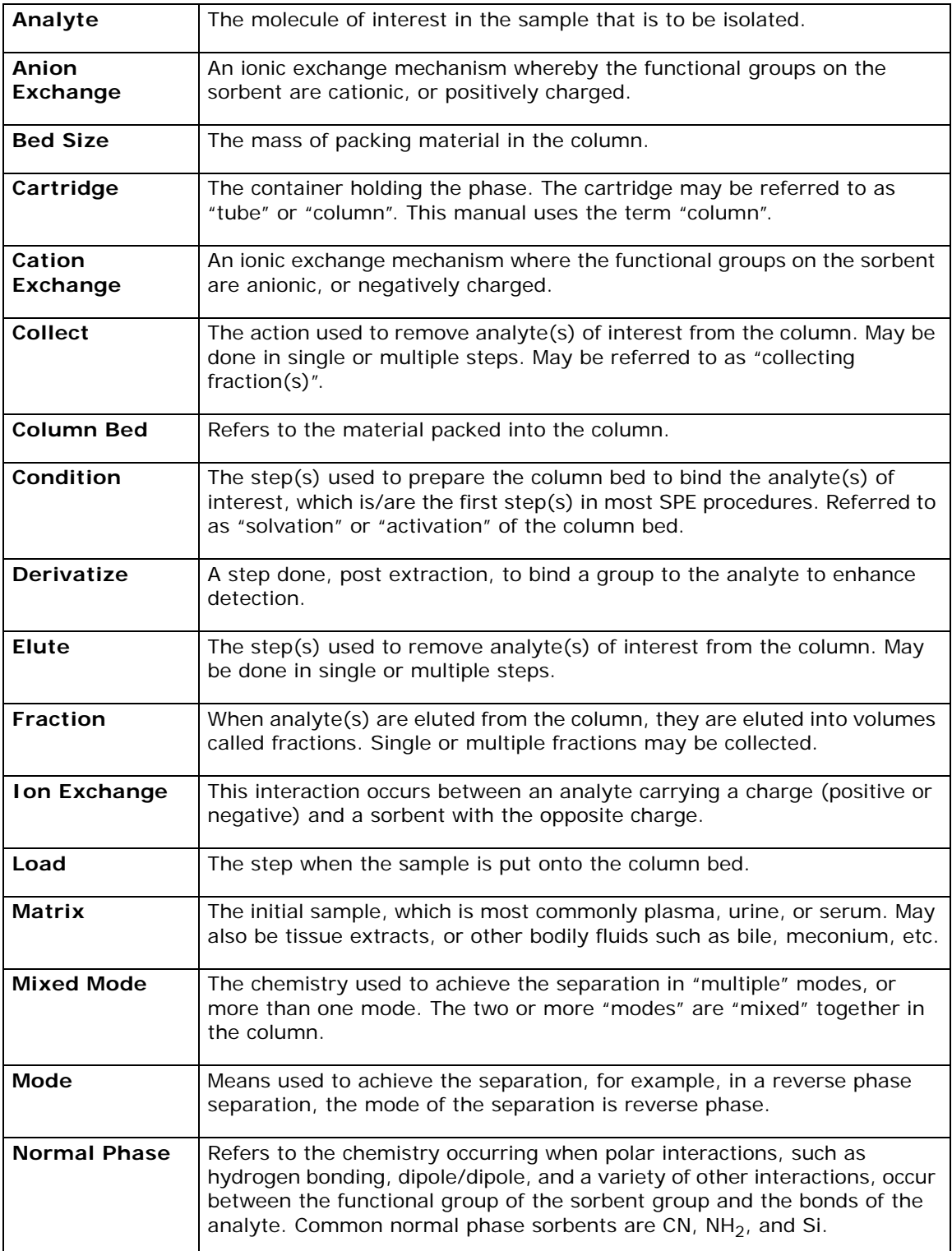

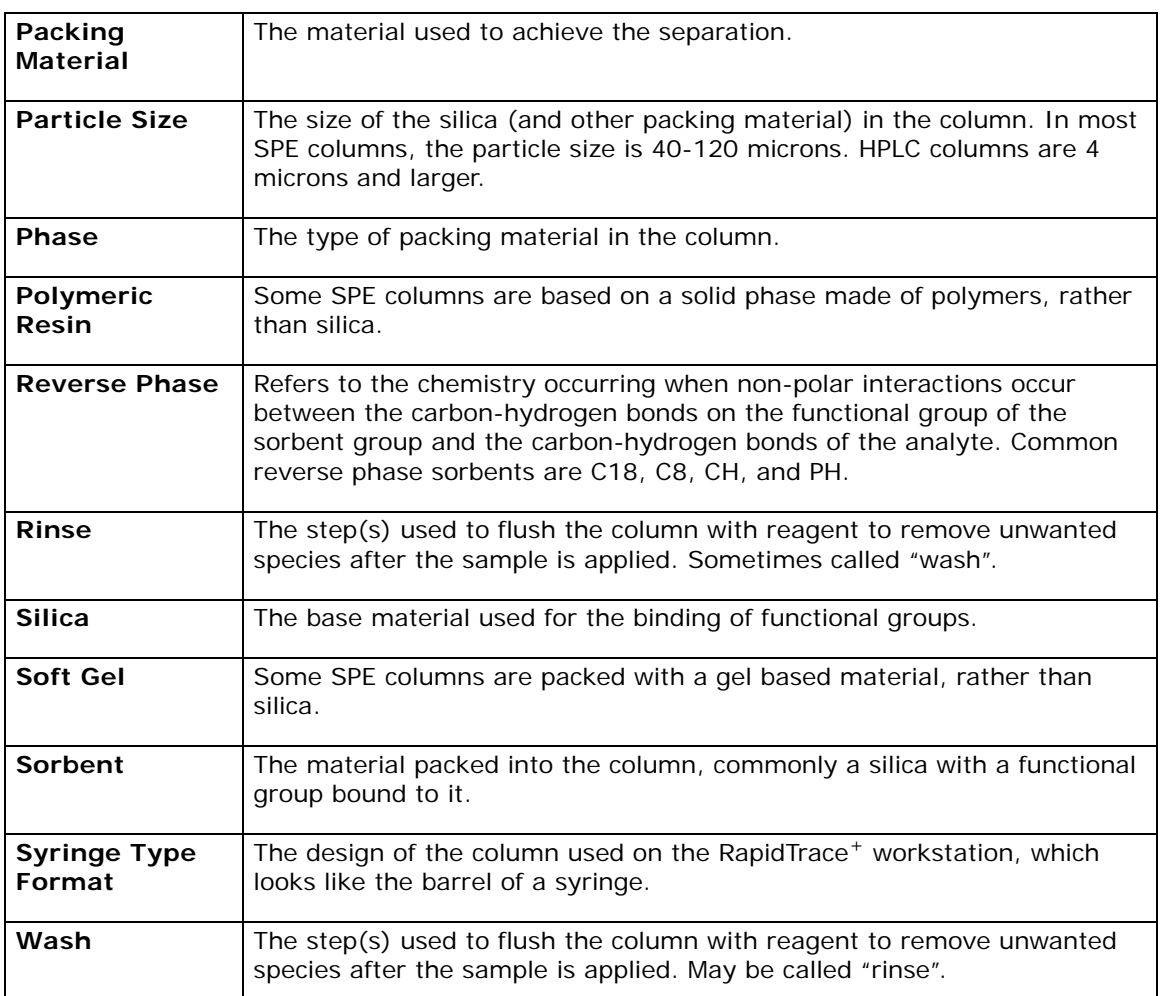

# **Appendix**

# **RapidTrace+ Procedure Checker - Overview**

RapidTrace<sup>+</sup> Procedure Checker software assists the user in creating optimal and efficient procedures for the RapidTrace<sup>+</sup> workstation. RapidTrace<sup>+</sup> Procedure Checker is installed with the RapidTrace<sup>+</sup> software.

RapidTrace+ Procedure Checker offers valuable assistance to the user in two important ways:

- Identifies procedural oversights and errors.
- Suggests ways to optimize and improve procedure efficiency.

The goal for any RapidTrace<sup>+</sup> procedure is an extraction that yields a reproducible result, with a high recovery and low levels of carryover. If the procedure analyzed by RapidTrace<sup>+</sup> Procedure Checker meets these requirements, carefully review the recommendations made by the software to determine if they are applicable for that procedure.

A RapidTrace<sup>+</sup> procedure may be checked with RapidTrace<sup>+</sup> Procedure Checker either before or after the procedure has been run. If the procedure operates effectively, no changes need to be made.

RapidTrace+ Procedure Checker recommends changes if shortcomings or errors are encountered. Suggestions made by the software should be considered as guides to improving procedure performance. It is not necessary to incorporate any or all suggestions offered by RapidTrace<sup>+</sup> Procedure Checker.

# **Use RapidTrace+ Procedure Checker**

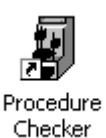

1 Select **StartProgramsBiotageRapidTrace SPEProcedure Checker** or double-click the **Procedure Checker** desktop icon. The Rapid Procedure Checker software opens.

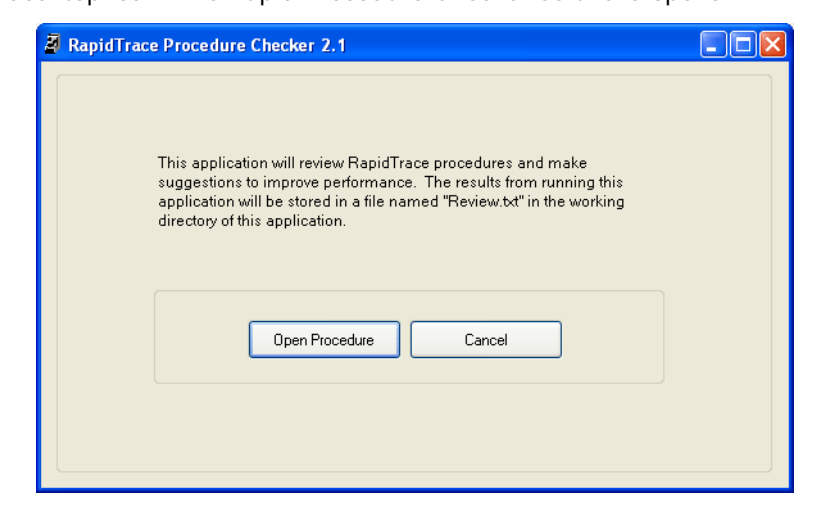

2 Click the **Open Procedure** button.The **Open File** dialog box opens and lists all of the RapidTrace<sup>+</sup> procedures in the  $C:\SPE$  directory. The extension for procedure files in RapidTrace<sup>+</sup> is ".spe".

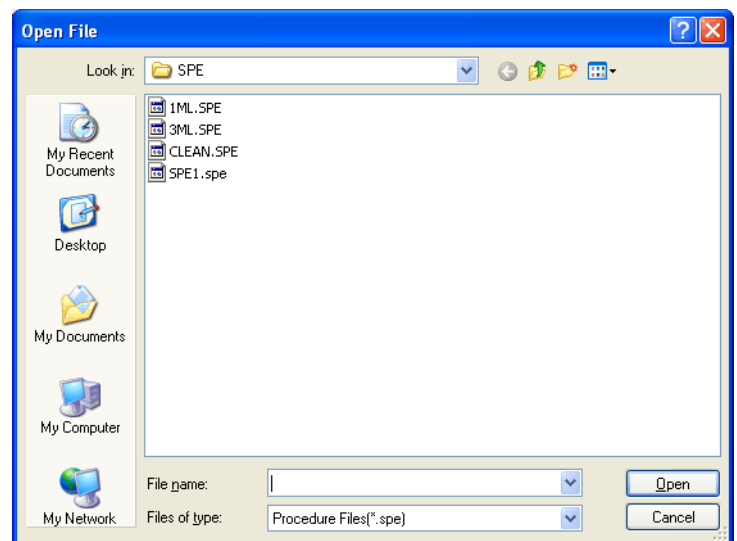

3 Select the desired procedure file in the **File name** text box and click the **Open** button. The procedure is opened in the RapidTrace<sup>+</sup> Procedure Checker software.

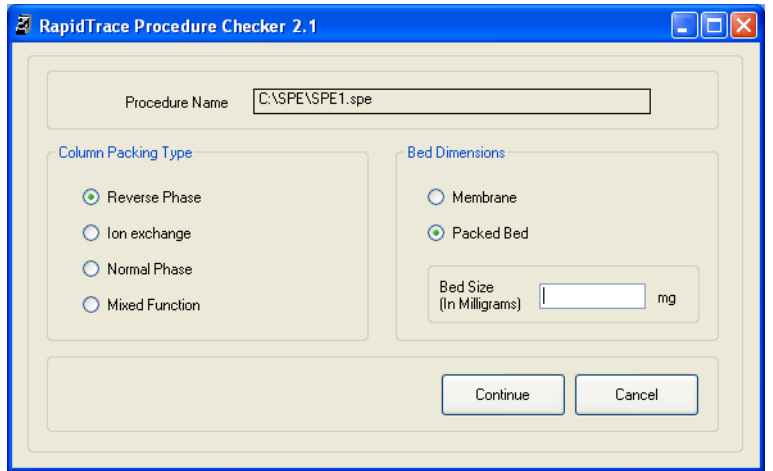

- 4 Select the desired **Column Packing Type** option: Reverse Phase, Ion Exchange, Normal Phase, or Mixed Function.
- 5 Select the desired **Bed Dimensions** option: Membrane or Packed Bed.
- 6 If the **Packed Bed** option is selected, enter the volume of packing material in milligrams in the column, or the bed volume, in the **Bed Size** text box.

Bed volume must be less than 1500 mg.

7 Click the **Continue** button to review the selected procedure. When the review is completed, the results are displayed.

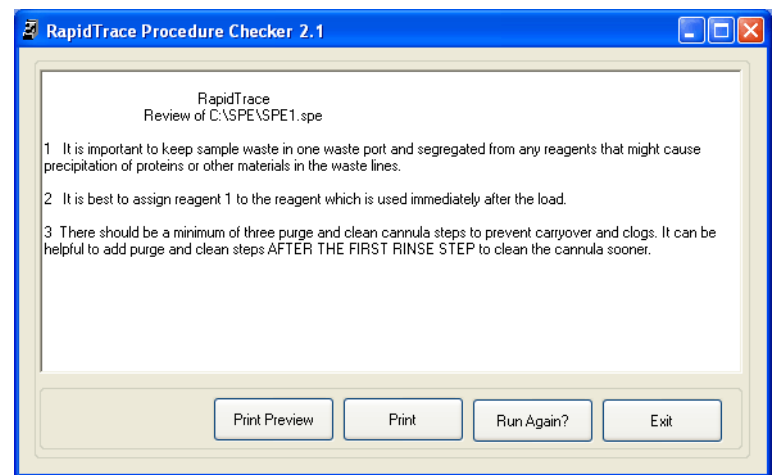

8 To print the comments and suggestions, click the **Print** button.

The software stores these comments and suggestions in an automatically generated file called review.txt in the C:\SPE directory. This file can be read by opening it in a word processor. Each time a procedure is run through RapidTrace<sup>+</sup> Procedure Checker, a new review.txt file is generated.

To save the review.txt file for later reference, rename it in Windows Explorer. This will prevent it from being overwritten the next time a procedure is reviewed.

- 9 To check another procedure, click the **Run Again?** button.
- 10 To close RapidTrace<sup>+</sup> Procedure Checker, click the Exit button.
- 11 To edit the procedure using suggestions from RapidTrace<sup>+</sup> Procedure Checker, see ["Edit a Procedure" on page 38.](#page-38-0)

#### **Support**

North America Phone: +1 800 446 4752 press 3 Outside US: +1 704 654 4900 Fax: +1 704 654 4917 US-1-pointsupport@biotage.com

Europe Phone: +46 18 56 59 11 Fax: +46 18 56 57 11 EU-1-pointsupport@biotage.com

Japan Phone: +81 3 5627 3123 Fax: +81 3 5627 3121 JP-1-pointsupportjpn@biotage.com

#### **Order**

North America Phone: +1 704 654 4900 Fax: +1 704 654 4917 ordermailbox@biotage.com

Europe Phone: +46 18 56 57 10 Fax: +46 18 56 57 05 order@biotage.com

Japan Phone: +81 3 5627 3123 Fax: +81 3 5627 3121 jp\_order@biotage.com

#### **Distributors**

Please visit our website www.biotage.com for contact details.